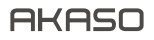

# A C T ION CAM E R A **BRAVE 4** PRO

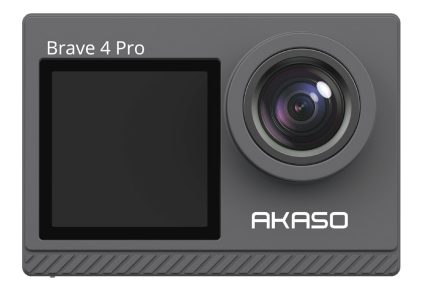

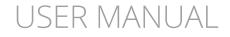

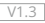

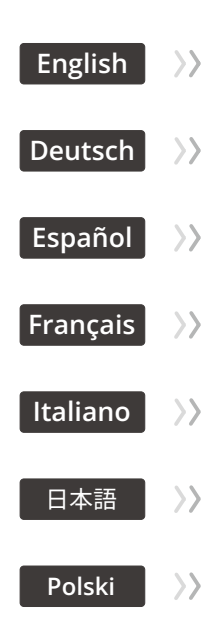

# <span id="page-2-0"></span>CONTENTS

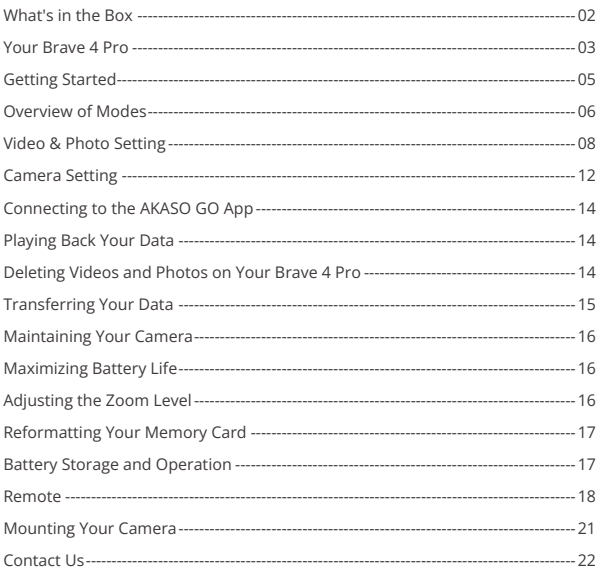

# WHAT'S IN THE BOX

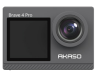

AKASO Brave 4 Pro  $\times 1$ 

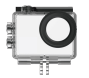

Waterproof Housing x 1

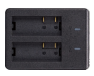

Battery Charger  $x<sub>1</sub>$ 

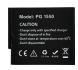

Battery  $x<sub>2</sub>$ 

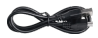

USB Cable x 1

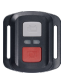

Remote Control x 1

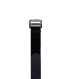

Remote Control Strap x 1

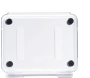

Protective Backdoor x 1

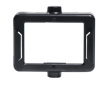

Clip x 1

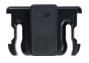

Clip 2 x 1

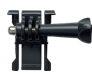

Mount 1 x 1

Mount 6 x 1

x 4

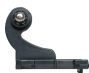

Mount 2 x 1

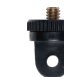

Mount 7 x 1

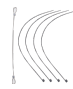

Tethers x 5

Bandages

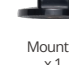

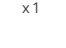

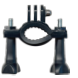

Handle Bar / Pole Mount x 1

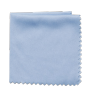

Lens Cloth x 1

Mount 4 x 1

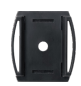

Helmet Mounts x 2

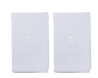

Double Sided Tape x 2

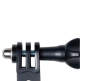

Mount 5 x 1

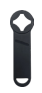

Spanner x 1

| Oi Start Guide |  |
|----------------|--|
|                |  |
|                |  |
|                |  |
|                |  |

Quick Start Guide x 1

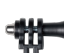

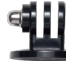

Mount 3 x 1

# YOUR BRAVE 4 PRO

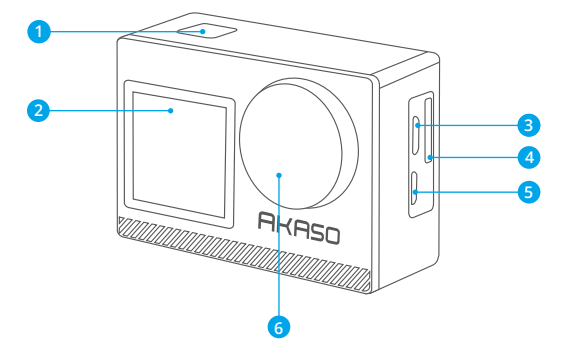

- **OK/Shutter/Power Button**
- 2 Front Screen
- **B** Micro USB Port
- **Memory Card Slot**
- Micro HDMI Port
- **Lens**

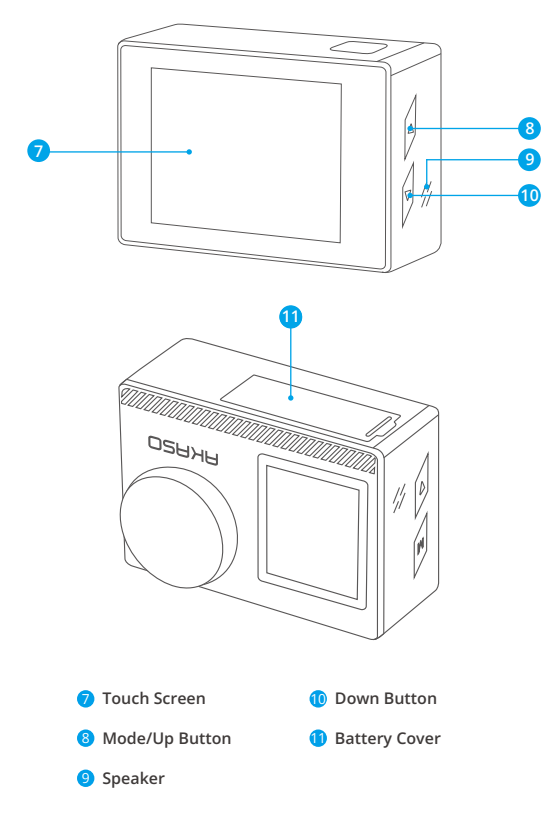

**Note:** The camera will not record sound when it is in the waterproof case.

## GETTING STARTED

Welcome to your AKASO Brave 4 Pro. To capture videos and photos, you need a memory card (not included).

## **MEMORY CARDS**

Use brand name memory cards that meet these requirements:

- $+12$
- Capacity up to 64GB (FAT32)

## **Note:**

- 1. Before using, please format the memory card in the camera. To keep your memory card in good condition, reformat it on a regular basis. Reformatting deletes all of your data, so be sure to transfer your photos and videos first.
- 2. The FAT32 format memory card will stop recording when the storage of each file exceeds 4GB and start to record again on a new file.

# **QUICK BUTTON GUIDE**

## **Power Button**

Long Press: Power on/off Short Press: Confirm

## **Up Button**

Long Press: Switch the front/rear screen

Short Press: Playback

## **Down Button**

Long Press: Turn on Wifi Short Press: Setting

# **POWERING ON/OFF**

## **To Power On**

Press and hold the Power button for three seconds. The status light will be on and the camera will make a sound. When information appears on the display or the camera status screen, your camera is on.

## **To Power Off**

Press and hold the Power button for three seconds. The camera will make a sound and the status light will be off.

## **SWITCHING MODE**

## **To Switch Mode**

Turn on camera, swipe up to switch mode, or tap "Video" on the screen to select modes.

## **To Exit Mode**

Press the Mode button or click the "X" to exit Mode.

## **TURNING ON/OFF Wifi**

## **To turn on Wifi**

Turn on camera, long press the Down button to turn on Wifi. You can also swipe up to the mode menu to turn on Wifi.

## **To turn off Wifi**

Press the OK button to turn off Wifi.

## OVERVIEW OF MODES

There are 6 modes: Video, Photo, Burst Photo, Time Lapse Video, Timer Photo and Wifi. When the camera is on, tap the current mode at the bottom of the camera screen or swipe up to to enter the mode menu.

## **Video Mode**

Video Mode is the default mode when you turn on the camera.

In Video Mode, press Shutter button, the camera starts recording video. Press Shutter button again to stop recording. Click the  $\bigoplus$  to adjust the zoom level.

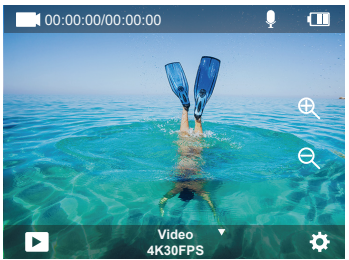

## **Photo Mode**

Swipe right to switch to Photo Mode after you turn on camera. In Photo Mode, press Shutter button, the camera takes a photo. Click the  $\bigoplus$  to adjust the zoom level.

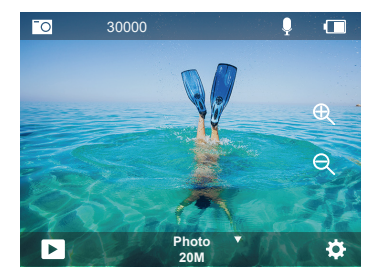

## **Burst Photo Mode**

Swipe up to "Select Mode" or click "Video" to enter Burst Photo Mode. In Burst Photo Mode, press the Shutter button, the camera will take 3/5/10 photos per second.

## **Time Lapse Video Mode**

Swipe up to "Select Mode" or click "Video" to enter Time Lapse Video Mode. In Time Lapse Video Mode, press the Shutter button to take a serial of Videos at 0.5s/1s/2s/5s/10s/30s/60s intervals.

#### **Timer Photo Mode**

Swipe up to "Select Mode" or click "Video" to enter Timer Photo Mode. In Timer Photo Mode, press the Shutter button to take photos at 3s/5s/10s/20s/30s/60s timer.

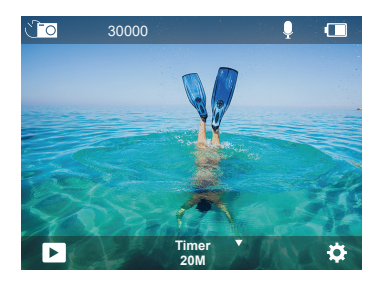

## **Wifi Mode**

When the camera is on, press and hold the Down button or enter the mode menu to turn on Wifi.

# VIDEO & PHOTO SETTING

**1. Video Resolution:** 4K30FPS, 2.7K30FPS, 1080P120FPS, 1080P60FPS, 1080P30FPS, 720P240FPS, 720P120FPS,720P60FPS, 720P30FPS Default setting is 4K30FPS.

**Note:** When capturing video at high resolutions or high frame rates in warm ambient

**2. Video Mode:** Video, SlowMotion, Loop Record

Default setting is Video.

This setting is to select video, slow motion, loop record mode.

#### **3. Image Stabilization:** Off/On

Default setting is Off.

This setting adjusts the footage to offset for motion during capture. The result is smoother footage, especially in activities with relatively small but fast motion including cycling, motorcycling, and handheld uses.

## **4. Angle:** Super Wide, Wide, Middle, Narrow

Default setting is Super Wide.

The angle refers to how much of the scene (measured in degrees) can be captured through the camera lens. Super wide angle captures the largest amount of the scene, while narrow angle captures the least.This function is not available while image stabilization is on.

## **5. Diving mode:** Off/On

Default setting is Off.

Diving Mode can compensate for the lack of yellow light in underwater environments. Diving Mode is designed to be used in tropical and blue water, optimized for use between 10 and 80 feet.

## **6. Video Length:** 2 Min/3 Min/5 Min

## Default setting is 2 Min.

Using Loop Recording, you can continuously record but only save the moments you want to keep. For example, if you select a 5-minute interval, only the previous 5 minutes are saved when you press the Shutter button to stop recording. If you record for 5 minutes and do not press the Shutter button to stop recording and save, the camera will record a new 5-minute interval by recording over your previous 5 minutes of footage. When the memory card is full, the new files will cover the old one if loop recording is on.

## **7. Exposure:** -3, -2, -1, 0, 1, 2, 3

Default setting is 0.

By default, your camera uses the entire image to determine the appropriate exposure level. However, Exposure lets you select an area that you want the camera to prioritize when determining exposure. This setting is particularly useful in shots where an important region might otherwise be over- or underexposed.

When you change this setting, the display immediately shows you the effect on your image. If you change modes, the camera returns to using the entire scene to determine the correct level of exposure.

#### **8. WDR:** Off/On

Default setting is Off.

Wide Dynamic Range (WDR) retains a greater level of detail in the dark and bright areas of an image. The result is a photo that is properly exposed for both of these extremes. This setting is especially useful for scenes that are backlist or that have large bright regions and a dark foreground. WDR is available in Video mode only.

#### **9. Metering:** Average/Center/Spot

Default setting is average.

Choose the way your camera measures the light of the scene.

#### **10. Sharpness:** High/Middle/Low

Default setting is High.

Sharpness controls the quality of details captured in your video footage or photos. When you change this setting, the touch display immediately shows you the effect on your image.

#### **11. Video Quality:** High/Middle/Low

Default setting is Middle.

## **12. ISO:** Auto/100/200/400/800/1600/3200/6400

#### Default setting is Auto.

ISO determines the camera's sensitivity to light, and creates a trade-off between brightness and resulting image noise. Image noise refers to the degree of graininess in the image. In low light, higher ISO values result in brighter images, but with greater image noise. Lower values result in lower image noise, but darker images. When you change this setting, the display immediately shows you the effect on your image.

#### **13. Date Stamp:** Off/On

Default setting is On.

Turn on Date Stamp, this camera will add a date stamp to your videos and photos.

## **14. Motion Detection:** Off/On

Default setting is Off.

Motion detection is the process of detecting a change in the position of an object relative to its surroundings or a change in the surroundings relative to an object. Turn on Motion Detection and camera, the camera records video automatically when it detects a change in the position of an object relative to its surroundings.

#### **15. Photo Resolution:** 20MP, 16MP, 13MP, 8MP

Default setting is 20M.

#### **16. Anti-shake:** Off/On

Default setting is Off.

This setting adjusts the footage to offset for motion during capture. The result is smoother footage, especially in activities with relatively small but fast motion including cycling, motorcycling, and handheld uses.

#### **17. Burst Photo:** 3P/s, 5P/s, 10P/s

Default setting is 3P/s.

Burst captures up to 10 photos in 1 second, so it is perfect for capturing fast-moving activities.

## **18. Time Lapse Interval:** 0.5Sec/1Sec/2Sec/5Sec/10Sec/30Sec/60Sec

Default setting is 0.5Sec.

Time Lapse Video creates video from frames captured at specific intervals. This option lets you capture a time lapse event and immediately view or share it as a video. **Note:** Time Lapse Video is captured without audio.

## **19. Photo Interval:** 3Sec/10Sec/20Sec/30Sec/60Sec

#### Default setting is 3Sec.

Turn off the Self Timer, go back and you can see Time Lapse icon. Click it and enter the setting, you will find Photo Interval. This camera continuously takes pictures at the set time interval until it stops manually.

#### **20. Self-Timer:** Off/On

Default setting is On.

A Self Timer gives a delay between pressing the shutter release and the shutter's firing. It is most commonly used to let photographers to take a photo of themselves (often with family).

## CAMERA SETTING

**1. Special Effects:** Normal/Black and White/Negative/Retro/Red/Green/Blue Default setting is Normal.

#### **2. Power Frequency:** Auto/50 Hz/60 Hz

Default setting is Auto.

**3. Language:** English/Français/Deutsch/Español/Italiano/日本語/한국어/简体中文 Default setting is English.

#### **4. Date & Time:** YY/MM/DD

When the camera is connected to the AKASO GO App, its date and time will be synchronized with that of your phone.

**Note:** If the battery is removed from the camera, the date and time will be reset automatically.

#### **5. Sounds:**

Shutter: Off/On Beep: Off/On Volume: 0/30/70/100 Boot: Off/On Default setting is on. You can turn on or off the shutter, boot, beep sounds. This option sets the volume of your Brave 4 Pro's alerts.

## **6. Drive Mode:** Off/On

Default setting is Off.

## **7. Upside Down:** Off/On

Default setting is Off.

This setting determines the orientation of your videos or photos to help you prevent upside down footage.

Note: The user interface will be upside down when the Upside Down option is enabled.

## **8. Microphone:** Built-in/External

Default setting is Built-in.

## **9. Screen Saver:** Unlimited/30S/1Min/2Min

Default setting is 1 Minute.

Turn off the display after a period of inactivity to save battery life. To turn on the display again, press any button on the camera.

## **10. Auto Power Off:** Unlimited/3 Min/5 Min/10 Min

Default setting is 3 Min.

Power off your Brave 4 Pro after a period of inactivity to save battery life.

## **11. Format**

To keep your memory card in good condition, reformat it on a regular basis. Reformatting erases all of your content, so be sure to offload your photos and videos first. To reformat your card, press the Down button to enter camera settings, then find and tap on the Format option to complete formatting.

## **12. Reset:** Confirm/Cancel

This option resets all settings to their default values.

## **13. Device Info:**

Brave 4 Pro Version: FX9307I-V1.0 4-20-2021 You can check the model, version and updated time of your Brave 4 Pro.

## CONNECTING TO THE AKASO GO APP

Please download AKASO GO app to your mobile device from the Apple App Store or Google Play first.

The AKASO GO app lets you control your camera remotely using a smartphone or tablet. Features include full camera control, live preview, playback, download, sharing of content and setting camera.

- 1. Turn on the camera, then long press the down button to turn on Wifi. You can also swipe up to the mode menu to turn on Wifi.
- 2. Turn on your phone's Wifi to enter the Wifi settings, find the camera Wifi AKASO-Brave 4 Pro-B1-XXXX in the list and tap on it, then enter the password 1234567890 to connect.
- 3. Open the AKASO GO app, tap "Device" → "Add device", choose "Brave 4 Pro".
- 4.Tick "The above operation has been confirmed", and click "Live Preview", your camera will connect with the AKASO GO app.

# PLAYING BACK YOUR DATA

You can play back your content on the camera's display, your computer, TV, or smartphone/tablet.

You can also play back content by inserting the memory card directly into a device, such as a computer or compatible TV. With this method, playback resolution depends on the resolution of the device and its ability to play back that resolution.

## **VIEWING VIDEOS AND PHOTOS ON YOUR BRAVE 4 PRO**

- 1. Turn on camera.
- 2. Tap video playback icon **a** at the left corner of the screen to enter playback mode.
- 3. Tap file icon  $\blacksquare$ .
- 4. Tap Forward or Backward icon to playback videos or photo files.
- 5. Tap video playback icon **ra** to playback videos in full-screen view.
- 6. To exit the videos or photo files, tap return icon  $\Rightarrow$ .

Note: If your memory card contains a lot of content, it might take a minute to load.

# DELETING VIDEOS AND PHOTOS ON YOUR BRAVE 4 PRO

- 1. Enter playback mode.
- 2. Tap video playback icon  $\square$  or file icon  $\square$ .
- 3. Tap Forward or Backward icon to locate the video or photo file you want to delete.
- 4. Tap  $\bar{m}$ . The screen shows "Delete this file? Yes/No".
- 5. Tap"Yes", the selected file will be deleted.  $14$

# TRANSFERRING YOUR DATA

## **TRANSFERRING YOUR DATA TO A COMPUTER**

To play back your video and photos on a computer, you must first transfer these files to a computer. Transferring also frees up space on your memory card for new content. To offload files to a computer using a card reader (not included) and your computer's file explorer, connect the card reader to the computer, then insert the memory card. You can then transfer files to your computer or delete selected files on your card. Note that you must use a card reader to offload photos or video files.

## **TRANSFERRING YOUR DATA TO SMARTPHONE OR TABLET**

- 1. Open the AKASO GO App. Connect the camera with the App.
- 2. Tap the playback icon in the bottom left corner to see all the videos and photos.
- 3. Tap the  $\bullet$  icon and select the photo or video you want to download and then tap the Download icon at the bottom right corner.

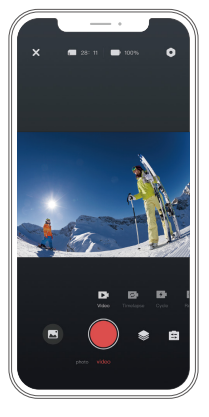

## **Note:**

- 1. If you cannot offload videos or photos to your iPhone, please enter Settings → Privacy → Photos , find "AKASO GO" and select "All Photos".
- 2. iPhone does not allow you to download 4K or 2.7K videos via the app. Please offload 4K or 2.7K videos via card reader. 15 **16 17 18 17 18 17 18 17 18 17 18 17 18 17 18 17 18 17 18 17 18 17 18 17 18 17 18 17 18 17 18 17 18 17 18 1**

# MAINTAINING YOUR CAMERA

Follow these guidelines to get the best performance from your camera:

- 1. For best audio performance, shake the camera or blow on the mic to remove debris from the microphone holes.
- 2. To clean the lens, wipe it with a soft, lint-free cloth. Do not insert foreign objects around the lens.
- 3. Don't touch the lens with fingers.
- 4. Keep the camera away from drops and bumps, which may cause damage to the parts inside.
- 5. Keep the camera away from high temperature and strong sunshine to avoid being damaged.

# MAXIMIZING BATTERY LIFE

If the battery reaches 0% while recording, the camera saves the file and powers off. To maximize battery life, follow these guidelines when possible:

- Turn off Wireless Connections
- Capture video at lower frame rates and resolutions
- Use Screen Saver settings.

# ADJUSTING THE ZOOM LEVEL

The Zoom function lets you adjust how close or far away the subject appears in your photo. The default is no zoom. Zoom function is available in Video, Burst Photo and Timer Photo modes. Brave 4 Pro can zoom up to 5X.

- 1. Turn on Brave 4 Pro.
- 2. Enter Video or Burst Photo, Timer Photo Mode.
- 3. Click the  $\bigoplus$  to adjust the zoom level.

## REFORMATTING YOUR MEMORY CARD

To keep your memory card in a good condition, reformat it on a regular basis. Reformatting erases all of your content, so be sure to offload your photos and videos first.

- 1. Press and hold the Power button to turn on your Brave 4 Pro.
- 2. Press the Down button or tap the settings icon on the screen to enter Camera Settings.
- 3. Find the Format option in the settings, then tap on it.
- 4. The screen shows "Storage Space: xxG/xxG and Format/Cancel."
- 5. Press the OK button or tap "Format", the screen shows "Formatting..." and "Format successfully". Then you format your memory card successfully.

# BATTERY STORAGE AND OPERATION

The camera contains sensitive components, including the battery. Avoid exposing your camera to very cold or very hot temperatures. Low or high temperature conditions may temporarily shorten the battery life or cause the camera to temporarily stop working properly. Avoid dramatic changes in temperature or humidity when using the camera, as condensation may form on or within the camera.

- Do not dry the camera or battery with an external heat source such as a microwave oven or hair dryer. Damage to the camera or battery which caused by liquid inside the body is excluded from the warranty.
- Do not store the battery with metal objects such as coins, keys or necklaces. If the battery terminals come close to metal objects, fire may be caused.
- Do not make any unauthorized alterations to the camera as this may compromise safety, regulatory compliance or performance, and may void the warranty.

**WARNING:** Do not drop, disassemble, open, crush, bend, deform, puncture, shred, microwave, incinerate or paint the camera or battery. Do not insert foreign objects into the battery opening of the camera. Do not use the camera or the battery if it has been damaged - for example, if cracked, punctured or damaged by water. Disassembling or puncturing the battery can cause an explosion or fire.

## **REMOTE**

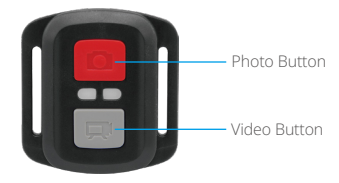

Splashproof only, not waterproof

## **VIDEO**

To record video, put the camera in Video Mode.

#### **To start recording:**

Press the Grey Video Button. The camera will emit one beep and the camera light will flash while recording.

## **To stop recording:**

Press the Grey Video Button again. The camera will emit one beep, the camera light will stop flashing and the camera will stop recording.

## **PHOTO**

To capture a photo, put the camera is in Photo Mode.

## **To take a photo:**

Press the Red Photo Button. The camera will emit a camera shutter sound.

## **CR2032 BATTERY REPLACEMENT FOR BRAVE 4 PRO REMOTE**

1. Use a 1.8mm Phillips tip screwdriver to remove the 4 screws on the back cover of the remote, allowing you to open it.

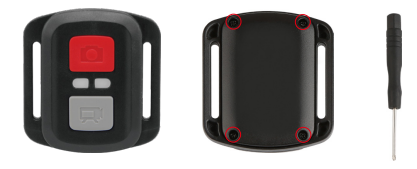

2. Remove the other four screws in the PCB board.

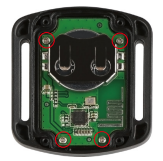

3. Lift the PCB board and slide out the battery, as shown in the picture.

**Note:** Do NOT rotate the PCB board to avoid reversing the camera and video button functions.

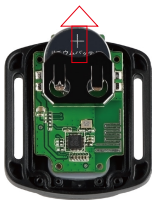

- 4. Install the new battery, keeping the "+" pole facing up.
- 5. Install all 4 screws back into the PCB board.

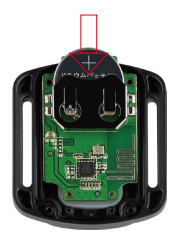

6. Install all 4 screws back into the cover.

# MOUNTING YOUR CAMERA

You can attach your camera to helmets, handlebars and equipment, as follows:

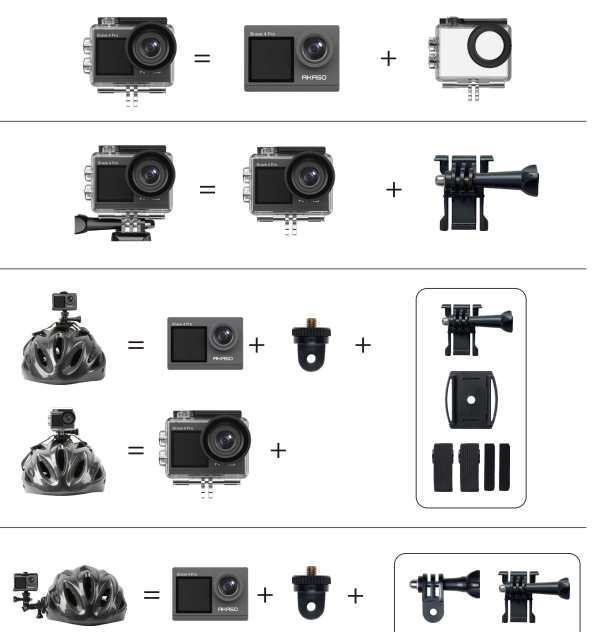

 $+$ 

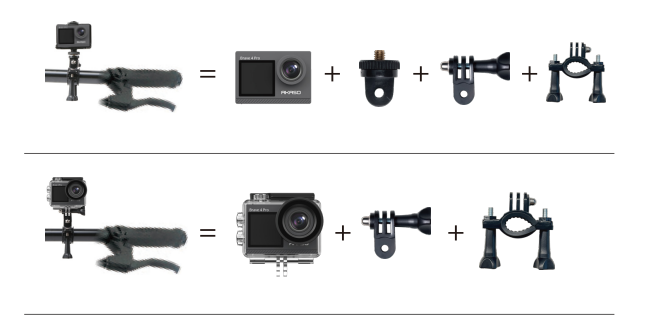

## CONTACT US

For any inquiries about AKASO products, please feel free to contact us. We will respond within 24 hours. **Tel: (888) 466-9222 (US) Email: cs@akasotech.com Web: www.akasotech.com**

<span id="page-24-0"></span>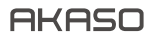

# **BRAVE 4** PRO A K T I O N K A M E R A

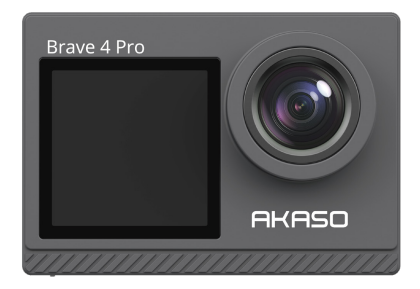

# BENUTZERHANDBUCH

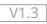

# **INHALTE**

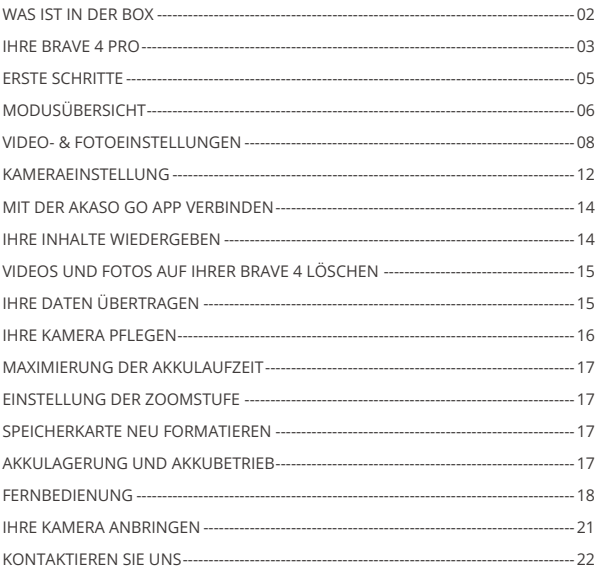

## WAS IST IN DER BOX

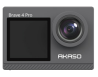

AKASO Brave 4 Pro x 1

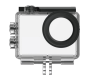

Wasserdichtes Gehäuse x 1

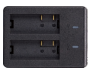

Ladegerät x 1

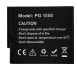

Batterie x 1

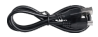

USB Kabel x 1

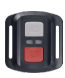

x 1

x 1

Befestigung 2  $x_1$ 

Fernbedienung Fernbedienungsband

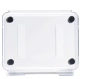

Tylne drzwi x 1

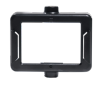

Klemme 1 x 1

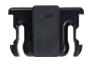

Klemme 2 x 1

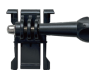

Befestigung 1 x 1

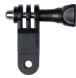

Befestigung 6  $x_1$ 

Binden x 4

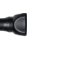

Befestigung 7  $x_1$ 

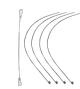

Anbindungen x 5

Befestigung 3  $x_1$ 

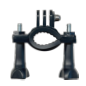

Griff/Halterung x 1

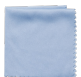

Linsentuch x 1

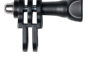

Befestigung 4  $x_1$ 

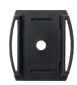

Helmbefestigung x 2

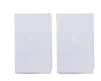

Doppelseitiges Klebeband x 2

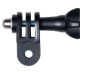

Befestigung 5  $x<sub>1</sub>$ 

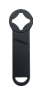

Schraubensc hlüssel x 1

| rio Senato Co |  |
|---------------|--|
|               |  |
|               |  |
|               |  |

Kurzanleitung x 1

## IHRE BRAVE 4 PRO

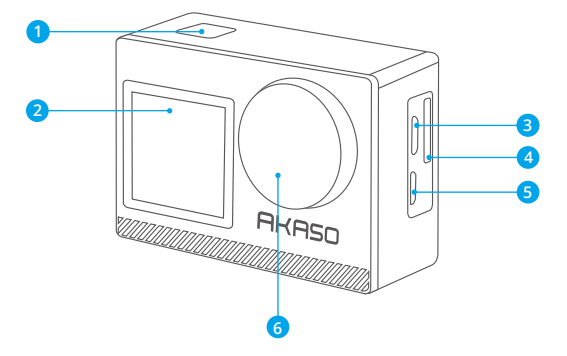

- **OK/Auslöser /Einschalttaste**
- 2 Frontscheibe
- **Speicherkartensteckplatz**
- **Micro-USB Anschluss**
- **Micro-HDMI Anschluss**

#### **Linse**

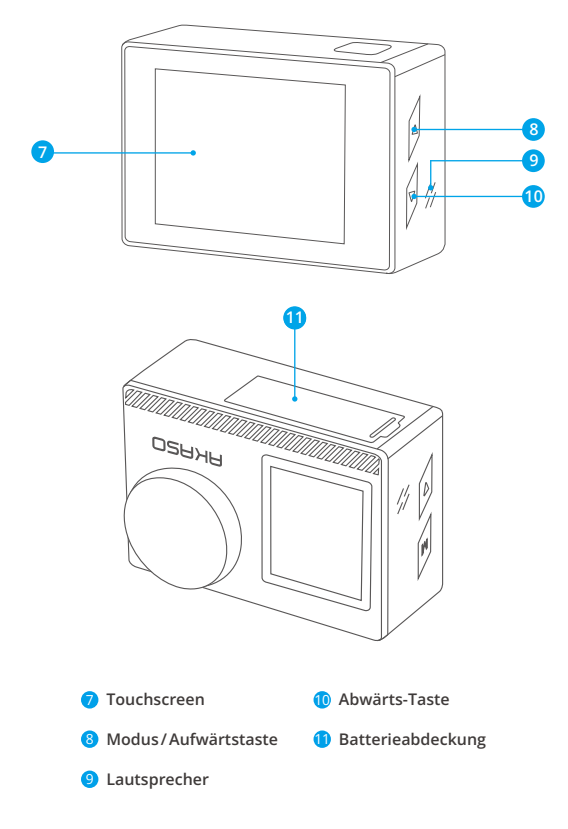

**Hinweis:** Die Kamera nimmt im wasserdichten Gehäuse keinen Ton auf.

# ERSTE SCHRITTE

Wir begrüßen Sie zu Ihrer AKASO Brave 4 Pro. Um Videos und Fotos aufzunehmen, benötigen Sie eine speicherkarte (nicht im Lieferumfang enthalten).

# **SPEICHERKARTE**

Verwenden Sie Markenspeicherkarten, die diese Anforderungen erfüllen:

- $+12$
- Kapazität bis zu 64GB (FAT32)

## **Hinweis:**

1. Bitte formatieren Sie vor der Verwendung die Einschalttaste in der Kamera. Um Ihre Einschalttaste in gutem Zustand zu halten, formatieren Sie sie regelmäßig neu. Beim Neuformatieren werden alle Ihre Daten gelöscht. Übertragen Sie daher unbedingt zuerst Ihre Fotos und Videos.

2. Die Einschalttaste im FAT32-Format stoppt die Aufzeichnung, wenn der Speicherplatz der einzelnen Dateien 4 GB überschreitet, und beginnt die Aufzeichnung in einer neuen Datei.

# **KURZANLEITUNG**

## **Einschalttaste**

Langes Drücken: Ein- / Ausschalten Kurzes Drücken: Bestätigen

## **Aufwärts-Taste**

Langes Drücken: Schalten Sie den vorderen / Hinteren Bildschirm um Kurzes Drücken: Wiedergabe

## **Abwärts-Taste**

Lange Drücken: WLAN einschalten Kurzes Drücken: Einstellung

# **EIN-/AUSSCHALTEN**

## **Zum Einschalten**

Halten Sie die Einschalttaste drei Sekunden lang gedrückt. Die Statusanzeige leuchtet und die Kamera gibt einen Ton ab. Wenn Informationen auf dem Display oder dem Kamerastatusbildschirm erscheinen, ist Ihre Kamera eingeschaltet.

## **Zum Einschalten**

Halten Sie die Einschalttaste drei Sekunden lang gedrückt. Die Kamera gibt einen Signalton aus und die Statusleuchte ist aus. 05 06 07 08 09

## **DEN MODUS WECHSELN**

#### **Den Modus wechseln**

Schalten Sie die Kamera ein und wischen Sie nach oben, um zwischen den Modi zu wechseln, oder tippen Sie auf "Video" auf dem Bildschirm, um der Modi auszuwählen.

#### **Den Modus verlassen**

Drücken Sie die Modus-Taste oder klicken Sie auf das "X", um den Modus zu beenden.

## **Wifi EIN-/AUSSCHALTEN**

#### **Das Wifi einschalten**

Schalten Sie die Kamera ein und drücken Sie dann lange die Abwärtstaste, um WLAN einzuschalten. Sie können auch zum Modusmenü nach oben wischen, um WLAN einzuschalten.

#### **Das Wifi ausschalten**

Drücken Sie die OK-Taste, um das Wifi auszuschalten.

## MODUSÜBERSICHT

**Es gibt 6 Modi:** Video, Foto, Serienfoto, Zeitraffer-Video, Selbstauslöser-Foto und Wifi. Wenn die Kamera eingeschaltet ist, tippen Sie auf den aktuellen Modus unten auf dem Kamerabildschirm oder wischen Sie nach oben, um das Modusmenü aufzurufen.

## **Videomodus**

Der Videomodus ist der Standardmodus, wenn Sie die Kamera einschalten. Wenn Sie im Videomodus den Auslöser drücken, beginnt die Kamera mit der Videoaufnahme. Drücken Sie den Auslöser erneut, um die Aufnahme zu stoppen.Drücken Sie die Modus-Taste, um während der Videoaufzeichnung ein Foto zu machen. Klicken  $\oplus$ . um die Zoomstufe einzustellen.

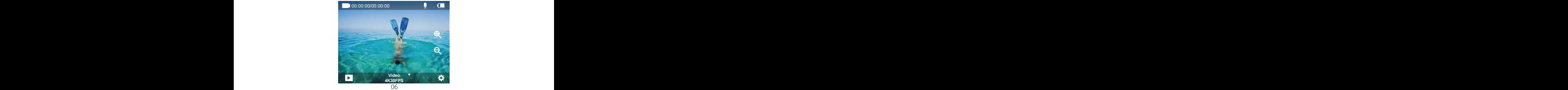

## **Fotomodus**

Nach rechts wischen, um in den Fotomodus zu wechseln, nachdem Sie die Kamera eingeschaltet haben.

Drücken Sie im Fotomodus den Auslöser, die Kamera nimmt ein Foto auf. Klicken  $\bigoplus$ . um die Zoomstufe einzustellen.

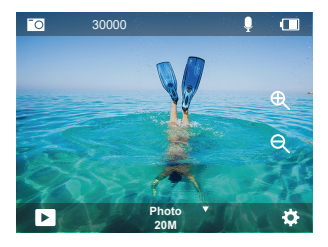

## **Serienbildmodus**

Wischen Sie nach oben zu "Modus auswählen" oder klicken Sie auf "Video", um in den Serienbildmodus zu gelangen. Drücken Sie im Serienbildmodus den Auslöser, die Kamera nimmt 3 Fotos pro Sekunde auf.

## **Zeitraffer-Videomodus**

Wischen Sie nach oben zu "Modus auswählen" oder klicken Sie auf "Video", um den Zeitraffer-Videomodus aufzurufen. Drücken Sie im Zeitraffer-Videomodus den Auslöser, um eine Serie von videos in Abständen von 2s/3s/5s/10s/20s/30s/60s aufzunehmen.

## **Selbstauslöser-Fotomodus**

Wischen Sie nach oben zu "Modus auswählen" oder klicken Sie auf "Video",, um den Selbstauslöser-Fotomodus aufzurufen. Drücken Sie im Selbstauslöser-Fotomodus die Auslösertaste, um Fotos selbst in 3s/5s/10s/20s/30s/60s Abstand aufzunehmen.

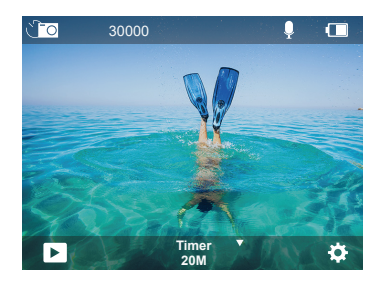

## **Wifi-Modus**

Halten Sie bei eingeschalteter Kamera die Abwärtstaste gedrückt oder rufen Sie das Modusmenü auf, um Wifi einzuschalten.

## VIDEO- & FOTOEINSTELLUNGEN

**1. Videoauflösung:**4K30FPS, 2.7K30FPS, 1080P120FPS, 1080P60FPS, 1080P30FPS, 720P240FPS, 720P120FPS,720P60FPS, 720P30FPS Standardeinstellung ist 4K 30fps.

**Hinweis:** Bei der Aufnahme von Videos mit hohen Auflösungen oder hohen Bildraten bei warmen Umgebungstemperaturen kann die Kamera eine hohe Temperatur erreichen und mehr Strom verbrauchen.

**2. Video-Modus:** Video, SlowMotion, Loop Record Die Standardeinstellung ist Video. Mit dieser Einstellung können Sie den Video-, Zeitlupen- und Schleifenaufnahmemodus auswählen.

## **3. Bildstabilisierung:** Aus/Ein

## Die Standardeinstellung ist Aus.

Mit dieser Einstellung wird das Filmmaterial so angepasst, dass Bewegungen während der Aufnahme kompensiert werden. Das Ergebnis sind flüssigere Aufnahmen, insbesondere bei Aktivitäten mit relativ kleinen, aber schnellen Bewegungen, z. B. beim Radfahren, Motorradfahren und bei handgeführten Anwendungen.

#### **4. Winkel:** Super Weit/Weit/Mittel/Kurz

#### Standardeinstellung ist Super Weit.

Der Winkel gibt an, wie viel von der Szene durch das Kameraobjektiv erfasst werden kann. Der Weitwinkel fängt den größten Teil der Szene ein, während der Kurzwinkel den kleinsten Teil einfängt.

#### **5. Tauch-Modus:**Aus/Ein

#### Standardeinstellung ist Aus.

Der Tauch-Modus kann den Rotlichtmangel in Unterwasserumgebungen kompensieren. Der Tauch-Modus ist für den Einsatz in tropischem und blauem Wasser konzipiert und für den Einsatz zwischen 3 und 25 Metern optimiert.

#### **6. Videolänge:** 2 Min/3 Min/5 Min

Die Standardeinstellung ist 2 Min.

Mit der Loop-Aufnahme können Sie kontinuierlich aufnehmen, aber nur die Momente speichern, die Sie behalten möchten. Wenn Sie z. B. ein 5-Minuten-Intervall auswählen, werden nur die letzten 5 Minuten gespeichert, wenn Sie den Auslöser drücken, um die Aufnahme nicht zu funktionieren. Wenn Sie 5 Minuten lang aufnehmen und den Auslöser nicht drücken, um die Aufnahme zu stoppen und zu speichern, zeichnet die Kamera ein neues 5-Minuten-Intervall auf, indem sie über die vorherigen 5 Minuten des Filmmaterials aufzeichnet. Wenn die speicherkarte voll ist, werden die neuen Dateien über die alten Dateien geschrieben, wenn die Loop-Aufnahme eingeschaltet ist.Zeitrafffferfoto nimmt eine Serie von Fotos in bestimmten Abständen auf. Verwenden Sie diesen Modus, um Fotos von einer beliebigen Aktivität aufzunehmen, und wählen Sie dann später die besten Fotos aus.

## **7. Belichtung:** -3, -2, -1, 0, 1, 2, 3

#### Standardeinstellung ist 0.

Standardmäßig verwendet Ihre Kamera das gesamte Bild, um die geeignete Belichtungsstufe zu bestimmen. Mit der Belichtung können Sie jedoch einen Bereich auswählen, den die Kamera bei der Bestimmung der Belichtung vorrangig berücksichtigen soll. Diese Einstellung ist besonders nützlich bei Aufnahmen,

bei denen ein wichtiger Bereich sonst über- oder unterbelichtet sein könnte. Wenn Sie diese Einstellung ändern, zeigt Ihnen das Display sofort die Auswirkung auf Ihr Bild an.

Wenn Sie den Modus ändern, verwendet die Kamera wieder die gesamte Szene, um die richtige Belichtung zu bestimmen.

#### **8. WDR:** Aus/Ein

Standardeinstellung ist aus.

Wide Dynamic Range (WDR) hält größere Details in den dunklen und hellen Bereichen eines Bildes fest. Das Ergebnis ist ein Foto, das für diese beiden Extreme richtig belichtet ist. Diese Einstellung ist besonders nützlich für Szenen, die im Hintergrund liegen oder große helle Bereiche und einen dunklen Vordergrund haben. WDR ist nur im Videomodus verfügbar.

## **9. Belichtungsmessung:** Durchschnitt/Zentrum/Spot

Die Standardeinstellung ist Durchschnitt.

Bestimmen Sie die Methode, mit der Ihre Kamera das Licht der Szene misst.

## **10. Schärfe:** Hoch/Mittel/Niedrig

Die Standardeinstellung ist Hoch.

Schärfe steuert die Qualität der Details, die in Ihren Videoaufnahmen oder Fotos erfasst werden. Wenn Sie diese Einstellung ändern, wird Ihnen im Bildschirm unmittelbar die Auswirkung auf Ihr Bild angezeigt.

## **11.Videoqualität:** Hoch/Mittel/Niedrig

Standardeinstellung ist Mittel.

## **12. ISO:**Auto/100/200/400/800/1600/3200/6400

Die Standardeinstellung ist Auto.

ISO bestimmt die Lichtempfindlichkeit der Kamera und stellt einen Abgleich zwischen Helligkeit und Bildrauschen her. Bildrauschen bezieht sich auf den Grad der Körnigkeit im Bild. Bei schlechten Lichtverhältnissen führen höhere ISO-Werte zu helleren Bildern, jedoch mit stärkerem Bildrauschen. Niedrigere Werte führen zu einem geringeren Bildrauschen, aber zu dunkleren Bildern. Wenn Sie diese Einstellung ändern, wird Ihnen im Display sofort die Auswirkung auf Ihr Bild angezeigt.

#### **13. Datumstempel:** Aus/Ein

Standardeinstellung ist Ein.

Schalten Sie den Datumsstempel ein, diese Kamera versieht Ihre Videos und Fotos mit einem Datumsstempel.

#### **14. Bewegungserkennung:** Ausschalten/Einschalten

Die Standardeinstellung ist Ausschalten.

Bei der Bewegungserkennung wird eine Änderung der Position eines Objekts relativ zu seiner Umgebung oder eine Änderung der Umgebung relativ zu einem Objekt erkannt. Schalten Sie die Bewegungserkennung und die Kamera ein, nimmt die Kamera automatisch ein Video auf, wenn sie eine Änderung der Position eines Objekts relativ zu seiner Umgebung erkennt.

#### **15. Fotoauflösung:**20MP, 16MP, 13MP, 8MP

Standardeinstellung ist 20M.

#### **16. Bildstabilisator:** Aus/Ein

Standardeinstellung ist aus.

Bei dieser Einstellung wird das Filmmaterial angepasst, um Bewegungen während der Aufnahme auszugleichen. Das Ergebnis sind flüssigere Aufnahmen, insbesondere bei Aktivitäten mit relativ kleinen, aber schnellen Bewegungen, z. B. beim Radfahren, Motorradfahren und bei handgeführten Anwendungen.

## **17. Serienbilder:** 3P/s, 5P/s, 10P/s

Die Standardeinstellung ist 3P/s.

Bei Serienbildern werden bis zu 10 Fotos in 1ner Sekunde aufgenommen, ist also perfekt für die Aufnahme von sich schnell bewegenden Aktivitäten.

## **18. Zeitraffer-Intervall:** 0.5Sek/1Sek/2Sek/5Sek/10Sek/30Sek/60Sek

Standardeinstellung ist 0.5Sek.

Time Lapse Video erstellt Videos aus Frames, die in bestimmten Intervallen aufgenommen wurden. Mit dieser Option können Sie ein Zeitrafferereignis erfassen und sofort als Video anzeigen oder freigeben.

Hinweis: Zeitraffer-Video wird ohne Audio aufgenommen.
#### **19. Kontinuierlicher Zeitraffer:** 3Sek/10Sek/20Sek/30Sek/60Sek

Standardeinstellung ist 3Sek.Schalten Sie den Selbstauswäher aus, gehen Sie zurück und Sie können das Zeitraffersymbol sehen. Klicken Sie darauf und geben Sie die Einstellung ein, Sie finden Fotointervall. Diese Kamera nimmt eine kontinuierliche Zeitrafferaufnahme für maximal 60 Sekunden auf.

#### **20. Selbstauslöser:** Aus/Ein

Die Standardeinstellung ist Ein.

Ein automatischer Aufnahmemodus, der rückwärts herunterzählt und dann ein Foto aufnimmt.

## KAMERAEINSTELLUNG

**1. Spezialeffekt:** Normal/Schwarz und Weiß/Negativ/Retro/Rot/Grün/Blau Standardeinstellung ist Normal.

#### **2. Leistungsfrequenz:** Auto/50 Hz/60 H

Standardeinstellung ist Auto.

**3.Sprache:** English/Français/Deutsch/Español/Italiano/日本語/한국어/简体中文 Standardeinstellung ist Englisch.

#### **4. Datum & Uhrzeit:**JJ/MM/TT

Das Datum und die Uhrzeit werden automatisch aktualisiert, wenn Sie Ihre Kamera mit der AKASO GO App verbinden. Sie können diese Einstellungen bei Bedarf auch manuell ändern.

**Hinweis:** Wenn der Akku aus der Kamera entfernt wird, werden Datum und Uhrzeit automatisch zurückgesetzt.

#### **5. Sounds:**

Auslöser: Aus/Ein Tasten: Aus/Ein Lautstärke: 0/30/70/100 Einschalten: Aus/Ein Standardeinstellung ist Ein. Sie können die Auslöse-, Start- und Signaltöne ein- oder ausschalten. Mit dieser Option können Sie die Lautstärke der Alarmsignale des Brave 4 Pro einstellen.  $12$ 

#### **6. Tauchmodus:** Aus/Ein

Die Standardeinstellung ist Aus.

#### **7. Bildrotation:** Aus/Ein

Die Standardeinstellung ist Aus

Diese Einstellung bestimmt die Ausrichtung Ihrer Videos oder Fotos, sodass Sie auf dem Kopf stehende Aufnahmen vermeiden können.

Hinweis: Die Benutzeroberfläche steht auf dem Kopf, wenn die Option "Bildrotation" aktiviert ist.

#### **8. Mikrofon:** Eingebaut / Extern Die Standardeinstellung ist Integriert.

#### **9. Bildschirmschoner:**Unbegrenzt/30Sekunden/1Min/2Min

Standardeinstellung ist 1 Min.

Der Bildschirm wird nach einer bestimmten Zeit der Inaktivität ausgeschaltet, um die Batterie zu schonen. Um den Bildschirm wieder einzuschalten, drücken Sie eine beliebige Taste an der Kamera.

#### **10. Automatisches Ausschalten:** Unbegrenzt/3Mins/5Mins/10Mins

Standardeinstellung ist 3 Mins.

Schaltet Ihre Brave 4 Pro nach einer bestimmten Zeit der Inaktivität aus, um die Batterie zu schonen.

#### **11. Formatieren:**

Um Ihre speicherkarte in gutem Zustand zu halten, sollten Sie sie regelmäßig neu formatieren. Bei der Neuformatierung werden alle Inhalte gelöscht. Stellen Sie daher sicher, dass Sie Ihre Fotos und Videos zuerst entladen.

Um die Karte neu zu formatieren, drücken Sie die Abwärtstaste, um die Kameraeinstellungen aufzurufen, drücken Sie dann die Modus-Taste und drücken Sie mehrmals die Aufwärtstaste, um Format > speicherkarte > Speicherplatz formatieren /abbrechen aufzurufen.

#### **12. Zurücksetzen:** Bestätigen/Abbrechen

Diese Option setzt alle Einstellungen auf ihre Standardwerte zurück.  $13$  13  $-$  13  $-$  13

#### **13. Geräte-Info:** Brave 4 Pro

Version: FX9307I-V1.0 4-20-2021

Sie können das Modell, die Version und die Update-Zeit Ihrer Brave 4 Pro überprüfen.

#### MIT DER AKASO GO APP VERBINDEN

Bitte laden Sie zuerst die AKASO GO App aus dem Apple App Store oder Google Play auf Ihr Mobilgerät herunter. Mit der AKASO GO App können Sie Ihre Kamera über ein Smartphone oder Tablet fernsteuern. Zu den Funktionen gehören die vollständige Kamerasteuerung, Live-Vorschau, Wiedergabe, Download, das Teilen von Inhalten und die Einstellung der Kamera.

- 1. Schalten Sie die Kamera ein und drücken Sie dann lange die Abwärtstaste, um WLAN einzuschalten. Sie können auch zum Modusmenü wischen, um WLAN einzuschalten.
- 2. Schalten Sie das WLAN Ihres Telefons ein, um die WLAN-Einstellung einzugeben, suchen Sie das WLAN der Kamera in der Liste und klicken Sie darauf, und geben Sie dann das Standardkennwort ein: 1234567890 zum Verbinden.
- 3. Öffnen Sie die AKASO GO App, tippen Sie auf "Gerät" → "Gerät hinzufügen" und wählen Sie "Brave 4 Pro".
- 4. Aktivieren Sie "Der obige Vorgang wurde bestätigt" und klicken Sie auf "Live-Vorschau", Ihre Kamera stellt eine Verbindung mit der AKASO GO-App her.

#### IHRE INHALTE WIEDERGEBEN

Sie können Ihre Inhalte auf dem Display der Kamera, Ihrem Computer, Fernseher, Smartphone oder Tablet wiedergeben.

Sie können Inhalte auch wiedergeben, indem Sie die speicherkarte direkt in ein Gerät, wie z. B. einen Computer oder ein kompatibles Fernsehgerät, einsetzen. Bei dieser Methode hängt die Wiedergabeauflösung von der Auflösung des Geräts und dessen Fähigkeit, diese Auflösung wiederzugeben, ab.

#### **VIDEOS UND FOTOS AUF IHRER BRAVE 4 PRO ANSCHAUEN**

- 1. Schalten Sie die Kamera ein.
- 2. Tippen Sie auf das Videowiedergabesymbol **D** in der linken Ecke des Bildschirms, um den Wiedergabemodus aufzurufen.  $\overline{\phantom{a}}$  14
- 3. Tippen Sie auf das Dateisymbol .
- 4. Tippen Sie auf das Vorwärts- oder Rückwärtssymbol, um Video- oder Fotodateien abzuspielen.
- 5. Tippen Sie auf das Wiedergabesymbol für Videos  $\blacksquare$ , um das Video in der Vollansicht abzuspielen.
- 6. Um die Video- oder Fotodateien zu beenden, tippen Sie auf das Zurück-Symbol

**Hinweis:**Wenn Ihre speicherkarte viele Inhalte enthält, kann der Ladevorgang bis zu einer Minute dauern.

## VIDEOS UND FOTOS AUF IHRER BRAVE 4 PRO LÖSCHEN

- 1. Wiedergabemodus aufrufen.
- 2. Tippen Sie auf das Videowiedergabesymbol **D** oder das Dateisymbol **e**.
- 3. Tippen Sie auf das Vorwärts- oder Rückwärtssymbol, um die Video- oder Fotodatei zu suchen, die Sie löschen möchten.
- 4. Tippen Sie auf  $\blacksquare$ . Der Bildschirm zeigt "Diese Datei löschen? Ja/Nein".
- 5. Tippen Sie auf "Ja" und die ausgewählte Datei wird gelöscht.

## IHRE DATEN ÜBERTRAGEN

#### **IHRE DATEN AUF EINEN COMPUTER ÜBERTRAGEN**

Um Ihre Videos und Fotos auf einem Computer wiederzugeben, müssen Sie diese Dateien zunächst auf einen Computer übertragen. Durch die Übertragung wird auch Speicherplatz auf Ihrer speicherkarte ür neue Daten frei. Um Dateien mit einem Kartenlesegerät (separat erhältlich) und dem Datei-Explorer Ihres Computers auf einen Computer zu übertragen, schließen Sie das Kartenlesegerät an den Computer an und legen Sie dann die speicherkarte ein. Sie können dann Dateien auf Ihren Computer übertragen oder ausgewählte Dateien auf der Karte löschen. Beachten Sie, dass Sie zum Übertragen von Fotos oder Audiodateien ein Kartenlesegerät verwenden müssen.

#### **Übertragen Ihrer Daten auf Smartphone oder Tablet**

- 1. Öffnen Sie die AKASO GO App. Verbinden Sie die Kamera mit der App.
- 2. Tippen Sie auf das Wiedergabesymbol in der unteren linken Ecke, um alle Videos und Fotos anzuzeigen.
- 3. Tippen Sie auf das  $\bullet$  Symbol und wählen Sie das Foto oder Video, das Sie herunterladen möchten, und tippen Sie dann auf das Download-Symbol in der unteren rechten Ecke. 15 **16 17 18 17 18 17 18 17 18 17 18 17 18 17 18 17 18 17 18 17 18 17 18 17 18 17 18 17 18 17 18 17 18 17 18 1**

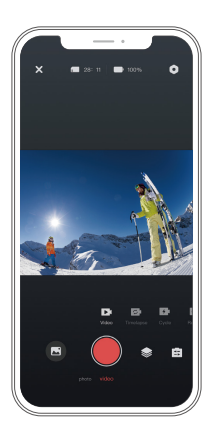

#### **Hinweis:**

- 1. Wenn Sie Videos oder Fotos nicht auf das iPhone übertragen können, gehen Sie bitte auf Einstellungen → Datenschutz → Fotos, suchen Sie "AKASO GO" und wählen Sie "Alle Fotos" .
- 2. Auf dem iPhone können Sie keine 4K- oder 2.7K-Videos über die App herunterladen. Bitte laden Sie 4K- oder 2.7K-Videos über einen Kartenleser aus.

## IHRE KAMERA PFLEGEN

Befolgen Sie diese Anweisungen, um die beste Leistung Ihrer Kamera zu erzielen:

- 1. Um die beste Audioleistung zu erzielen, sollten Sie die Kamera schütteln oder in das Mikrofon blasen, um Verschmutzungen aus den Mikrofonöffnungen zu entfernen.
- 2. Um das Objektiv zu reinigen, wischen Sie es mit einem weichen, fusselfreien Tuch ab. Führen Sie keine Fremdkörper um das Objektiv herum ein.
- 3. Berühren Sie das Objektiv nicht mit den Fingern.
- 4. Halten Sie die Kamera von Stürzen und Stößen fern, da diese die Teile im Inneren beschädigen können.
- 5. Halten Sie die Kamera von hohen Temperaturen und starker Sonneneinstrahlung fern, damit sie nicht beschädigt wird.  $16$  16  $16$  16  $16$  16  $16$  16  $16$  16  $16$  16  $16$  16  $16$  16  $16$  16  $16$  16  $16$  16  $16$  16  $16$  16  $16$  16  $16$  16  $16$  16  $16$  16  $16$  16  $16$  16  $16$  16  $16$  16  $16$  16  $16$  16  $16$  16  $16$  16  $16$  16  $16$  16  $16$

## MAXIMIERUNG DER AKKULAUFZEIT

Wenn der Akku während der Aufnahme 0 % erreicht, speichert die Kamera die Datei und schaltet sich aus. Um die Akkulaufzeit zu maximieren, befolgen Sie nach Möglichkeit die folgenden Anweisungen:

- Wireless-Verbindungen ausschalten.
- Video mit niedrigeren Bildraten und Auflösungen aufzeichnen.
- Bildschirmschoner-Einstellung verwenden.

# EINSTELLUNG DER ZOOMSTUFE

Mit der Zoomfunktion können Sie bestimmen, wie nah oder weit entfernt das Motiv auf Ihrem Foto erscheint. Die Standardeinstellung ist ohne Zoom. Die Zoomfunktion ist im Video-, Serienbild- und Timer-Fotomodus verfügbar verfügbar. Brave 4 Pro kann bis zu 5x zoomen.

- 1. Schalten Sie die Brave 4 Pro ein.
- 2. Video- oder Serienbild-Modus eingeben, Timer-Foto-Modus.
- 3. Klicken  $\mathcal{R}$ , um die Zoomstufe einzustellen.

## SPEICHERKARTE NEU FORMATIEREN

Um Ihre speicherkarte in einem guten Zustand zu halten, sollten Sie sie regelmäßig neu formatieren. Bei der Neuformatierung werden alle Inhalte gelöscht. Stellen Sie daher sicher, dass Sie Ihre Fotos und Videos zuerst entladen.

- 1. Halten Sie die Einschalttaste gedrückt, um das Brave 4 Pro einzuschalten.
- 2. Drücken Sie die Taste Nach unten oder tippen Sie auf das Einstellungssymbol auf dem Bildschirm, um die Kameraeinstellung einzugeben.
- 3. Suchen Sie die Option Format in den Einstellungen und tippen Sie darauf.
- 4. Der Bildschirm zeigt Speicherplatz: xxG / xxG und Format / Abbrechen.
- 5. Drücken Sie die OK-Taste oder tippen Sie auf Formatieren. Auf dem Bildschirm erscheint Formatieren... und Formatieren erfolgreich. Dann haben Sie Ihre Speicherkarte erfolgreich formatiert.

# AKKULAGERUNG UND AKKUBETRIEB

Die Kamera enthält empfindliche Komponenten, einschließlich des Akkus. Vermeiden Sie es, die Kamera sehr kalten oder sehr heißen Temperaturen auszusetzen. Niedrige oder hohe Temperaturen können die Lebensdauer des Akkus verkürzen oder dazu führen, dass die Kamera vorübergehend nicht mehr richtig funktioniert. Vermeiden Sie drastische Temperatur- oder Feuchtigkeitsschwankungen, wenn Sie die Kamera

benutzen, da sich sonst Kondensation auf oder in der Kamera bilden kann.

• Trocknen Sie die Kamera oder den Akku nicht mit einer externen Wärmequelle wie z. B. einem Mikrowellenherd oder einem Fön. Schäden an der Kamera oder dem Akku, die durch Flüssigkeit im Inneren des Gehäuses verursacht werden, sind von der Garantie ausgeschlossen.

• Bewahren Sie den Akku nicht zusammen mit Metallgegenständen wie Münzen, Schlüsseln oder Halsketten auf. Wenn die Batteriepole in die Nähe von Metallgegenständen kommen, kann ein Brand verursacht werden.

• Nehmen Sie keine unautorisierten Änderungen an der Kamera vor, da dies die Sicherheit, die Einhaltung von Vorschriften oder die Leistung beeinträchtigen und zum Erlöschen der Garantie führen kann.

**WARNING:** Lassen Sie die Kamera oder den Akku nicht herunterfallen, öffnen, zerlegen, zerquetschen, verbiegen, verformen, durchstechen, schreddern, in der Mikrowelle erhitzen, verbrennen oder lackieren Sie sie nicht. Stecken Sie keine Fremdkörper in die Akkuöffnung der Kamera. Verwenden Sie die Kamera oder den Akku nicht, wenn sie beschädigt sind, z. B. durch Risse, Löcher oder Wassereinwirkung. Wenn der Akku zerlegt oder durchstochen wird, kann dies eine Explosion oder einen Brand verursachen. ff

### **FERNBEDIENUNG**

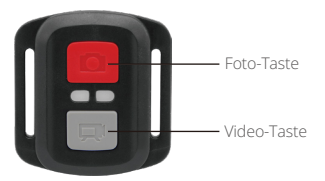

Nur spritzwassergeschützt, nicht wasserdicht

#### **VIDEO**

Um ein Video aufzunehmen, schalten Sie die Kamera in den Videomodus.

#### **Eine Aufnahme starten:**

Drücken Sie die graue Video-Taste. Die Kamera gibt einen Signalton aus und die Kameraleuchte blinkt während der Aufnahme.

#### **Eine Aufnahme beenden:**

Drücken Sie die graue Video-Taste erneut. Die Kamera gibt einen Signalton ab, die Kameraleuchte hört auf zu blinken und die Kamera beendet die Aufnahme.

#### **FOTO**

Um ein Foto aufzunehmen, schalten Sie die Kamera in den Fotomodus.

#### **Ein Foto aufnehmen:**

Drücken Sie die rote Foto-Taste. Die Kamera gibt einen Auslöseton ab.

## **CR2032 ERSATZBATTERIE FÜR BRAVE 4 PRO FERNBEDIENUNG**

1. Verwenden Sie einen 1,8-mm-Kreuzschlitzschraubendreher, um die 4 Schrauben an der hinteren Abdeckung der Fernbedienung zu entfernen, damit Sie diese öffnen können.

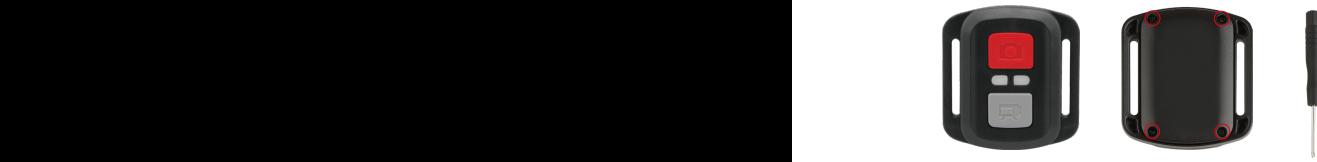

2. Entfernen Sie die anderen vier Schrauben auf der Platine.

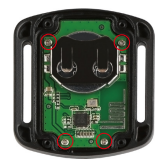

3. Heben Sie die Platine an und schieben Sie die Batterie heraus, wie in der Abbildung gezeigt.

**Hinweis:** Drehen Sie die Platine NICHT, um die Funktionen der Kamera- und Videotaste nicht zu vertauschen.

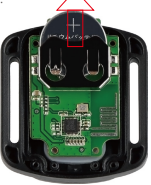

- 4. Setzen Sie die neue Batterie ein, so dass der "+"-Pol nach oben zeigt.
- 5. Bringen Sie alle 4 Schrauben wieder auf der Platine an.

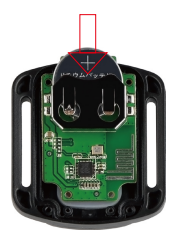

6. Bringen Sie alle 4 Schrauben wieder an der Abdeckung an.

## IHRE KAMERA ANBRINGEN

Sie können Ihre Kamera an Helmen, Lenkern und Ausrüstungen wie folgt anbringen:

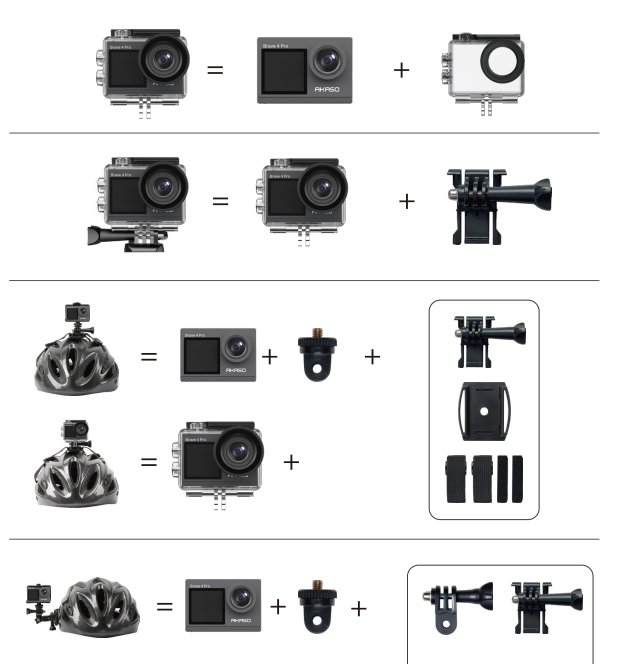

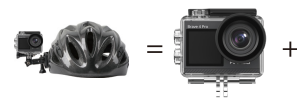

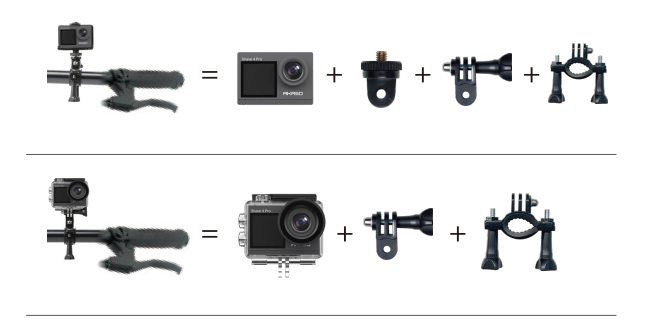

## KONTAKTIEREN SIE UNS

Bei Fragen zu unseren AKASO-Produkten können Sie sich gerne an uns wenden, wir werden innerhalb von 24 Stunden antworten.

**E-Mail: cs@akasotech.com**

**Offizielle Website: www.akasotech.com**

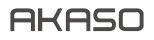

# **BRAVE 4** PRO CÁMARA DE ACCIÓN

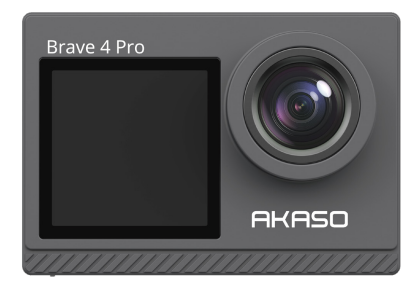

# MANUAL DE USUARIO

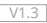

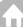

# **CONTENIDOS**

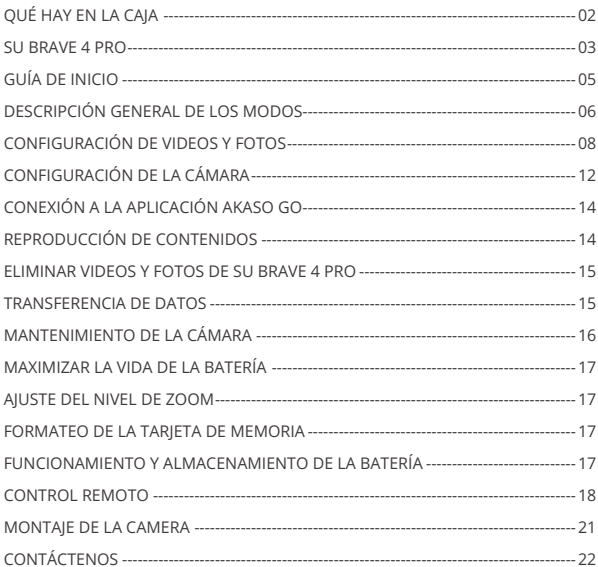

## QUÉ HAY EN LA CAJA

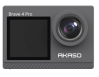

AKASO Brave 4 Pro x 1

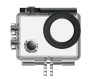

Carcasa Impermeable x 1

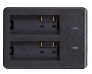

Cargador  $\overline{x}$  1

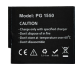

Batería x 3

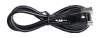

Cable USB x 1

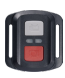

Control Remoto x 1

La muñequera de Control Remoto x 1

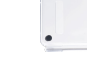

Puerta Trasera Protectora x 1

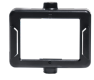

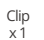

Clip 2 x 1

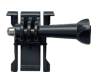

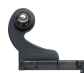

Montaje 2 x 1

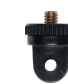

Montaje 7 x 1

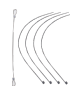

Ataduras x 5

Montaje 3 x 1

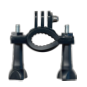

Manillar/ Barra de montaje x 1

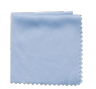

Paño Para Lente x 1

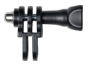

Montaje 4 x 1

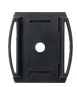

Soporte Para Casco x 2

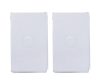

Doble Cinta x 2

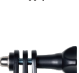

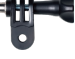

Montaje 5 x 1

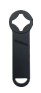

Llave Inglesa x 1

Guía de Inicio Rápido x 1

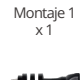

Montaje 6  $x<sub>1</sub>$ 

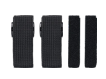

Correas Sujetadoras  $\times 4$ 

## SU BRAVE 4 PRO

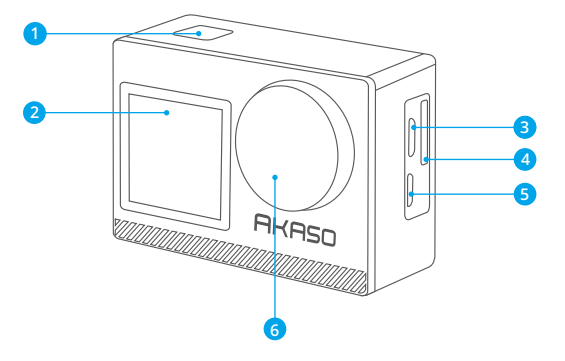

- **Botón OK/Obturador /Encendido**
- **Pantalla frontal**
- **B** Puerto Micro USB
- **Ranura para tarjeta de memoria**
- **P**uerto Micro HDM
- **Lenta**

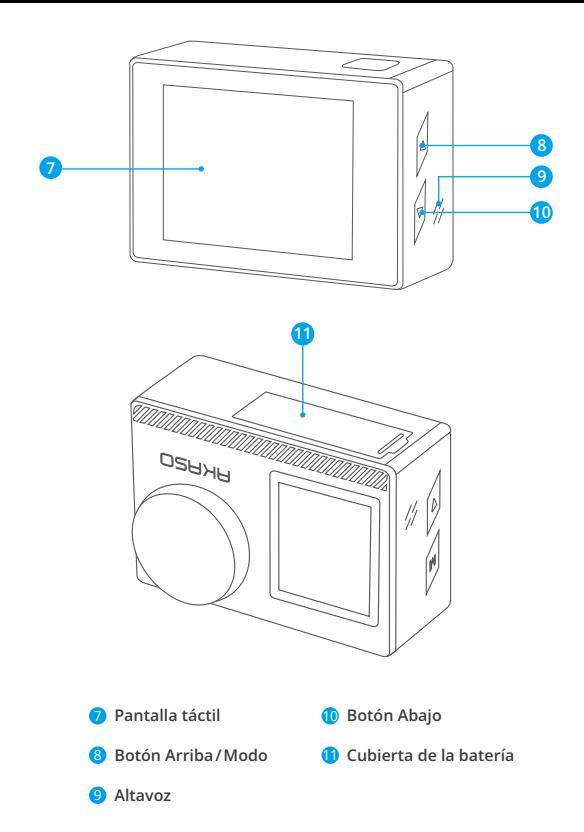

**Nota:** la cámara no grabará sonido mientras esté dentro de la cubierta impermeable.  $^{04}$ 

## GUÍA DE INICIO

Bienvenido a su AKASO Brave 4 Pro. Para capturar videos y fotos, necesita una tarjeta de memoria (no incluida).

## **TARJETA DE MEMORIA**

Utilice tarjetas de memoria de marcas reconocidas que cumplan con los siguientes requisitos:

- $+12$
- Capacidad de hasta 64 GB (FAT32)

#### **Nota:**

1. Antes de utilizar su cámara, formatee la tarjeta de memoria en la cámara. Para mantener su tarjeta de memoria en buenas condiciones, formatéela con regularidad. El formateo de la tarjeta eliminará todos sus datos por lo que, antes de proceder, asegúrese de transferir sus fotos y videos.

2. Con el formato FAT32, la tarjeta de memoria dejará de grabar cuando el almacenamiento de un archivo exceda los 4 GB y reiniciará a grabar en un archivo nuevo.

## **GUÍA DE BOTÓN RÁPIDO**

#### **Botón de encendido**

Presionar: Encender/apagar Prensa corta: Confirmar

#### **Botón Arriba**

Presionar: Conmutar la pantalla delantera/trasera Prensa corta: Reproducción

#### **Botón Abajo**

Presionar: Enciende Wifi Prensa corta: Ajuste

## **ENCENDIENDO/APAGANDO LA CÁMARA**

#### **Para encender**

Mantenga presionado el Botón de Encendido por tres segundos. La luz de estado estará enceny la cámara emitirá un sonido. Cuando aparezca información en la pantalla o en la pantalla del estado de la cámara, significa que la cámara está encendida.

#### **Para apagar**

**ES**

Mantenga presionado el Botón de Encendido por tres segundos. La cámara emitirá un pitido y la luz indicadora del estado se apagará.

## **MODO DE CONMUTACIÓN**

#### **Para cambiar de Modo**

Encienda la cámara y hacia arriba, para cambiar de modo, o click en "Video" en la pantalla para seleccionar los modos.

#### **Para salir de la función de Modo**

Pulse el botón Mode o haga clic en la "X" para salir del modo.

## **ENCENDIENDO/APAGANDO WIFI**

#### **Para encender Wifi**

Encienda la cámara y, a continuación, mantenga presionado el botón hacia abajo para activar Wifi. También puede deslizar hacia arriba hasta el menú de modo para activar Wifi.

#### **Para apagar Wifi**

Pulse el botón OK para desactivar el Wifi.

## DESCRIPCIÓN GENERAL DE LOS MODOS

**Hay 6 modos:** Video, Foto, Fotos en ráfaga, Videos con lapso de tiempo, Fotos con temporizador y Wifi.

Cuando la cámara esté encendida, toca el modo actual en la parte inferior de la pantalla de la cámara o desliza el dedo hacia arriba para entrar en el menú de modos.

## **Modo de Video**

Cuando enciende la cámara, el modo predeterminado es el modo de Video.En el modo de Video, presione el botón Obturador para que la cámara comience a grabar un video. Para detener la grabación, presione el botón Obturador otra vez.Para ajustar el nivel de zoom, haga clic aquí  $\oplus$ .

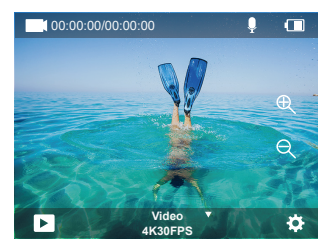

#### **Modo de Foto**

Para cambiar al modo de Foto, encienda la cámara y luego deslice a la derecha. En el modo de Foto, presione el botón Obturador para tomar fotos. Presione el botón Arriba o Abajo, para ajustar el nivel de zoom.

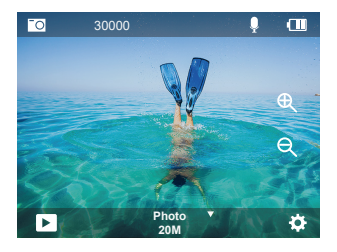

## **Modo de Fotos en ráfaga**

Para entrar al modo de Fotos en ráfaga, desdeslice hasta "seleccionar modo" o haga clic en "vídeo".

En el modo de Fotos en ráfaga, presione el botón Obturador para tomar 3/5/10 fotos por segundo.

#### **Modo de Videos con lapso de tiempo**

Para entrar al modo de videos con lapso de tiempo, desdeslice hasta "seleccionar modo" o haga clic en "vídeo".

**ES**

En el modo de videos con lapso de tiempo, presione el botón Obturador para tomar una serie de videos a intervalos de 0.5 s/1 s/2 s/5 s/10 s/30 s/60 s.

#### **Modo de Fotos con temporizador**

Para entrar al modo de Fotos con temporizador, desdeslice hasta "seleccionar modo" o haga clic en "vídeo".

En el modo de Fotos con temporizador, presione el botón Obturador para tomar fotos con temporizador en 3 s/5 s/10 s/20 s/30 s/60 s.

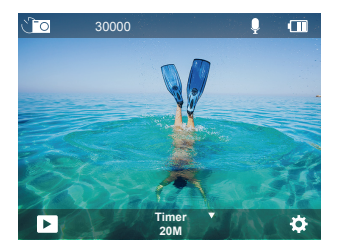

#### **Modo Wifi**

Cuando la cámara esté encendida, mantén pulsado el botón Abajo o entra en el menú de modos para activar el Wifi.

## CONFIGURACIÓN DE VIDEOS Y FOTOS

53 **1. Resolución de video:** 4K30FPS, 2.7K30FPS, 1080P120FPS, 1080P60FPS, 1. 1080P30FPS, 720P240FPS, 720P120FPS,720P60FPS, 720P30FPS La configuración predeterminada es de 4K30FPS.

**Nota:** la captura de video a altas resoluciones o alta velocidad de fotogramas, en ambientes con temperaturas cálidas, puede causar el sobrecalentamiento de la cámara y aumentar el consumo de energía.

**2. Modo de vídeo:** vídeo, cámara lenta, grabación de bucle La configuración predeterminada es Video.

Esta configuración es para seleccionar vídeo, cámara lenta, modo de grabación de bucle.

#### **3. Estabilización de la imagen:** Apagado/Encendido

La configuración predeterminada es Apagado.

Esta configuración permite el ajuste del material de grabación, para compensar el movimiento durante la captura. El resultado es una grabación más pareja, especialmente en actividades en las que se producen movimientos pequeños pero rápidos, incluyendo, ciclismo, motociclismo y el manejo manual de la cámara.

#### **4. Ángulo:** Súper ancho, Ancho, Medio, Estrecho

La configuración predeterminada es Súper ancho.

El ángulo se refiere a cuánto del total de la escena se puede capturar con la lente de la cámara (medida en grados). El ángulo Súper Ancho captura la mayor parte de laescena, mientras que el ángulo Estrecho captura la menor cantidad de la escena. La función no estará disponible cuando la estabilización de imagen esté activada.

#### **5. Modo de Buceo:** Apagado/Encendido

La configuración predeterminada es Apagado.

El modo de buceo ayuda a compensar la falta de luz amarilla en ambientes acuáticos. El modo de buceo está diseñado para utilizarse en aguas tropicales y azules, y optimizado para utilizarse entre los 10 y 80 pies.

#### **6. Longitud del video:** 2 min/3 min/5 min

La configuración predeterminada es 2 min.

Utilizando la Grabación en bucle, puede grabar videos continuamente, pero almacenar solo aquellos que desee conservar. Por ejemplo, si selecciona el intervalo de 5 minutos y presiona el botón Obturador para detener la grabación, solo los últimos 5 minutos serán guardados. Si graba por 5 minutos, pero no presiona el botón Obturador para detener la grabación y guardar, la cámara grabará un nuevo intervalo de 5 minutos, sobrescribiendo los 5 minutos anteriores de metraje. Cuando la tarjeta de memoria esté llena, los nuevos archivos se grabarán sobre los anteriores si la grabación en bucle está encendida.

#### **7. Exposición:** -3, -2, -1, 0, 1, 2, 3

La configuración predeterminada es de 0.

De forma predeterminada, la cámara utiliza la imagen completa para determinar el nivel de exposición apropiado. Sin embargo, la función de Exposición le permite seleccionar un área prioritaria con la que la cámara determinará el nivel de exposición. Esta configuración es particularmente útil en tomas en las que un área importante

#### podría quedar sobre o subexpuesta.

Al seleccionar esta configuración, la pantalla muestra inmediatamente el efecto sobre la imagen. Si cambia de modo, la cámara regresará a utilizar la escena completa para determinar el nivel de exposición correcto.

#### **8. WDR:** Encendido/Apagado

La configuración predeterminada es Apagado.

El Rango Dinámico Amplio (WDR) mantiene un mayor nivel de detalles en las áreas oscuras y brillantes de una imagen. El resultado es una foto con la exposición apropiada para estos dos extremos. Esta configuración es especialmente útil para escenarios que están al fondo o que tienen áreas iluminadas muy extensas con un primer plano oscuro. WDR está disponible solo para el modo de Video.

#### **9. Medición:** Promedio/Centro/Puntual

La configuración predeterminada es Promedio.

Seleccione la forma en que la cámara mide la luz del escenario.

#### **10. Nitidez:** Alta/Media/Baja

La configuración predeterminada es Alta.

La configuración de Nitidez controla la calidad de los detalles captados en las fotos y videos Al seleccionar esta configuración, la pantalla táctil muestra inmediatamente el efecto sobre la imagen.

#### **11.Calidad del video:** Alto/Medio/Bajo

La configuración predeterminada es Medio.

#### **12. ISO:** Automático/100/200/400/800/1600/3200/6400

La configuración predeterminada es Automático.

La función ISO determina la sensibilidad de la cámara a la luz y compensa el brillo y el ruido resultantes en una imagen. El ruido de una imagen se refiere al grado de granulación de la imagen.

En ambientes con poca luz, un valor de ISO mayor resulta en imágenes más brillantes, pero con mayor ruido. Valores de ISO más bajos resultan en menor ruido en las imágenes, pero más oscuras. Al seleccionar esta configuración, la pantalla muestra inmediatamente el efecto sobre la imagen.

#### **13. Sello de fecha:** Encendido/Apagado

La configuración predeterminada es Encendido.

Al encender el Sello de fecha, la cámara agregará a los videos y fotos un sello con la fecha.

#### **14. Detección de movimiento:** Apagado/Encendido

La configuración predeterminada es Apagado.

La detección de movimiento es el proceso de detectar un cambio en la posición de un objeto en relación con su entorno, o un cambio en el entorno con relación a un objeto. Al seleccionar Detección de movimiento, la cámara grabará videos automáticamente al detectar un cambio en la posición de un objeto en relación con su entorno.

## **15. Resolución de fotos:** 20MP, 16MP, 13MP, 8MP

La configuración predeterminada es de 20MP.

#### **16. Antivibración:** Apagado/Encendido

La configuración predeterminada es Apagado.

Esta configuración permite ajustar el metraje, para compensar el movimiento durante la captura de la imagen. El resultado es una imagen más pareja, especialmente en actividades en que se producen movimientos pequeños, pero rápidos, incluyendo ciclismo, motociclismo y el manejo manual de la cámara.

#### **17. Fotos en ráfaga:** 3P/s, 5P/s, 10P/s

La configuración predeterminada es 3P/s La configuración de Fotos en ráfaga captura hasta 10 fotos en 1 segundo, siendo perfecta para capturar actividades con movimientos rápidos.

#### **18. Intervalo del lapso de tiempo:** 0.5 s/1 s/2 s/5 s/10 s/30 s/60 s

La configuración predeterminada es de 0.5 s.

Time Lapse Video crea videos a partir de fotogramas capturados a intervalos específicos. Esta opción le permite capturar un evento de lapso de tiempo y verlo o compartirlo instantáneamente como un video.

Nota: El vídeo time-lapse se graba sin audio.

## **19. Intervalo de fotografía:** 3 s/10 s/20 s/30 s/60 s

La configuración predeterminada es de 3 s.  $11$  10  $12$  11 **ES**

Apague el temporizador, vuelva atrás y se puede ver el icono de lapso de tiempo. Haga clic en él y entrar en la configuración, se encuentra intervalo de fotos. Esta cámara toma fotografías continuamente en el intervalo de tiempo establecido, hasta que se detenga manualmente.

#### **20. Temporizador:** Apagado/Encendido

La configuración predeterminada es Encendido.

Esta configuración permite la toma de una foto de forma automática con una cuenta regresiva.

## CONFIGURACIÓN DE LA CÁMARA

**1. Efectos especiales:**Normal/Blanco y Negro/Negativo/Retro/Rojo/Verde/Azul La configuración predeterminada es Normal.

#### **2. Frecuencia de energía:** Auto/50 Hz/60 Hz

La configuración predeterminada es de Auto.

**3. Idioma:** English/Français/Deutsch/Español/Italiano/日本語/한국어/简体中文 La configuración predeterminada es Inglés.

## **4. Fecha y hora:** AA/DD/MM

La fecha y la hora de la cámara se sincronizarán con la de su teléfono después de conectarla a la aplicación AKASO GO.

**Nota:** Si se retira la batería de la cámara, la fecha y la hora se restablecen automáticamente.

## **5. Sonidos:**

Obturador: Apagado/Encendido Pitido: Apagado/Encendido Volumen: 0/30/70/100 Encendido: Apagado/Encendido La configuración predeterminada es Encendido. Con esta configuración puede encender o apagar los sonidos del obturador, pitido,

volumen y encendido.

Permite ajustar el volumen de las alertas de su Brave 4 Pro.

#### **6. Modo de conducción:** Apagado/Encendido

La configuración predeterminada es Apagado.

#### **7. Boca abajo:** Apagado/Encendido

La configuración predeterminada es Apagado.

Esta configuración sirve para determinar la orientación de los videos y fotos, para evitar que una imagen se capture al revés.

Nota: La interfaz de usuario aparecerá al revés cuando esté activada la opción Boca abajo.

#### **8. Micrófono:** Incorporado/Externo

La configuración por defecto está incorporada.

#### **9. Salvapantallas:** Ilimitado/30 s/1 min/2 min

La configuración predeterminada es de 1 Min.

Esta configuración apagará la pantalla después de un período de inactividad, para ahorrar energía y aumentar la vida de la batería. Para encender la pantalla nuevamente, presione cualquier botón de la cámara.

#### **10. Apagado automático:** Ilimitado/3 min/5 min/10 min

La configuración predeterminada es de 3 Min.

Esta configuración apagará la Brave 4 Pro después de un periodo de inactividad, para aumentar la vida de la batería.

#### **11. Formatear**

Para mantener su tarjeta de memoria en buenas condiciones, formatéela con regularidad. El formateo de la tarjeta eliminará todos sus contenidos por lo que, asegúrese de transferir sus fotos y videos primero.

Para volver a formatear su tarjeta, presione el botón Abajo para ingresar a la configuración de la cámara, luego busque y toque la opción Formato para completar el formateo.

#### **12. Restablecer:** Confirmar/Cancelar.

Esta opción regresa todas las configuraciones a sus valores predeterminados.

#### **13. Información del dispositivo:**

Brave 4 Pro Versión: FX9307I-V1.0 4-20-2021 Puede verificar el modelo, la versión y la hora de actualización de su Brave 4 Pro.  $13$  13  $-$  13  $-$  13  $-$  13  $-$  13  $-$  14  $-$  14  $-$  15  $-$  15  $-$  15  $-$  15  $-$  15  $-$  15  $-$  15  $-$  15  $-$  15  $-$  15  $-$  15  $-$  15  $-$  15  $-$  15  $-$  15  $-$  15  $-$  15  $-$  15  $-$  15  $-$  15  $-$  15  $-$  15  $-$  15  $-$  15  $-$ 

## CONEXIÓN A LA APLICACIÓN AKASO GO

Descargue primero la aplicación AKASO GO en su dispositivo móvil desde Apple App Store o Google Play. La aplicación AKASO GO le permite controlar su cámara de forma remota, utilizando un teléfono inteligente o una tableta. Las funciones incluyen el control total de la cámara, vista previa en vivo, reproducción, descarga, compartir contenidos y configuración de la cámara.

- 1. Encienda la cámara y, a continuación, mantenga presionado el botón hacia abajo para activar Wifi. También puede deslizar hacia arriba hasta el menú de modo para activar Wifi.
- 2. Encienda el Wifi de su teléfono para ingresar a la configuración de Wifi, busque el Wifi de la cámara en la lista y haga clic en él, luego ingrese la contraseña 1234567890 para conectarse.
- 3. Abra la aplicación AKASO GO, toque "Dispositivo" → "Agregar dispositivo", elija "Brave 4 Pro".
- 4. Marque "Se ha confirmado la operación anterior" y haga clic en "Vista previa en vivo", su cámara se conectará con la aplicación AKASO GO.

## REPRODUCCIÓN DE CONTENIDOS

Puede reproducir sus contenidos en la pantalla de la cámara, en una computadora, TV, o en un teléfono inteligente/tableta.

También puede reproducir sus contenidos insertando la tarjeta de memoria directamente en un dispositivo como una computadora o un TV compatible. Con este método, la resolución de la reproducción depende de la resolución del dispositivo y su capacidad para reproducir dicha resolución.

#### **VER VIDEOS Y FOTOS EN SU BRAVE 4 PRO**

- 1. Encienda la cámara.
- 2. Para entrar al modo de Reproducir, toque el símbolo  $\blacksquare$  de reproducción de video, en la esquina izquierda de la pantalla.
- 3. Toque el símbolo de archivos  $\blacksquare$ .
- 4. Toque el símbolo de Adelante o Atrás para reproducir los archivos de fotos y videos.
- 5. Toque el símbolo de reproducción de video para reproducir videos en vista de pantalla completa.
- 6. Para salir de los archivos de videos y fotos, toque el símbolo  $\Rightarrow$  de regresar.

**Nota:** si su tarjeta de memoria tiene mucho contenido, puede tardar unos minutos cargar.

## ELIMINAR VIDEOS Y FOTOS DE SU BRAVE 4 PRO

- 1. Ingrese al modo de Reproducir.
- 2. Toque el símbolo **de** reproducción de video o el símbolo  $\blacksquare$  de archivos.
- 3. Toque el símbolo de Adelante o Atrás para localizar el archivo de video o foto que desea eliminar.
- 4. Toque el símbolo  $\hat{m}$ . La pantalla mostrará el mensaje "¿Eliminar este archivo? Sí/No".
- 5. Toque "Sí" para que el archivo seleccionado sea eliminado.

## TRANSFERENCIA DE DATOS

#### **TRANSFERENCIA DE DATOS A UNA COMPUTADORA**

Para reproducir sus videos y fotos en una computadora, primero debe transferir los archivos a la computadora. La transferencia de datos también libera espacio en su tarjeta de memoria para almacenar contenidos nuevos. Para descargar archivos en una computadora, utilizando un lector de tarjetas (no incluido) y el explorador de archivos de la computadora, primero, conecte el lector de tarjetas a la computadora. Luego, inserte la tarjeta de memoria en el lector de tarjetas. Ahora, puede transferir archivos hacia la computadora o eliminar archivos seleccionados en su tarjeta. Tome en consideración que es necesario utilizar un lector de tarjetas para descargar archivos de foto o audio.

#### **TRANSFERENCIA DE DATOS A UN TELÉFONO INTELIGENTE O TABLETA**

- 1. Abra la aplicación AKASO GO y conecte la cámara a la aplicación.
- 2. Toque el icono de reproducción en la esquina inferior izquierda para ver todos los videos y fotos.
- 3. Toque el símbolo y seleccione la foto o video que desea descargar. Luego, toque el símbolo de Descargar en la esquina inferior derecha.

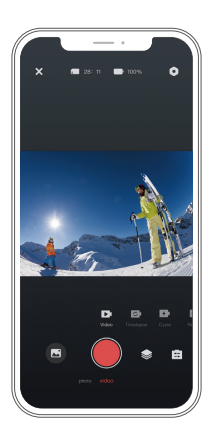

#### **Nota:**

- 1. Si no logra descargar videos o fotos en su iPhone, ingrese a Configuración → Privacidad → Fotos. Busque "AKASO GO" y seleccione "Todas las fotos.
- 2. El iPhone no le permite descargar videos 4K o 2.7K a través de la aplicación. Descargue videos 4K o 2.7K a través del lector de tarjetas.

## MANTENIMIENTO DE LA CÁMARA

Para obtener el mejor rendimiento de su cámara, siga los siguientes lineamientos:

- 1. Para obtener el mejor rendimiento de audio, sacuda la cámara o sople el micrófono, para retirar la suciedad alojada en los orificios del micrófono.
- 2. Para limpiar la lente, utilice un paño suave que no suelte pelusa. No inserte objetos extraños alrededor de la lente.
- 3. No toque la lente con sus dedos.
- 4. Evite botar o golpear la cámara, ya que las partes internas se pueden dañar.
- 5. Mantenga la cámara alejada de temperaturas altas y la luz solar intensa, para evitar daños.  $16$

## MAXIMIZAR LA VIDA DE LA BATERÍA

Si la batería llega al 0% durante la grabación, la cámara guardará el archivo y se apagará. Para maximizar la vida de la batería, siga los siguientes lineamientos cuando le sea posible:

- Apague las conexiones inalámbricas.
- Tome los videos a resolución y velocidad de fotogramas bajas.
- Utilice la función Salvapantallas.

## **JSTE DEL NIVEL DE ZOOM**

La función Zoom le permite ajustar qué tan cerca o lejos aparecerá el sujeto en una foto. La configuración predeterminada es Apagado. La función de zoom está disponible en los modos Video, Foto en ráfaga y Foto con temporizador. Brave 4 Pro puede hacer zoom hasta 5X.

- 1. Encienda su Brave 4 Pro.
- 2. Ingrese al modo de Video, Fotos en ráfaga o Fotos con temporizador.
- 3. Haga clic aquí  $\bigoplus$ , para ajustar el nivel de zoom.

# FORMATEO DE LA TARJETA DE MEMORIA

Para mantener su tarjeta de memoria en buenas condiciones, formatéela con

regularidad. El formateo de la tarjeta eliminará todos sus contenidos por lo que,

asegúrese de transferir sus fotos y videos primero.

- 1. Mantén pulsado el botón de encendido para encender tu Brave 4 Pro.
- 2. Presiona el botón Abajo o da click en el ícono de configuración en la pantalla para entrar a Configuración de Cámara.
- 3. Busque la opción Formato en la configuración, luego tóquela.
- 4. La pantalla muestra Espacio de almacenamiento: xxG / xxG y Formatear / Cancelar.
- 5. Presione el botón OK o toque Formato, la pantalla muestra Formateo ... y Formatear correctamente. A continuación, formatee su tarjeta de memoria con éxito.

# **FUNCIONAMIENTO Y ALMACENAMIENTO DE LA BAT**

La cámara contiene componentes sensibles, incluyendo la batería. Evite exponer la cámara a temperaturas extremadamente frías o calientes. Las condiciones de altas o bajas temperaturas pueden acortar la vida de la batería o causar que la cámara deje de funcionar adecuadamente temporalmente. Durante el uso de la cámara, evite los cambios drásticos de temperatura o humedad, ya que puede formarse condensación en o dentro de la cámara.

- No seque la cámara o la batería con fuentes de calor externas como un horno microondas o una secadora de pelo. Los daños causados a la cámara o la batería por la presencia de líquidos dentro de la cámara, están excluidos de la garantía.
- No almacene la batería junto con objetos metálicos como monedas, llaves o cadenas. La cercanía de los terminales de la batería a objetos metálicos, puede causar un incendio.
- No realice ninguna alteración no autorizada en la cámara, ya que puede comprometer su seguridad, el cumplimiento de normativas o su rendimiento, pudiendo anular la garantía.

**ADVERTENCIA:** no deje caer, desarme, abra, aplaste, doble, deforme, perfore, triture, coloque en el microondas, incinere o pinte la cámara o la batería. No inserte objetos extraños en la apertura de la batería de la cámara. No utilice la cámara o la batería si han sido dañadas, por ejemplo, si están agrietadas, perforadas o dañadas por el agua. Desarmar o perforar la batería puede causar una explosión o incendio.

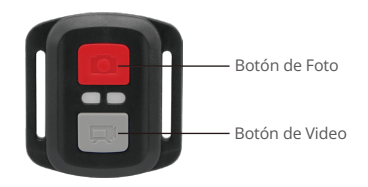

## CONTROL REMOTO

A prueba de salpicaduras, no impermeable

#### **VIDEO**

Para grabar videos, ponga la cámara en modo de Video.

#### **Para comenzar la grabación:**

Presione el botón gris de Video. La cámara emitirá un pitido y la luz indicadora de la cámara parpadeará mientras esté grabando.

#### **Para detener la grabación:**

Presione el botón gris de Video otra vez. Cuando la cámara deje de grabar, emitirá un pitido y la luz indicadora dejará de parpadear.

#### **FOTO**

Para tomar una foto, ponga la cámara en el modo de Foto.

#### **Para tomar una foto:**

Presione el botón rojo de Foto. La cámara emitirá un sonido de obturación.

## **REMPLAZO DE LA BATERÍA CR2032 DEL CONTROL REMOTO DE LA BRAVE 4 PRO**

1. Utilice un destornillador Phillips de punta de 1.8mm y retire los 4 tornillos de la tapa posterior del control remoto, para abrirlo.

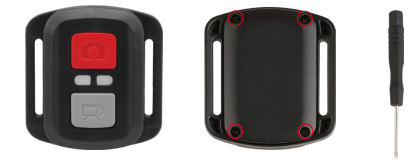

2. Retire los otros 4 tornillos de la tarjeta PCB.

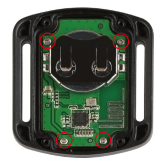

3. Levante la tarjeta PCB y deslice hacia afuera la batería, como se muestra en la imagen siguiente.

**Nota:** no gire la tarjeta PCB, para evitar invertir las funciones de los botones de foto y video.

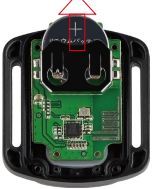

- 4. Coloque la batería nueva, manteniendo el polo "+" hacia arriba.
- 5. Vuelva a insertar los 4 tornillos en la tarjeta PCB.

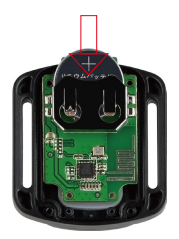

6. Vuelva a insertar los 4 tornillos en la tapa posterior.

## MONTAJE DE LA CAMERA

Puede montar la cámara en cascos, manillares y otro equipo, como se muestra a continuación:

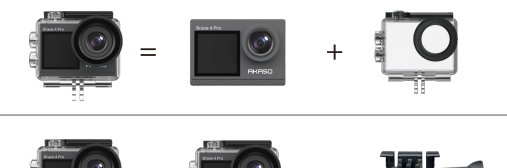

 $\ddot{}$ 

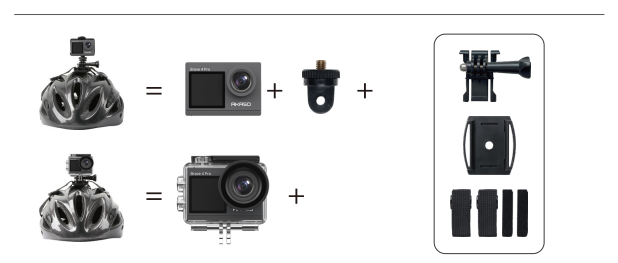

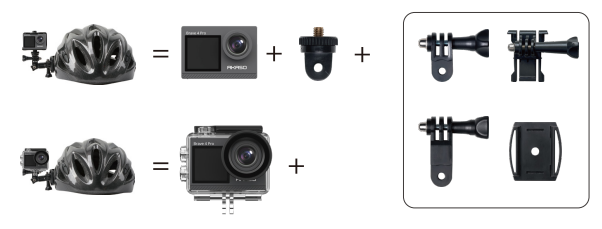

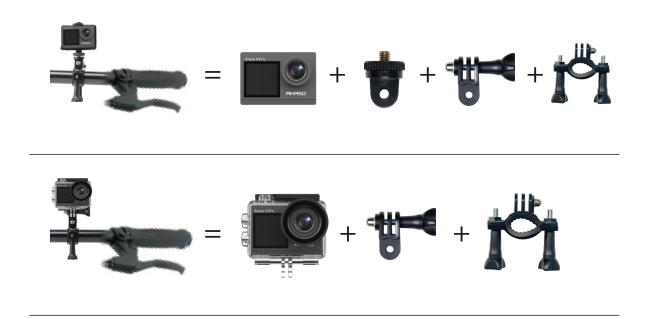

## CONTÁCTENOS

Para cualquier consulta sobre los productos AKASO, por favor contáctenos, le responderemos dentro de 24 horas.

**Correo electrónico: cs@akasotech.com Sitio web oficial: www.akasotech.com**

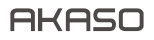

# **BRAVE 4** PRO CAMÉRA D'ACION

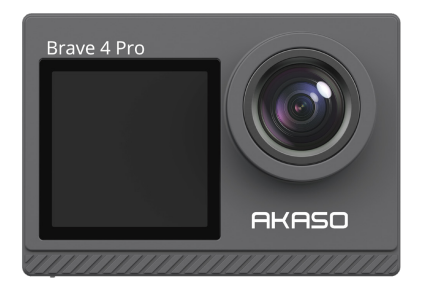

# MANUEL D'UTILISATION

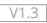

# SOMMAIRE

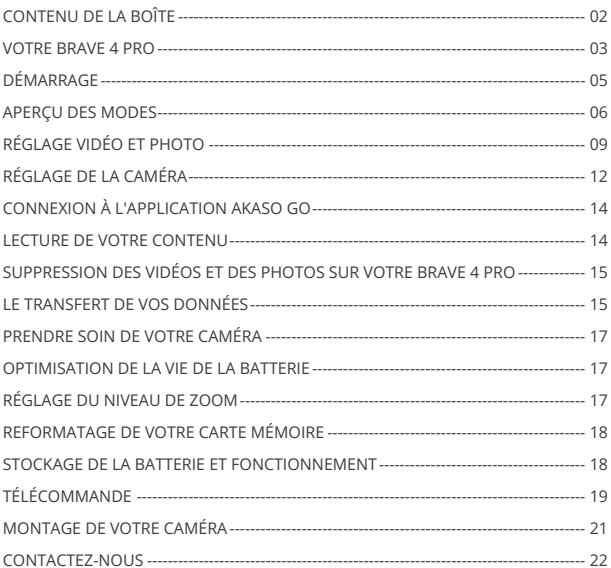
### CONTENU DE LA BOÎTE

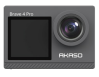

AKASO Brave 4 Pro x 1

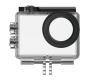

Boîtier étanche x 1

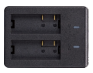

Chargeur x 1

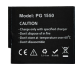

Batterie  $x<sub>2</sub>$ 

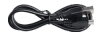

Câble USB x 1

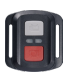

Télécommande x 1

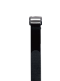

Sangle de télécommande x 1

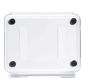

Protection de la porte arrière x 1

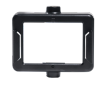

Clip x 1

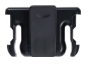

Clip 2 x 1

Support 5  $x<sub>1</sub>$ 

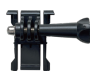

Support 1  $\overline{x}$  1

Support 6  $\overline{\mathsf{x}}$  1

Pansements  $\vee$  4

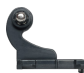

Support 2  $x<sub>1</sub>$ 

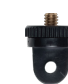

Support 7 x 1

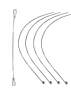

Attaches  $\times$  5

Support 3  $x<sub>1</sub>$ 

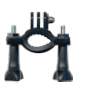

Montage sur guidon / poteau x 1

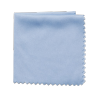

Tissu pour lentilles x 1

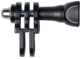

Support 4  $x$ 1

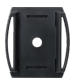

Supports pour casques x 2

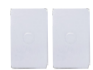

double face x 2

**Quick Start Guide**

Clé x 1

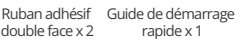

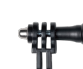

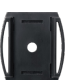

### VOTRE BRAVE 4 PRO

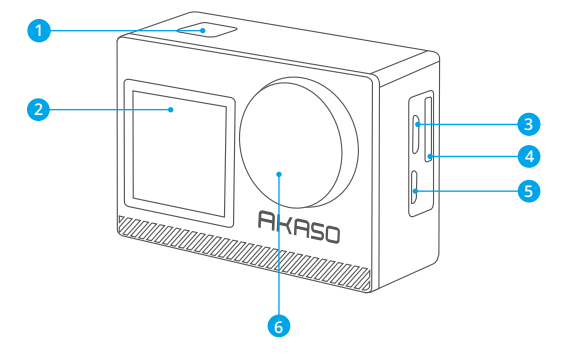

- **Bouton OK/Shutter /Power**
- **Ecran frontal**
- **B** Port Micro USB
- **Fente pour carte mémoire**
- Port Micro HDMI
- Lentille

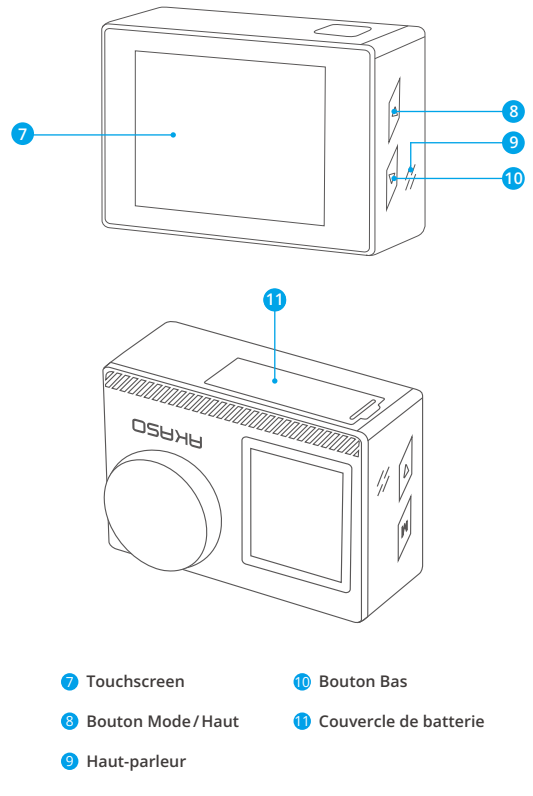

**Note:** La caméra n'enregistre pas de son lorsqu'elle est dans le boitier étanche. 

### DÉMARRAGE

Bienvenue à la découverte de votre nouvel AKASO Brave 4 Pro. Pour capturer des vidéos et des photos, vous avez besoin d'une carte mémoire (non fournie).

### **CARTE MÉMOIRE**

Utilisez des cartes mémoire de marque qui répondent à ces exigences :

- $+12$
- Capacité jusqu'à 64 Go (FAT32)

### **Note:**

- 1. Avant de l'utiliser, veuillez formater la carte mémoire dans l'caméra. Pour conserver votre carte mémoire en bon état, reformatez-la régulièrement. Le reformatage supprime toutes vos données. Veillez donc à transférer d'abord vos photos et vidéos.
- 2. La carte mémoire au format FAT32 arrête l'enregistrement lorsque le stockage de chaque fichier dépasse 4 Go et recommence à enregistrer sur un nouveau fichier.

### **GUIDE À BOUTONS RAPIDE**

### **Bouton d'alimentation**

Presse longue: Alimentation activée/éteinte Presse courte: Confirmez

### **Bouton en haut**

Presse longue: Changez l'écran avant/arrière

Presse courte: Lecture

### **Bouton bas**

Presse longue: Allumez/éteignez le Wifi Presse courte: Réglage

### **ALLUMER + ÉTEINDRE**

### **Pour allumer**

Appuyez sur le Bouton Marche et maintenez-le enfoncé pendant trois secondes.

La lumière sera allumée et la caméra fera un bruit. Lorsque des informations s'affichent sur l'écran ou sur l'écran d'état de l'caméra, votre caméra est sous tension.

### **Pour éteindre**

Appuyez sur le Bouton Marche et maintenez-le enfoncé pendant trois secondes. La caméra émet un bip et le voyant d'état s'éteint.

### **MODE DE COMMUTATION**

#### **Pour basculer le mode**

Allumez la caméra, glisse vers le haut pour changer de mode, ou appuyez sur "Vidéo" sur l'écran pour sélectionner les modes.

#### **Pour sortir du mode**

Appuyez sur le bouton Mode ou cliquez sur le "X" pour sortir du Mode.

### **ALLUMER/ÉTEINDRE le Wifi**

#### **Pour activer le Wifi**

Allumez l'appareil photo, appuyez longuement sur le bouton Bas pour activer le Wifi. Vous pouvez également glisser vers le haut jusqu'au menu des modes pour activer le Wifi.

#### **Pour éteindre le Wifi**

Appuyez sur le bouton du OK pour éteindre le Wifi.

### APERÇU DES MODES

**Il existe 6 modes:** Vidéo, Photo, Photo en rafale, Vidéo en accéléré, photo avec retardateur et Wifi.

Lorsque l'appareil photo est allumé, appuyez sur le mode actuel en bas de l'écran de l'appareil photo ou faites glisser vers le haut pour accéder au menu des modes.

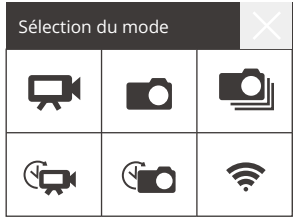

### **Mode vidéo**

Le mode vidéo est le mode par défaut lorsque vous allumez la caméra. En mode vidéo, appuyez sur le bouton du déclencheur, la caméra commence à enregistrer la vidéo. Appuyez à nouveau sur le bouton du déclencheur pour arrêter l'enregistrement. Cliquez  $\bigoplus$  pour régler le niveau de zoom.

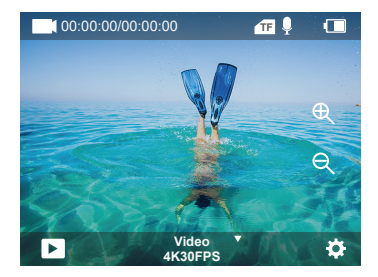

### **Mode photo**

Glissez à droite pour passer en mode Photo après avoir allumé la caméra.

En mode Photo, appuyez sur le bouton du déclencheur, l'appareil prend une photo. Cliquez  $\oplus$  pour régler le niveau de zoom.

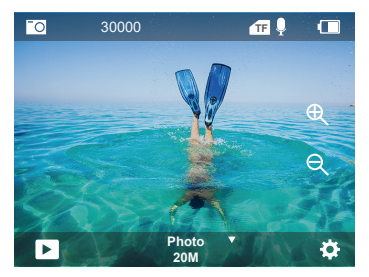

#### **Mode photo en rafale**

Passez en Mode" Select "ou cliquez sur "Video" pour passer en mode photo en rafale. En mode photo en rafale, appuyez sur le déclencheur, l'appareil prend 3/5/10 photos par seconde.

#### **Mode vidéo par intervalle**

Passez en Mode" Select "ou cliquez sur "Video" pour accéder au mode vidéo par intervalle. En mode vidéo en intervalle, appuyez sur le déclencheur pour prendre une série de vidéos à intervalles de 0,5s/1s/2s/5s/10s/30s/60s.

#### **Mode photo avec retardateur**

Passez en Mode" Select "ou cliquez sur "Video" pour accéder au mode Photo avec retardateur.

En mode photo avec retardateur, appuyez sur le bouton du déclencheur pour prendre des photos avec un retard de 3s/5s/10s/20s/30s/60s.

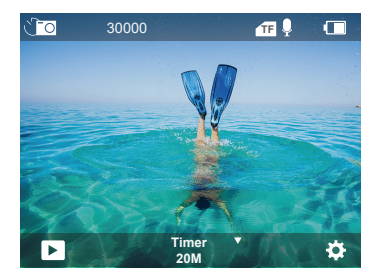

#### **Mode Wifi**

Lorsque l'appareil photo est allumé, appuyez sur le bouton Bas et maintenez-le enfoncé ou entrez dans le menu de mode pour activer le mode Wifi.

### RÉGLAGE VIDÉO ET PHOTO

**1. Résolution vidéo:** 4K30FPS, 2.7K30FPS, 1080P120FPS, 1080P60FPS, 1080P30FPS, 720P240FPS, 720P120FPS,720P60FPS, 720P30FPS Le réglage par défaut est 4K30FPS.

**Note:** Lors de la capture de vidéos à haute résolution ou à haute fréquence d'images dans des températures ambiantes chaudes, la caméra peut atteindre une température élevée et consommer davantage d'énergie.

### **2. Mode vidéo:** vidéo, ralenti, enregistrement en boucle

Le paramètre par défaut est la vidéo.

Ce paramètre permet de sélectionner le mode vidéo, ralenti, enregistrement en boucle.

### **3. Stabilisation de l'image:** Désactivé/activé

Le réglage par défaut est désactivé.

Ce paramètre ajuste le métrage pour compenser le mouvement pendant la capture. Il en résulte des séquences plus fluides, en particulier dans les activités présentant des mouvements relativement faibles mais rapides, comme le cyclisme, la moto et les utilisations manuelles.

### **4. Angle:** Super large, large, moyen, étroit

Le paramètre par défaut est super large.

L'angle fait référence à la partie de la scène (mesurée en degrés) qui peut être capturée par l'objectif de la caméra. Le super grand angle capture la plus grande partie de la scène, tandis que l'angle étroit capture la plus petite partie. Cette fonction n'est pas disponible lorsque la stabilisation d'image est activée.

### **5. Mode plongée:** Désactivé/activé

Le réglage par défaut est désactivé.

Le mode Plongée permet de compenser l'absence de lumière jaune dans les environnements sous-marins. Le mode Plongée est conçu pour être utilisé dans les eaux tropicales et bleues, optimisé pour une utilisation entre 10 et 80 pieds.

### **6. Durée de la vidéo:** 2 Min/3 Min/5 Min

### Le réglage par défaut est 2 Min.

Grâce à l'enregistrement en boucle, vous pouvez enregistrer une vidéo en continu, mais ne sauvegarder que les moments que vous souhaitez conserver. Par exemple, si vous sélectionnez un intervalle de 5 minutes, seules les 5 minutes précédentes sont sauvegardées lorsque vous appuyez sur le bouton du déclencheur pour arrêter **FR**

l'enregistrement. Si vous enregistrez pendant 5 minutes et que vous n'appuyez pas sur le Déclencheur pour arrêter l'enregistrement et sauvegarder, la caméra enregistrera un nouvel intervalle de 5 minutes en enregistrant par-dessus vos 5 minutes précédentes de métrage. Lorsque la carte mémoire est pleine, les nouveaux fichiers recouvrent les anciens si l'enregistrement en boucle est activé .

### **7. Exposition:** -3, -2, -1, 0, 1, 2, 3

Le paramètre par défaut est 0.

Par défaut, votre caméra utilise l'ensemble de l'image pour déterminer le niveau d'exposition approprié. Toutefois, la fonction Exposition vous permet de sélectionner une zone à laquelle vous souhaitez que la caméra donne la priorité lors de la détermination de l'exposition. Ce paramètre est particulièrement utile pour les prises de vue où une zone importante pourrait autrement être surexposée ou sous-exposée. Lorsque vous modifiez ce paramètre, l'écran vous montre immédiatement l'effet sur votre image. Si vous changez de mode, la caméra recommence à utiliser l'ensemble de la scène pour déterminer le niveau d'exposition correct.

### **8. WDR:** Désactivé/activé

Le réglage par défaut est désactivé.

La plage dynamique étendue (WDR) conserve un niveau de détail plus élevé dans les zones sombres et claires d'une image. Le résultat est une photo qui est correctement exposée pour ces deux extrêmes. Ce paramètre est particulièrement utile pour les scènes en contre-jour ou présentant de grandes zones claires et un premier plan sombre. La fonction WDR est disponible en mode vidéo uniquement.

### **9. Mesurage:** Moyenne/Centre/Spot

Le paramètre par défaut est la moyenne. Choisissez la façon dont votre caméra mesure la lumière de la scène.

### **10. Netteté:** Haut/Moyen/basse

Le réglage par défaut est Haut.

La netteté contrôle la qualité des détails capturés dans vos séquences vidéo ou vos photos. Lorsque vous modifiez ce paramètre, l'écran tactile vous montre immédiatement l'effet sur votre image.

### **11. Qualité de la vidéo:** Haute/Moyenne/Basse

Le réglage par défaut est Moyenne.

### **12. ISO:** Auto/100/200/400/800/1600/3200/6400

Le paramètre par défaut est Auto.

La sensibilité ISO détermine la sensibilité de l'caméra à la lumière et crée un compromis entre la luminosité et le bruit de l'image qui en résulte. Le bruit de l'image désigne le degré de granularité de l'image.

En cas de faible luminosité, des valeurs ISO plus élevées donnent des images plus lumineuses, mais avec un bruit d'image plus important. Des valeurs inférieures donnent des images moins bruyantes, mais plus sombres. Lorsque vous modifiez ce paramètre, l'écran affiche immédiatement l'effet sur votre image.

### **13. Timbre horodateur:** Désactivé/activé

Le réglage par défaut est Activé.

Activez le timbre horodateur, cet appareil ajoutera un timbre horodateur à vos vidéos et photos.

### **14. Détection de mouvement:** Désactivé/activé

Le paramètre par défaut est Désactivé.

La détection de mouvement est le processus qui consiste à détecter un changement de position d'un objet par rapport à son environnement ou un changement de l'environnement par rapport à un objet.

Activez la détection de mouvement et la caméra, la caméra enregistre automatiquement une vidéo lorsqu'elle détecte un changement de position d'un objet par rapport à son environnement.

### **15. Résolution photo:** 20MP, 16MP, 13MP, 8MP

Le paramètre par défaut est 20M.

### **16. Anti-vibration:** Désactivé/activé

Le réglage par défaut est Désactivé.

Ce paramètre ajuste le métrage pour compenser le mouvement pendant la capture. Il en résulte des séquences plus fluides, en particulier dans les activités présentant des mouvements relativement faibles mais rapides, comme le cyclisme, la moto et les utilisations manuelles.

#### **17. Photo en rafale:** 3P/s, 5P/s, 10P/s

Le paramètre par défaut est 3P/s

La fonction de rafale permet de prendre jusqu'à 10 photos en une seconde, ce qui est idéal pour photographier des activités en mouvement rapide.

### **18. Intervalle de temps:** 0.5Sec/1Sec/2Sec/5Sec/10Sec/30Sec/60Sec

Le paramètre par défaut est 0.5Sec.

Time Lapse Video crée une vidéo à partir d'images capturées à des intervalles spécifiques. Cette option vous permet de capturer un événement time-lapse et de le visualiser ou de le partager immédiatement sous forme de vidéo. Remarque: Time Lapse Video est capturé sans audio.

### **19. Intervalle de photos:** 3Sec/10Sec/20Sec/30Sec/60Sec

Le réglage par défaut est 3Sec.

Éteins le minuteur, reviens en arrière et tu peux voir l'icône du laps de temps. Cliquez dessus et entrez le paramètre, vous trouverez l'intervalle Photo.Cet appareil photo prend des photos en continu à l'intervalle de temps défini jusqu'à ce qu'il s'arrête manuellement.

### **20. Retardateur:** Activé/Désactivé

Le réglage par défaut est Activé.

Un mode de prise de vue automatique qui effectue un compte à rebours avant de prendre une photo.

### RÉGLAGE DE LA CAMÉRA

**1. Effets spéciaux:** Normal/Noir et blanc/Négatif/Rétro/Rouge/Vert/Bleu Le réglage par défaut est Normal

### **2. Fréquence de la puissance:** Auto/50 Hz/60 H

Le réglage par défaut est 50 Hz .

**3. Langue:** English/Français/Deutsch/Español/Italiano/日本語/한국어/简体中文 Le paramètre par défaut est l'anglais.

#### **4. Date et heure:** YY/MM/DD

La date et l'heure de l'appareil photo se synchronisent avec celles de votre téléphone une fois que vous l'aurez connecté à l'application AKASO GO. **Note :** Si la batterie est retirée de l'appareil photo, la date et l'heure sont automatiquement réinitialisées.

#### **5. Sons:**

Déclencheur : Désactivé/activé Bip : Désactivé/activé Volume : 0/30/70/100 Démarrage : Désactivé/activé Le réglage par défaut est Activé.

Vous pouvez activer ou désactiver les sons du déclencheur, du démarrage et du bip. Cette option permet de régler le volume des alertes de votre Brave 4 Pro.

**6. Mode de conduite:** Désactivé / Activé

Le réglage par défaut est désactivé.

**7. Orientation:** Désactivé / Activé

Le réglage par défaut est Désactivé.

Ce paramètre détermine l'orientation de vos vidéos ou photos pour vous aider à éviter les séquences à l'envers.

Remarque: L'interface utilisateur sera à l'envers lorsque l'option Orientation est activée.

**8. Microphone:** Intégré/Externe

Le paramètre par défaut est Intégré.

#### **9. Économiseur d'écran:** Illimité/30S/1Min/2Min

Le réglage par défaut est 1 Min. Éteignez l'écran après une période d'inactivité pour économiser la batterie. Pour rallumer l'écran, appuyez sur n'importe quel bouton de la caméra.

#### **10. Arrêt automatique:** Illimité/3 Min/5 Min/10 Min

Le réglage par défaut est 3 Min. Éteignez votre Brave 4 Pro après une période d'inactivité pour économiser la batterie.

#### **11. Format**

Pour conserver votre carte mémoire en bon état, reformatez-la régulièrement. Le reformatage efface tout votre contenu. Veillez donc à décharger d'abord vos photos et vos vidéos.

Pour reformater votre carte, appuyez sur le bouton Bas pour entrer les paramètres de l'appareil photo, puis recherchez et appuyez sur l'option Format pour terminer le formatage.

#### **12. Réinitialisation:** Confirmation/Annulation

Cette option réinitialise tous les paramètres à leurs valeurs par défaut.

#### **13. Info sur l'appareil:**

Brave 4 Pro Version : FX9307I-V1.0 4-20-2021 Vous pouvez vérifier le modèle, la version et l'heure de mise à jour de votre Brave 4 Pro.

### CONNEXION À L'APPLICATION AKASO GO

Veuillez d'abord télécharger l'application AKASO GO sur votre appareil mobile depuis l'App Store d'Apple ou Google Play. L'application AKASO GO vous permet de contrôler votre caméra à distance à l'aide d'un smartphone ou d'une tablette. Les fonctionnalités comprennent le contrôle complet de la caméra, l'aperçu en direct, la lecture, le téléchargement, le partage de contenu et le réglage de la caméra.

- 1. Allumez l'appareil photo, puis appuyez longuement sur le bouton bas pour activer le Wifi. Vous pouvez également glisser vers le haut jusqu'au menu du mode pour activer le Wifi.
- 2. Allumez le Wifi de votre téléphone pour entrer dans le paramètre Wifi, trouvez le Wifi de l'appareil photo dans la liste et cliquez dessus, puis entrez le mot de passe 1234567890 pour vous connecter.
- 3. Ouvrez l'application AKASO GO, appuyez sur « Appareil » → « Ajouter un appareil », choisissez « Brave 4 Pro ».
- 4. Cochez « L'opération ci-dessus a été confirmée », puis cliquez sur « Aperçu en direct », votre caméra se connectera à l'application AKASO GO.

### LECTURE DE VOTRE CONTENU

Vous pouvez lire votre contenu sur l'écran de la caméra, votre ordinateur, votre téléviseur ou votre smartphone/tablette.

Vous pouvez également lire du contenu en insérant la carte mémoire directement dans un appareil, tel qu'un ordinateur ou un téléviseur compatible. Avec cette méthode, la résolution de lecture dépend de la résolution de l'appareil et de sa capacité à lire cette résolution.

### **VISIONNER DES VIDÉOS ET PHOTOS SUR VOTRE BRAVE 4 PRO**

- 1. Allumez la caméra.
- 2. Appuyez sur l'icône de lecture vidéo **d** dans le coin gauche de l'écran pour entrer en mode lecture.
- 3. Appuyez sur l'icône de fichier ...
- 4. Appuyez sur l'icône Avance ou Retour pour lire les vidéos ou les fichiers photo.
- 5. Touchez l'icône de lecture vidéo pour lire les vidéos en plein écran.
- 6. Pour quitter les vidéos ou les fichiers photo, appuyez sur l'icône de retour  $\Rightarrow$ .

**Note:** Si votre carte mémoire contient beaucoup de contenu, le chargement peut prendre une minute.

### SUPPRESSION DES VIDÉOS ET DES PHOTOS SUR VOTRE BRAVE 4 PRO

- 1. Accédez au mode lecture.
- 2. Touchez l'icône de lecture vidéo **a** ou l'icône de fichier **a**
- 3. Appuyez sur l'icône d'avance ou de recul pour localiser le fichier vidéo ou photo que vous souhaitez supprimer.
- 4. Appuyez sur  $\blacksquare$ . L'écran affiche "Supprimer ce fichier ? Oui/Non".
- 5. Tapez sur "Oui", le fichier sélectionné sera supprimé.

### LE TRANSFERT DE VOS DONNÉES

### **LE TRANSFERT DE VOS DONNÉES SUR UN ORDINATEUR**

Pour lire vos vidéos et vos photos sur un ordinateur, vous devez d'abord transférer ces fichiers sur un ordinateur. Le transfert permet également de libérer de l'espace sur votre carte mémoire pour de nouveaux contenus.

Pour transférer des fichiers vers un ordinateur à l'aide d'un lecteur de carte (non fourni) et de l'explorateur de fichiers de votre ordinateur, connectez le lecteur de carte à l'ordinateur, puis insérez la carte mémoire. Vous pouvez alors transférer des fichiers vers votre ordinateur ou supprimer les fichiers sélectionnés sur votre carte. Notez que vous devez utiliser un lecteur de carte pour décharger des photos ou des fichiers audio. 15 **16 17 18 17 18 17 18 17 18 17 18 17 18 17 18 17 18 17 18 17 18 17 18 17 18 17 18 17 18 17 18 17 18 17 18 1** 

### **TRANSFERT DE VOS DONNÉES SUR UN SMARTPHONE OU UNE TABLETTE**

- 1. Ouvrez l'application AKASO GO. Connectez la caméra avec l'application.
- 2. Appuyez sur l'icône de lecture dans le coin inférieur gauche pour voir toutes les vidéos et photos.
- 3. Appuyez sur l'icône et sélectionnez la photo ou la vidéo que vous souhaitez télécharger, puis appuyez sur l'icône de téléchargement dans le coin inférieur droit.

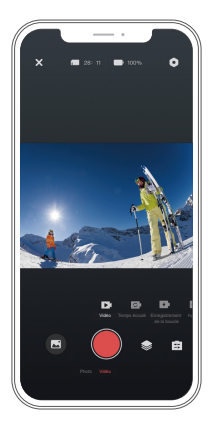

### **Note:**

- 1. Si vous ne pouvez pas décharger les vidéos ou les photos sur l'iPhone, veuillez entrer dans Réglage → Confidentialité → Photos, trouver "AKASO GO" et sélectionner "Toutes les photos".
- 2. L'iPhone ne vous permet pas de télécharger des vidéos 4K ou 2.7K via l'application. Veuillez décharger les vidéos 4K ou 2.7K via un lecteur de carte.

### PRENDRE SOIN DE VOTRE CAMÉRA

Suivez ces directives pour obtenir les meilleures performances de votre camera :

- 1. Pour une meilleure performance audio, secouez l'appareil ou soufflez sur le micro pour éliminer les débris des trous du micro.
- 2. Pour nettoyer la lentille, essuyez-la avec un chiffon doux et non pelucheux. N'insérez pas de corps étrangers autour de la lentille.
- 3. Ne pas toucher la lentille avec les doigts.
- 4. Conservez l'appareil à l'abri des chutes et des chocs, qui pourraient endommager les pièces internes.
- 5. Conservez l'appareil à l'abri des températures élevées et des rayons du soleil pour éviter de l'endommager.

### OPTIMISATION DE LA VIE DE LA BATTERIE

Si la batterie atteint 0 % pendant l'enregistrement, la caméra enregistre le fichier et s'éteint. Pour maximiser la durée de vie de la batterie, suivez ces directives lorsque cela est possible :

- Désactiver les connexions sans fil.
- Capturer des vidéos à des fréquences d'images et des résolutions inférieures.
- Utiliser le paramètre d'économiseur d'écran.

### RÉGLAGE DU NIVEAU DE ZOOM

La fonction de zoom vous permet de régler la distance à laquelle le sujet apparaît sur votre photo. Par défaut, il n'y a pas de zoom. La fonction zoom est disponible en modes Vidéo, Photo en rafale et Photo minuterie. Brave 4 Pro peut zoomer jusqu'à 5X.

- 1. Allumer la Brave 4 Pro.
- 2. Entrer dans le mode Vidéo ou Photo en rafale, Photo en différé.
- 3. Cliquez  $\bigoplus$  pour régler le niveau de zoom.

### REFORMATAGE DE VOTRE CARTE MÉMOIRE

Pour conserver votre carte mémoire en bon état, reformatez-la régulièrement. Le reformatage efface tout votre contenu. Veillez donc à décharger vos photos et vidéos au préalable.

- 1. Maintenez enfoncé le bouton d'alimentation pour allumer votre Brave 4 Pro.
- 2. Appuyez sur le bouton Bas ou appuyez sur l'icône de réglage à l'écran pour accéder aux paramètres de la caméra.
- 3. Trouvez l'option Format dans les paramètres, puis appuyez dessus.
- 4. L'écran affiche Espace de stockage: xxG / xxG et Formater / Annuler.
- 5. Appuyez sur le bouton OK ou appuyez sur Formater, l'écran affiche Formatage... et formater avec succès. Ensuite, vous formatez votre carte mémoire avec succès.

### STOCKAGE DE LA BATTERIE ET FONCTIONNEMENT

La caméra contient des composants sensibles, notamment la batterie. Évitez d'exposer votre caméra à des températures très froides ou très chaudes. Des températures basses ou élevées peuvent réduire temporairement la durée de vie de la batterie ou empêcher temporairement l'appareil de fonctionner correctement. Évitez tout changement radical de température ou d'humidité lorsque vous utilisez la caméra, car de la condensation pourrait se former sur ou dans la caméra.

- Ne séchez pas la caméra ou la batterie avec une source de chaleur externe telle qu'un four à micro-ondes ou un sèche-cheveux. Les dommages causés à l'caméra ou à la batterie par un liquide à l'intérieur du boîtier ne sont pas couverts par la garantie.
- Ne rangez pas la batterie avec des objets métalliques tels que des pièces de monnaie, des clés ou des colliers. Si les bornes de la batterie s'approchent d'objets métalliques, cela peut provoquer un incendie.
- N'apportez aucune modification non autorisée à l'appareil, car cela pourrait compromettre la sécurité, la conformité réglementaire ou les performances, et pourrait annuler la garantie.

**AVERTISSEMENT:** Ne laissez pas tomber, ne démontez pas, n'ouvrez pas, n'écrasez pas, ne pliez pas, ne déformez pas, ne perforez pas, ne déchiquetez pas, ne passez

pas au micro-ondes, n'incinérez pas et ne peignez pas l'caméra ou la batterie. N'insérez pas d'objets étrangers dans l'ouverture de la batterie de la caméra. N'utilisez pas la caméra ou la batterie si elles ont été endommagées - par exemple, si elles sont fissurées, percées ou endommagées par l'eau. Le démontage ou la perforation de la batterie peut provoquer une explosion ou un incendie.

### TÉLÉCOMMANDE

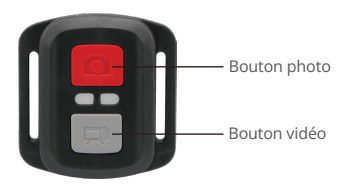

Résistant aux éclaboussures uniquement, non étanche

### **VIDÉO**

Pour enregistrer une vidéo, mettez la caméra en mode vidéo.

### **Pour démarrer l'enregistrement:**

Appuyez sur le bouton vidéo gris. La caméra émet un bip et le voyant de la caméra clignote pendant l'enregistrement.

### **Pour arrêter l'enregistrement:**

Appuyez à nouveau sur le bouton vidéo gris. La caméra émet un bip, le voyant de la caméra cesse de clignoter et la caméra arrête d'enregistrer.

### **PHOTO**

Pour prendre une photo, mettez la caméra en mode photo.

### **Pour prendre une photo:**

Appuyez sur le bouton rouge de la photo. La caméra émet un son de déclencheur de caméra.

### **CR2032 REMPLACEMENT DE LA PILE POUR LA TÉLÉCOMMANDE BRAVE 4 PRO**

1. Utilisez un tournevis cruciforme de 1,8 mm pour retirer les 4 vis du couvercle arrière de la télécommande, ce qui vous permettra de l'ouvrir.

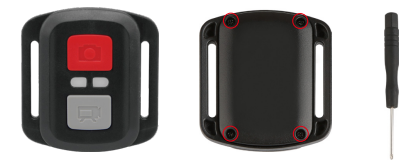

2. Retirez les quatre autres vis de la carte de circuit imprimé.

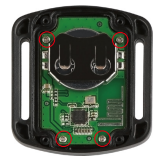

3. Soulevez la carte de circuit imprimé et faites glisser la batterie, comme indiqué sur l'image.

**Remarque:** ne faites PAS pivoter la carte de circuit imprimé pour éviter d'inverser les fonctions des boutons caméra et vidéo.

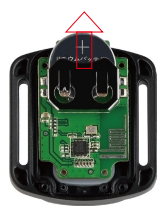

- 4. Installez la nouvelle batterie, en gardant le pôle "+" vers le haut.
- 5. Réinstallez les 4 vis dans la carte de circuit imprimé.

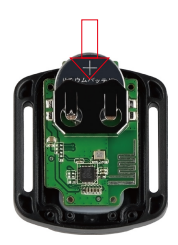

6. Réinstallez les 4 vis dans le couvercle.

### MONTAGE DE VOTRE CAMÉRA

Vous pouvez fixer votre caméra sur les casques, les guidons et les équipements, comme suit:

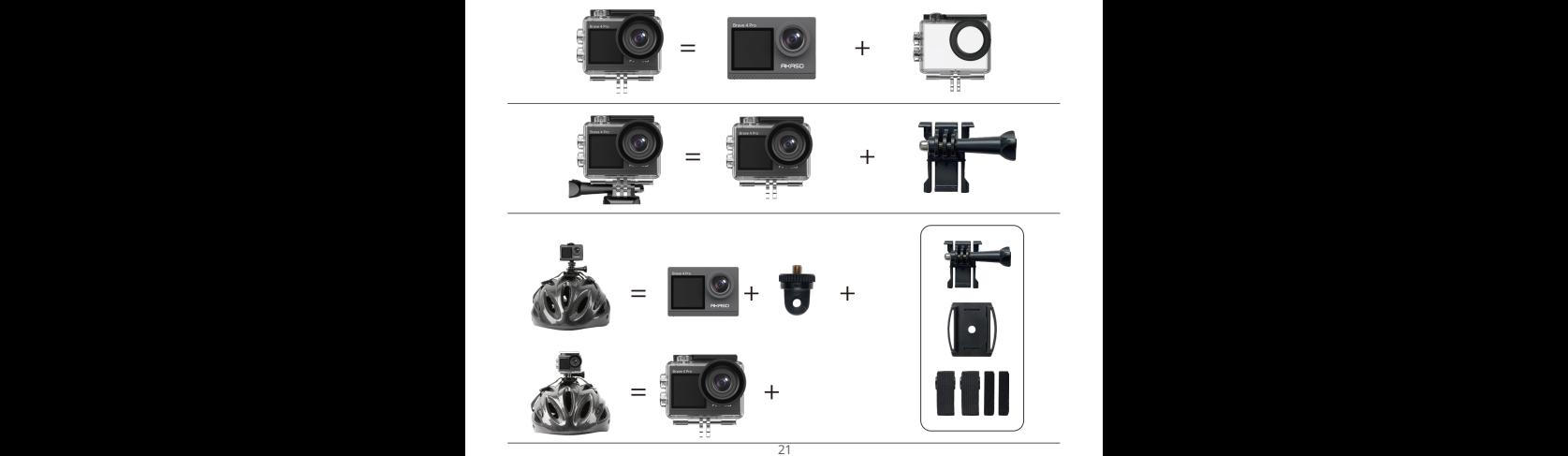

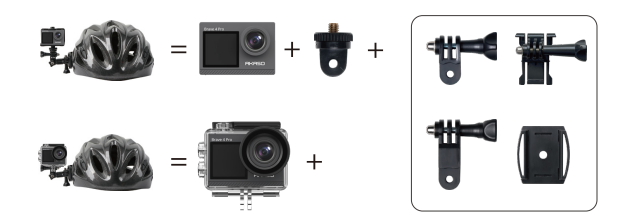

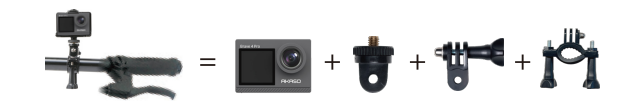

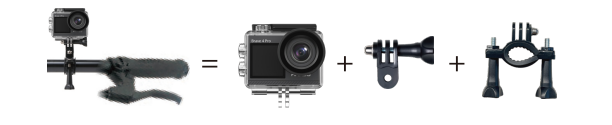

### CONTACTEZ-NOUS

Pour toute question sur les produits AKASO, n'hésitez pas à nous contacter, nous vous répondrons dans les 24 heures.

**E-mail : cs@akasotech.com**

**Site web official : www.akasotech.com**

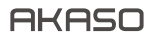

# FOTOCAMERA D'AZIONE **BRAVE 4** PRO

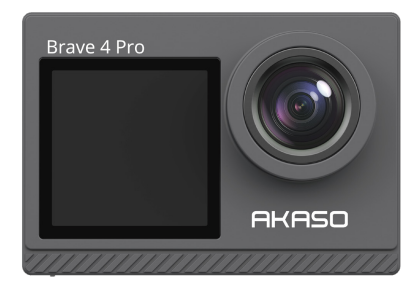

# MANUALE UTENTE

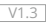

## CONTENUTI

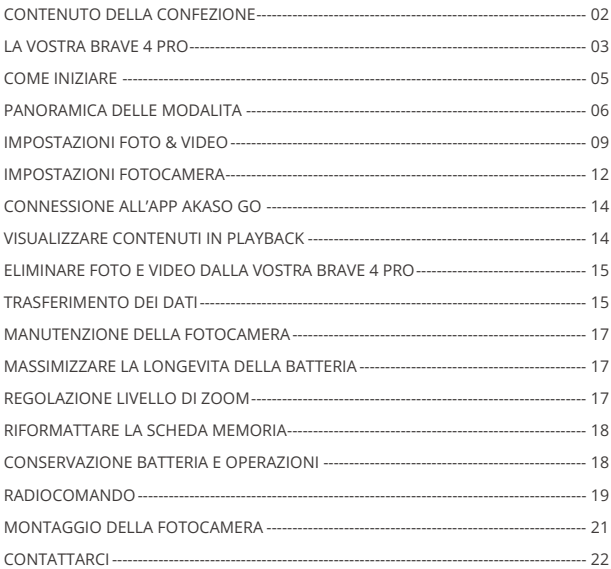

### CONTENUTO DELLA CONFEZIONE

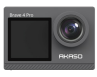

AKASO V50 X x 1

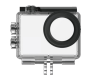

Custodia Impermeabile x 1

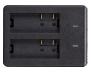

Caricabatterie x 1

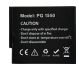

Batterie  $x<sub>2</sub>$ 

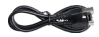

USB Cavo x 1

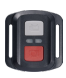

Telecomando x 1

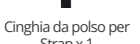

Strap x 1

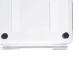

Backdoor Protettivo x 1

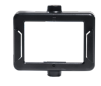

Clip 1 x 1

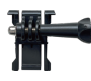

Mount 1 x 1

Mount 6 x 1

> Bende  $\times 4$

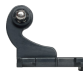

Mount 2 x 1

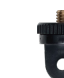

Mount 7 x 1

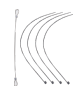

Pastoie  $\times$  5

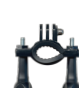

Mount 3 x 1

Manubrio/Montaggio su palo x 1

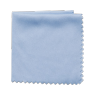

Panno per Lenti  $\times 1$ 

Mount 4 x 1

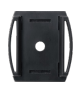

Casco Mounts x 2

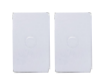

Nastri Biadesivi  $x<sub>2</sub>$ 

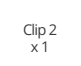

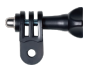

Mount 5 x 1

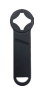

Chiave Inglese x 1

| rio Senato da<br>z. |  |
|---------------------|--|
|                     |  |
|                     |  |
|                     |  |

Guida Rapida x 1

### LA VOSTRA BRAVE 4 PRO

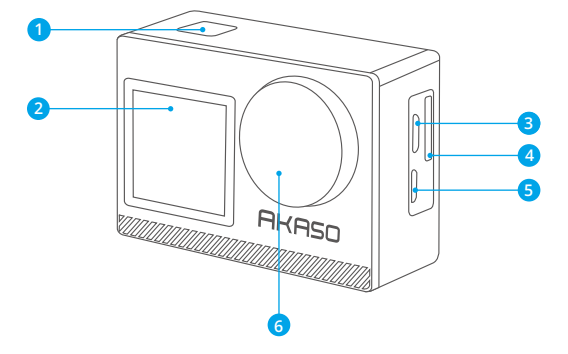

- **Pulsante OK/Spegnimento/Accensione**
- 2 Schermo frontale
- **B** Porta Micro USB
- **Slot scheda memoria**
- **Porta Micro HDMI**

#### **Lenti**

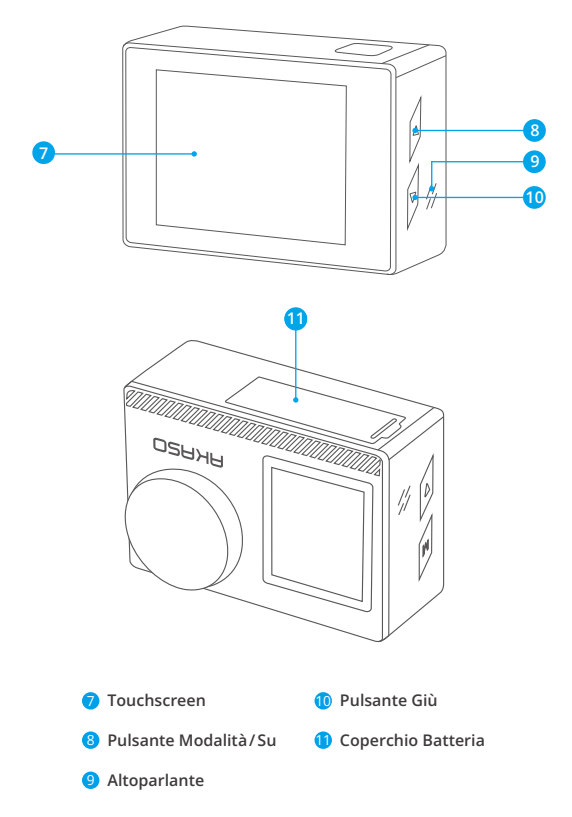

**Nota:** La fotocamera non registrerà audio quando è posizionata all'interno della custodia protettiva impermeabile.  $\sim$  04

### COME INIZIARE

Benvenuti all'uso della vostra fotocamera AKASO Brave 4 Pro. Per scattare e filmare foto e video, sarà necessaria una scheda memoria (non inclusa).

### **SCHEDA MEMORIA**

Si consiglia di usare schede di memoria che corrispondono ai seguenti requisiti:

- $+12$
- Capacità fino a 64GB (FAT32)

### **Nota:**

- 1. Prima dell'utilizzo, formattare la scheda memoria nella fotocamera. Per mantenere la scheda memoria in buone condizioni, riformattarla regolarmente. Il processo di riformattazione cancella tutti i dati salvati, per cui si consiglia di trasferire foto e video prima di effettuare tale processo.
- 2. La scheda memoria formato FAT32 smetterà automaticamente di registrare i dati quando la dimensione di ogni file eccede i 4GB ed inizierà a registrar un nuovo file.

### **GUIDA RAPIDA DEI PULSANTI**

### **Pulsante accensione**

Pressione Lunga: Accensione/Spegnimento Pressione breve: Conferma

### **Pulsante su**

Pressione Lunga: Commutare lo schermo anteriore/Posteriore Pressione breve: Riproduzione

### **Pulsante giù**

Pressione Lunga: Attiva il Wifi Pressione breve: Impostazione

### **ACCENSIONE/SPEGNIMENTO**

### **Accensione**

Premere e mantenere premuto il tasto Accensione per tre secondi. La luce di stato sarà accesa e la macchina fotografica emetterà un suono.. Quando le informazioni vengono visualizzate sul display della fotocamera, ciò significa che la fotocamera è accesa correttamente.

### **Spegnimento**

Premere e mantenere premuto il tasto Accensione per tre secondi. La fotocamera emetterà un beep e la spia luminosa si spegnerà.

### **CAMBIARE MODALITA**

#### **Per cambiare Modalità**

Accendere la fotocamera e scorri su per cambiare la modalità, oppure premi "Video" sullo schermo per selezionare le modalità.

#### **Per uscire da una Modalità**

Premi il pulsante modalità o fai clic sulla "X" per uscire dalla modalità.

### **ACCENDERE/SPEGNERE il Wifi**

#### **Accendere il Wifi**

Accendere la fotocamera, premere a lungo il pulsante Giù per attivare il Wifi. È anche possibile scorrere il dito verso l'alto fino al menu delle modalità per attivare il Wifi.

#### **Spegnere il Wifi**

Premere il tasto OK per spegnere il Wifi.

### PANORAMICA DELLE MODALITA

**Sono disponibili 6 modalità:** Video, Foto, Scatto Continuo, Foto Timer, Time Lapse Video e Wifi.

Quando la fotocamera è accesa, toccare la modalità corrente nella parte inferiore dello schermo della fotocamera o scorrere verso l'alto per accedere al menu delle modalità.

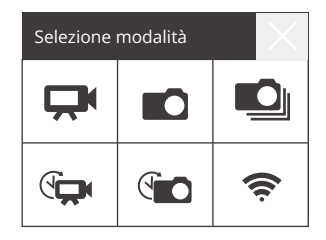

### **Modalità Video**

La modalità video è impostata come modalità iniziale all'accensione della video camera. Nella Modalità Video, premere l'Otturatore e la fotocamera inizierà a registrare. Premere nuovamente il tasto Otturatore per interrompere la registrazione. Clic  $\bigoplus$ per regolare il livello di zoom.

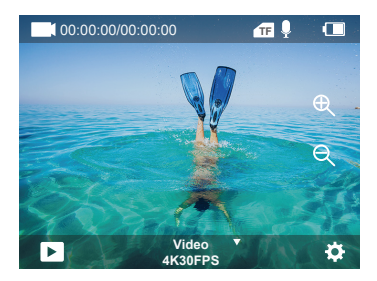

### **Modalità Foto**

Scorri a destra per passare alla Modalità Foto dopo l'accensione della fotocamera. Nella Modalità Foto, premere l'Otturatore e la fotocamera scatterà una foto. Clic $\bigoplus$ per regolare il livello di zoom.

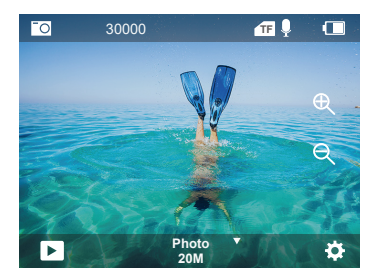

### **Modalità Scatto Continuo**

Passare a "modalità selezione" o fare clic su "Video" per accedere alla modalità Scatto Continuo. Nella Modalità Scatto Continuo, premere il tasto dell'Otturatore e la fotocamera scatterà 3/5/10 foto al secondo.

### **Modalità Time Lapse Video**

Passare a "modalità selezione" o fare clic su "Video" per accedere alla modalità Time Lapse. Nella modalità Time Lapse, premere l'Otturatore per scattare una serie di video ad intervalli di 0.5s/1s/2s/5s/10s/30s/60s.

### **Modalità Foto Timer**

Passare a "modalità selezione" o fare clic su "Video" per accedere alla modalità Foto Timer. Nella Modalità Foto Timer, premere l'Otturatore per scattare foto con timer 3s/5s/10s/20s/30s/60s timer.

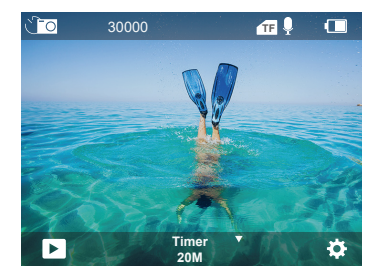

### **Modalità Wifi**

Quando la fotocamera è accesa, tenere premuto il pulsante Giù o accedere al menu della modalità per attivare la modalità Wifi.

### Impostazioni Foto & Video

**1. Risoluzione Video:** 4K30FPS, 2.7K30FPS, 1080P120FPS, 1080P60FPS, 1080P30FPS, 720P240FPS, 720P120FPS,720P60FPS, 720P30FPS L'impostazione iniziale è di 4K30FPS.

**Nota:** Durante la registrazione di video ad alta risoluzione o alta velocità di fotogrammi in ambienti e temperature calde, la fotocamera potrebbe surriscaldarsi e consumare un livello più alto di batteria.

#### **2. Modalità Video:** Video, SlowMotion, Loop Record

L' impostazione predefinita è Video.

Questa impostazione serve a selezionare la modalità registrazione video, slow motion, loop.

#### **3. Stabilizzazione Immagine:** Disattiva/Attiva.

L'impostazione iniziale è Disattiva.

Questa impostazione regola la compensazione del filmato per catturare il movimento. Ciò permette di ottenere filmati più omogenei, specialmente per attività che includono piccoli e rapidi movimenti come ciclismo, motociclismo and azioni manuali.

### **4. Angolo:** Super Largo/Largo/Medio/Stretto.

La modalità iniziale è Super Larga.

L'angolo si riferisce all'area della scena che viene catturata all'interno dell'obiettivo. L'angolo largo cattura l'area maggiore di scena, mentre l'angolo Stretto cattura un'area minore. Questa funzione non è disponibile quando la stabilizzazione dell'immagine è attiva.

### **5. Modalità Immersioni:** Disattiva/Attiva.

La modalità di default è Disattiva.

La modalità Immersioni compensa la mancanza di luce gialla negli ambienti sottomarini. La Modalità Immersioni è progettata per essere usata in acque blue e tropicali, ottimizzate per essere usati tra i 10 e 80 piedi.

### **6. Lunghezza Video:** 2Min/3Min/5Min.

L'impostazione iniziale è 2Min.

Usando la Registrazione Continua potete registrar continuamente salvando solo i momenti che desiderate. Per esempio, se selezionate un intervallo di 5 minuti, verranno salvati solo i 5 minuti precedenti al momento in cui interromperete la registrazione. Se registrate per 5 minuti senza premere l'Otturatore per interrompere la registrazione e salvare, la fotocamera registrerà un nuovo intervallo di 5 minuti registrandoli al posto dei 5 registrati in precedenza. Quando la scheda memoria è piena, i nuovi file verranno salvato al posto dei vecchi file registrati in loop .

#### **7. Esposizione:** -3, -2, -1,0, 1,2, 3.

#### L'impostazione iniziale è 0.

Inizialmente, la fotocamera userà l'immagine intera per determinare il livello di esposizione appropriato. Tuttavia, l'Esposizione vi permette di selezionare un'area a cui volete dare priorità nella determinazione del livello di esposizione appropriato. Questa impostazione è particolarmente utile in scatti in cui sia importante dare priorità ad un'area piuttosto che ad un'altra. Quando questa impostazione viene modificata, il display mostrerà immediatamente l'effetto sull'immagine. Se viene cambiata la modalità, la fotocamera ritornerà immediatamente ad usare la scena intera per determinare il livello di esposizione.

#### **8. WDR:** Disattiva/Attiva.

L'impostazione iniziale è Disattiva.

Il Wide Dynamic Range (WDR) contiene un maggiore livello di riproduzione dei dettagli nelle aree scure e luminose dell'immagine. Il risultato è una foto che contiene l'esposizione appropriate ad entrambe le aree. Questa funzione è particolarmente utile per scene che hanno notevoli aree scure o aree molto luminose con uno sfondo particolarmente scuro. La funzione WDR è disponibile solo in modalità Video.

#### **9. Misurazione:** Media/Centro/Punto

L'impostazione iniziale è Media.

Potete scegliere il modo in cui la fotocamera misura la luce della scena.

#### **10. Nitidezza:** Alta/Media/Bassa

L'impostazione iniziale è Alta.

La nitidezza controlla la qualità dei dettagli catturati nei filmati o nelle foto. Modificando questa impostazione, il display touch mostrerà immediatamente gli effetti sull'immagine.

#### **11. Qualità Video:** Alta/Media/Bassa

L'impostazione iniziale è Media.

#### **12. ISO:** Auto/100/200/400/800/1600/3200/6400 L'impostazione iniziale è Auto.

La funzione ISO determina la sensitività alla luce, e crea un compromesso tra luminosità e rumore dell'immagine. Con il termine rumore dell'immagine ci si riferisce alla variazione di granulosità dell'immagine.

In condizioni di bassa visibilità, alti valori di ISO risultano in immagini più luminose, ma con maggiore rumore. Bassi livelli di rumore d'immagine comportano immagini più scure. Quando tali impostazioni vengono modificato, il display mostrerà immediatamente gli effetti sull'immagine.

### **13. Timbro Data:** Disattiva/Attiva.

L'impostazione iniziale è Attiva.

Se viene attivata l'opzione Timbro Data, la fotocamera aggiungerà un timbro indicante la data alle foto ed ai video.

### **14. Rileva Movimento:** Disattiva/Attiva

L'impostazione iniziale è Disattiva.

La funzione rileva movimento permette di rilevare un cambiamento nella posizione degli oggetti in foto relativamente a ciò che li circonda, o viceversa. Attivare la funzione Rileva Movimento e la fotocamera rileverà automaticamente cambiamenti di posizione degli oggetti in base allo sfondo circostante.

### **15. Risoluzione Foto:** 20MP, 16MP, 13MP, 8MP

L'impostazione iniziale è di 20M.

### **16. Antivibrazione:** Disattiva/Attiva.

L'impostazione iniziale è Disattiva.

Questa impostazione permette di regolare la compensazione dei filmati per catturare eventuali movimenti. Ciò permette di realizzare filmati più omogenei, specialmente per attività con movimenti piccoli e rapidi come ad esempio ciclismo, motociclismo ed attività che includono movimenti manuali, etc.

### **17. Foto in Scatto Continuo:** 3P/s, 5P/s, 10P/s

L'impostazione iniziale è di 3P/s.

Lo scatto continuo cattura fino a 10 foto in 1 secondo, ed è perfetta per l'uso con attività dai movimenti o gesti rapidi.

**18. Intervallo Time Lapse:** 0.5Sec, 1Sec, 2Sec, 5Sec, 10Sec, 30Sec, 60Sec.

L'impostazione iniziale è 0.5Sec.

Time Lapse Video crea video da fotogrammi acquisiti a intervalli specifici. Questa opzione consente di acquisire un evento time-lapse e visualizzarlo o condividerlo immediatamente come video.

Nota: Time Lapse Video viene acquisito senza audio.

### **19. Intervallo delle foto:** 3Sec/10Sec/20Sec/30Sec/60Sec.

L'impostazione iniziale è di 3Sec.

Spegni il cronometro, torna indietro e puoi vedere l'icona Time Lapse. Fai clic e inserisci l'impostazione, troverai intervallo foto.La telecamera scatta le foto in continuazione all'intervallo di tempo stabilito, fino a che non la si ferma manualmente.

#### **20. Auto-Timer:** Disattiva/Attiva.

L'impostazione iniziale è Attiva.

### Impostazioni Fotocamera

**1. Effetti Speciali:** Normale/Bianco e Nero/Negativo/Retro/Rosso/Verde/Blu L'impostazione iniziale è Normale

**2. Frequenza:** Auto/50 Hz/60 H

L'impostazione iniziale è Auto.

**3. Lingua:** English/Français/Deutsch/Español/Italiano/日本語/한국어/简体中文 L'impostazione iniziale è inglese.

### **4. Data & Ora:** YY/MM/DD

La data e l'ora della fotocamera verranno sincronizzate con quelle del telefono dopo averla collegata all'app AKASO GO.

Nota: Se la batteria viene rimossa dalla fotocamera, la data e l'ora vengono ripristinate automaticamente.

#### **5. Suoni:**

Otturatore: Disattiva/Attiva. Beep: Disattiva/Attiva. Volume: 0/30/70/100 Boot: Disattiva/Attiva. L'impostazione iniziale è Attiva. Potete attivare o disattivare i suoni, l'otturatore ed i beep della fotocamera. Questa opzione imposta il volume degli avvisi del Brave 4 Pro.

#### **6. Modalità Guida:** Disattiva/Attiva.

L'impostazione iniziale è Attiva.

#### **7. Capovolgimento:** Disattiva/Attiva.

L'impostazione iniziale è Attiva.

La funzione permette di determinare l'orientamento del video e delle foto per prevenire la realizzazione di video con immagini capovolte.

Nota: l'interfaccia utente sarà capovolta quando l'opzione Capovolgimento è attivata.

#### **8. Microfono**: Integrato/Esterno

L'impostazione predefinita è Integrato

#### **9. Salva Schermo:** Illimitato/30Secs/1Min/2Min.

L'impostazione iniziale è di 1 Min.

Spegne il display LCP dopo un periodo di inattività per conservare la carica della batteria. Per attivare nuovamente il display, premere un qualsiasi tasto della fotocamera.

#### **10. Spegnimento Automatico:** Illimitato/3 Min/5 Min/10 Min

L'impostazione iniziale è di 3Min.

Spegnimento automatico della fotocamera Brave 4 Pro dopo un periodo di inattività, per conservare la carica della batteria.

#### **11. Formatta**

Per mantenere la vostra scheda memoria in buone condizioni, riformattarla regolarmente. Il processo di riformattazione cancella tutti i dati salvati, per cui si consiglia di trasferire le foto ed i video prima di avviare tale processo. Per riformattare la scheda, premi il pulsante Giù per inserire le impostazioni della fotocamera, quindi trova e tocca l'opzione Formato per completare la formattazione.

#### **12. Reset:** Conferma/Cancella.

Questa opzione resetta tutti I parametri alle impostazioni iniziali.

#### **13. Informazioni Dispositivo:**

Brave 4 Pro Versione: FX9307I-V1.0 4-20-2021

Potete controllare modelle, versione e data del prossimo aggiornamento della vostra Brave 4 Pro.

### CONNESSIONE ALL'APP AKASO GO

Scarica prima l'app AKASO GO sul tuo dispositivo mobile dall'App Store di Apple o da Google Play. L'app AKASO GO permette di controllare la vostra fotocamera da remoto usando uno smartphone o tablet. Le funzioni includono controllo, preview live, playback, scaricamento, condivisione dei contenuti e impostazioni della fotocamera.

- 1. Accendere la fotocamera, premere a lungo il pulsante Giù per attivare il Wifi. È anche possibile scorrere il dito verso l'alto fino al menu delle modalità per attivare il Wifi.
- 2. Accendi il Wifi del tuo telefono e inserisci la pagina delle impostazioni Wifi, trova il nome Wifi nell'elenco e fai clic su di esso, quindi inserisci la password 1234567890 per connetterti.
- 3. Aprite l'app AKASO GO, toccate "Dispositivo" e "Aggiungere dispositivo", quindi selezionate "Brave 4 Pro".
- 4. Fare spuntare su "L'operazione sopra è stata confermata" e fare clic su "Anteprima dal vivo", la fotocamera sarà collegata all'app AKASO GO.

### VISUALIZZAZIONE CONTENUTI IN PLAYBACK

Potete visionare i contenuti in Playback sul dispositivo della fotocamera, sul vostro computer, sulla TV, sullo Smartphone e sul Tablet.

Potete inoltre visionare i contenuti in playback inserendo la scheda memoria direttamente nel dispositivo, come un computer o una TV compatibile. Con questo metodo, la risoluzione I playback dipende dalla risoluzione del dispositivo e dalla sua abilità di visualizzare tale modalità.
#### **VEDERE FOTO E VIDEO SULLA VOSTRA BRAVE 4 PRO**

- 1. Accendere la fotocamera.
- 2. Premere l'icona video playback **D** nell'angolo a sinistra dello schermo per accedere alla modalità playback.
- 3. Premere l'icona file .
- 4. Premere Avanti o Indietro sull'icona per visualizzare foto o video in playback.
- 5. Premere l'icona video playback per visualizzare i video a schermo intero.
- 6. Per uscire dalle foto e dai video, premere l'icona .
- **Nota:** se la vostra scheda memoria contenesse una quantità notevole di contenuti, il trasferimento potrebbe richiedere qualche minuto.

## ELIMINARE FOTO E VIDEO DALLA BRAVE 4 PRO

- 1. Accedere alla modalità playback.
- 2. Premere l'icona video playback **D**o l'icona file ...
- 3. Premere Avanti o Indietro per selezionare i video e le foto che intendete eliminare.
- 4. Premere **in** Lo schermo mostrerà l'avviso "Eliminare il file? Si/No".
- 5. Premere "Si", il file selezionato verrà eliminato.

## TRASFERIMENTO DEI DATI

#### **TRASFERIRE I DATI AL COMPUTER**

Per visualizzare i video e le foto in playback play back su un computer, è necessario effettuare il trasferimento di tali file al computer stesso. Il trasferimento libera, inoltre, spazio sulla scheda memoria per nuovi dati.

Per trasferire i file al computer usando un lettore per scheda di memoria (venduto separatamente) e il vostro computer, connettere il lettore al computer, quindi inserire la scheda memoria. Potete quindi trasferire i file al vostro computer o eliminare file dalla scheda di memoria. Si prega di notare che è necessario usare un lettore per scheda di memoria per effettuare il trasferimento dei file foto o audio.

#### **TRASFERIRE I DATI DALLO SMARTPHONE AL TABLET**

- 1. Aprire l'app AKASO GO. Connettere la fotocamera all'App.
- 2. Tocca l'icona di riproduzione nell'angolo in basso a sinistra per vedere tutti i video e le foto.
- 3. Premere l'icona e e selezionare le foto e i video che si desidera scaricare, quindi premere l'icona Scarica nell'angolo in alto a destra.

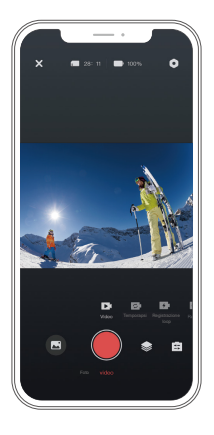

#### **Nota:**

- 1. Se non potete trasferire i video e le foto verso iPhone, accedere alla voce Impostazioni ^ Privacy ^ Foto, cercare "AKASO GO" e selezionare "Tutte le Foto".
- 2. iPhone non ti consente di scaricare video 4K o 2.7K tramite l'app. Si prega di scaricare video 4K o 2.7K tramite lettore di schede.

## MANUTENZIONE DELLA FOTOCAMERA

Seguire le indicazioni seguenti per ottenere le migliori prestazioni dalla fotocamera:

- 1. Per audio ottimale, scuotere la fotocamera o soffiare sul microfono per rimuovere eventuali residui dai fori del microfono.
- 2. Per pulire le lenti, strofinare un panno morbido ed asciutto. Non inserire oggetti esterni attorno alle lenti.
- 3. Non toccare le lenti con le dita.
- 4. Mantenere al riparo da cadute o colpi accidentali per prevenire danneggiamenti alle componenti interne.
- 5. Mantenere la fotocamera al riparo da alte temperature e luce solare diretta per evitare danneggiamenti.

## MASSIMIZZARE LA VITA DELLA BATTERIA

Un messaggio appare sul display se la carica della batteria scende al di sotto del 10%. Se la batteria raggiunge lo 0% durante la registrazione, la fotocamera salverà il video e si spegnerà. Per massimizzare la longevità della batteria, seguire le seguenti indicazioni:

- Disattivare la connessione Wireless
- Girare video a livelli di risoluzione e velocità più bassi
- Usare l'opzione Salva Schermo.

## REGOLAZIONE LIVELLO DI ZOOM

La funzione Zoom permette di regolare quanto vicino o lontano il soggetto può apparire nelle foto. L'opzione iniziale è regolata su No Zoom. La funzione di zoom è disponibile nelle modalità Video, Burst Photo e Timer Photo. Brave 4 Pro può ingrandire fino a 5X.

- 1. Accendere la fotocamera Brave 4 Pro.
- 2. Accedere alle modalità Video o Scatto Continuo, Foto Timer.
- 3. Clic  $\bigoplus$  per regolare il livello di zoom.

## RIFORMATTARE LA SCHEDA SCHEDA MEMORIA

**IT**

Per mantenere la scheda memoria in buone condizioni, riformattarla regolarmente. Il processo di riformattazione cancella tutti i dati salvati, per cui si consiglia di trasferire foto e video prima di effettuare tale processo.

- 1. Tieni premuto il pulsante di accensione per accendere Brave 4 Pro.
- 2. Premi il pulsante Giù oppure premi l'icona delle impostazioni sullo schermo per accedere alle Impostazioni della Telecamera.
- 3. Trova l'opzione Formato nelle impostazioni, quindi toccala.
- 4. La schermata mostra Spazio di archiviazione: xxG/xxG e Format/Cancel.
- 5. Premere il pulsante OK o toccare Formatta, lo schermo mostra Formattazione... e Formattazione riuscita. A questo punto la scheda di memoria viene formattata con successo.

## CONSERVAZIONE BATTERIA E OPERAZIONI

La fotocamera contiene component sensibili, inclusa la batteria. Evitare di esporre la fotocamera a temperature molto calde o molto fredde. Tali condizioni possono ridurre la longevità della batteria o causare l'interruzione del funzionamento della fotocamera. Evitare cambi rapidi di temperatura o umidità durante l'uso della fotocamera, in quanto la condensazione potrebbe formare depositi sulla superfice o all'interno.

- Non asciugare la fotocamera o la batteria con fonti di calore esterne come forni a microonde o asciugacapelli. Eventuali danni alla fotocamera causati da liquidi inseriti all'interno del dispositivo non sono coperti da garanzia.
- Non conservare la fotocamera con oggetti metallici come monete, chiavi o gioielli. Se i terminali della batteria venissero in contatto con oggetti metallici, potrebbero verificarsi rischi di incendio.
- Non apportare alcuna modifica non autorizzata alla fotocamera in quanto tali operazioni potrebbero comprometterne la sicurezza, le prestazioni o il rispetto delle norme legale. Tali modifiche renderanno nulla la garanzia.

**AVVERTENZE:** Non lasciar cadere, smontare, aprire, schiacciare, piegare, deformare, pungere, spezzare, inserire in forno a microonde, bruciare o dipingere la fotocamera o la batteria. Non inserire oggetti esterni nel vano batteria della fotocamera. Non usare la fotocamera se la batteria presenta danni, ad esempio: crepe, fori o danni causati dall'acqua. Smontare o forare la batteria può causare esplosioni o incendi.

## RADIOCOMANDO

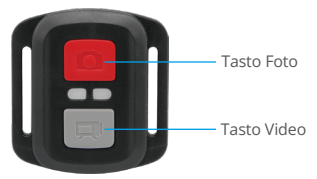

Impermeabili solo agli schizzi, non all'immersione in acqua

## **VIDEO**

Per registrare un video, attivare la modalità Video.

#### **Per iniziare la registrazione:**

Premere il tasto Video di colore Grigio. La fotocamera emetterà un beep e la spia luminosa lampeggerà durante la registrazione.

#### **Per fermare la registrazione:**

Premere nuovamente il tasto Video. La fotocamera emetterà un beep, la spia luminosa della fotocamera smetterà di lampeggiare e la registrazione verrà interrotta.

## **FOTO**

Per scattare una foto, attivare la modalità Foto.

#### **Come scattare una foto:**

Premere il tasto Foto di colore Rosso. La fotocamera emetterà un beep e scatterà una foto.

## **SOSTITUZIONE BATTERIA CR2032 PER RADIOCOMANDO BRAVE 4 PRO**

1. Usare un cacciavite da 1.8mm Phillips per rimuovere le 4 viti sul retro del radiocomando, aprendolo.

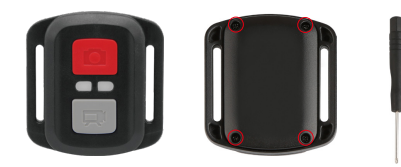

2. Rimuovere le altre 4 viti nel quadro PCB.

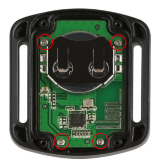

3. Sollevare il Quadro PCB è trascinare in fuori la batteria, come mostrato in foto. **Nota:** Non ruotare il Quadro PCB per evitare di invertire le funzioni video e foto della fotocamera.

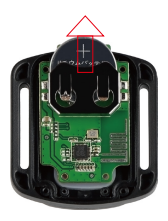

4. Istallare la nuova batteria, mantenendo il polo positivo "+" verso l'alto.

5. Installare tutte e 4 le viti nel Quadro PCB.

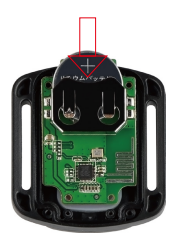

6. Installare tutte e 4 le viti sul retro.

## MONTAGGIO DELLA FOTOCAMERA

Potete montare la fotocamera su caschi, manubri o equipaggiamenti, come mostrato di seguito:

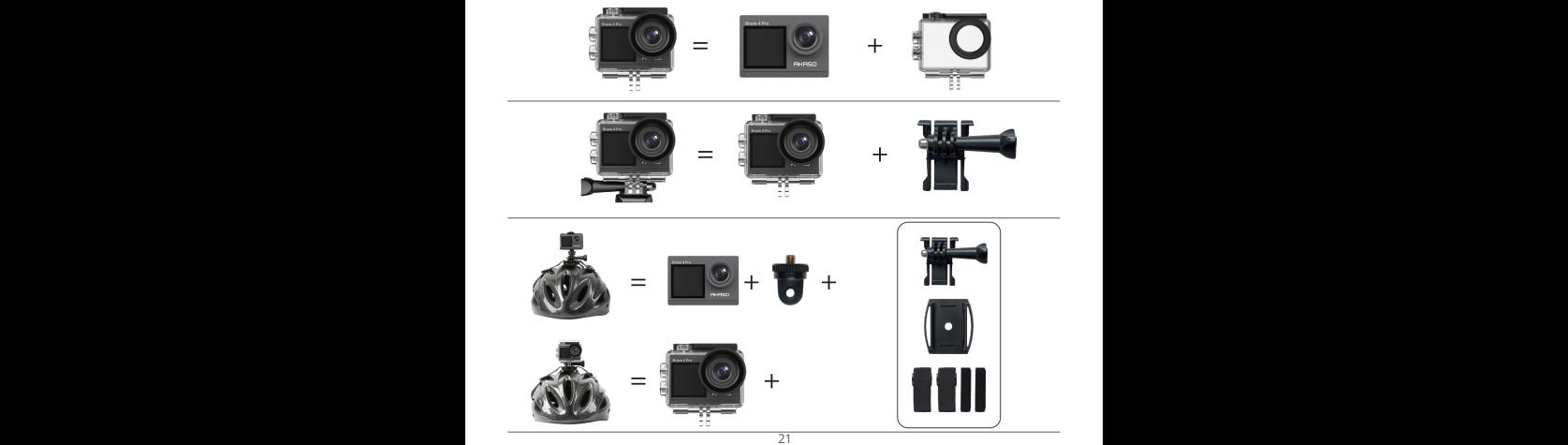

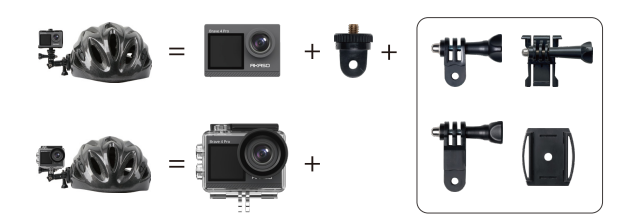

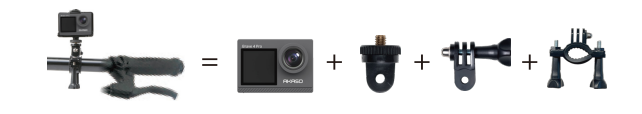

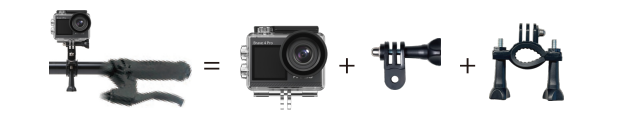

## **CONTATTARCI**

Per ogni domanda circa i prodotti AKASO, siete pregati di contattarci, vi risponderemo nel giro di 24 ore.

**E-mail: cs@akasotech.com**

**Sito web ufficiale: www.akasotech.com**

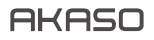

# アクション カメラ **BRAVE 4** PRO

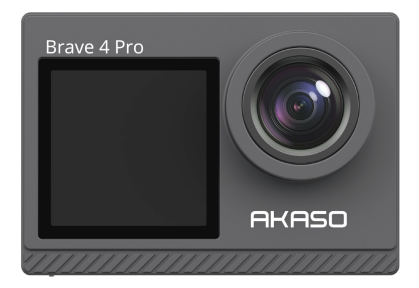

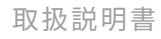

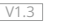

## 目次

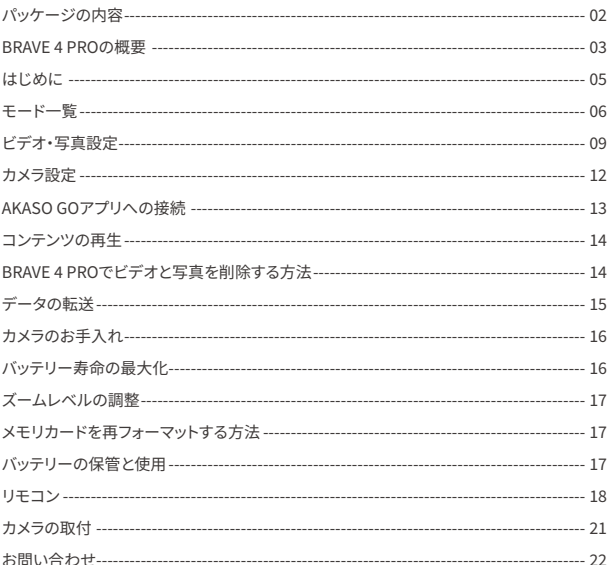

## パッケージの内容

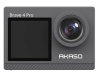

 $J<sup>P</sup>$ 

AKASO Brave 4 Pro  $\times 1$ 

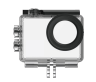

 $\times$  1

防水ケース

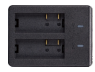

充電器  $\times$  1

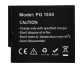

バッテリー

 $x<sub>2</sub>$ 

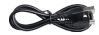

USBケーブル  $x<sub>1</sub>$ 

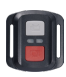

リモコン  $x<sub>1</sub>$ 

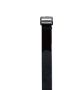

リモコンリストバンド 保護バックドア  $x<sub>1</sub>$ 

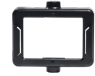

カメラフレーム

 $\times 1$ 

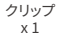

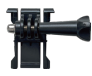

取付部品 1  $x<sub>1</sub>$ 

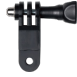

 $\times 1$ 

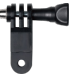

取付部品 6

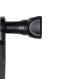

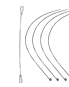

テザー

 $\times 5$ 

包帯  $\overline{x}$  4

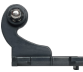

 $\times 1$ 

取付部品 2  $x<sub>1</sub>$ 

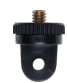

取付部品 7  $\times 1$ 

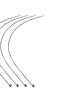

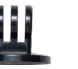

取付部品3  $\times 1$ 

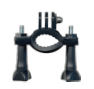

ハンドルバー/ ポールマウントx1

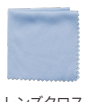

レンズクロス  $x<sub>1</sub>$ 

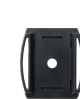

取付部品 4

 $x<sub>1</sub>$ 

ヘルメットマ ウント x2

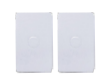

両面テープ  $x<sub>2</sub>$ 

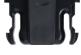

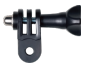

取付部品 5  $\times 1$ 

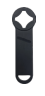

スパナ  $x_1$ 

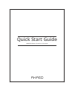

クイックスター  $hH/Kx1$ 

## BRAVE 4 PRO の概要

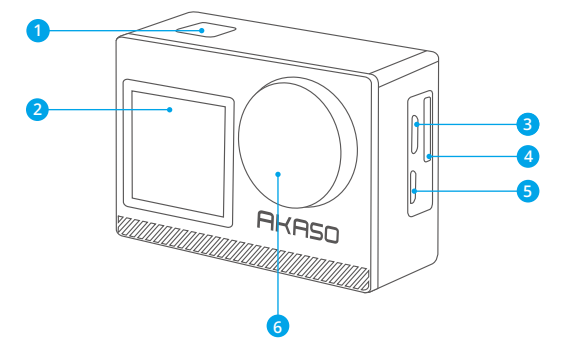

- <mark>1</mark> OK/シャッター/電源ホタン
- 2 前面スクリーン
- <mark>3</mark> Micro USBボート
- メモリカードスロット 4
- <mark>5</mark>)Micro HDMIボート

#### レンズ 6

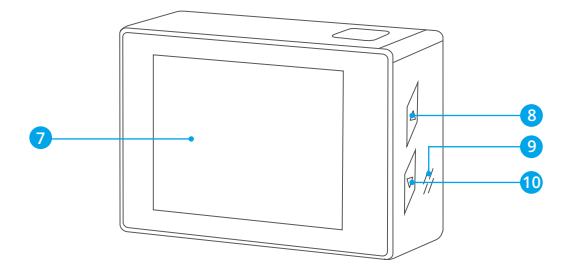

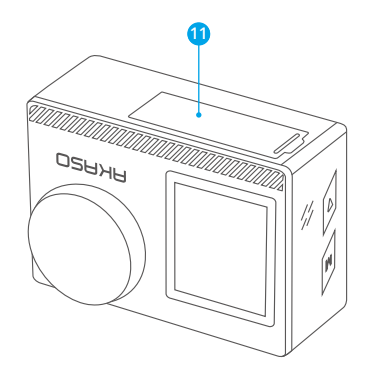

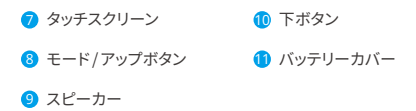

ご注意:防水ケースをつけている場合、カメラは音声を録音できません。  $\sim$  04

## はじめに

Brave � Proをご使用いただきありがとうございます。ビデオや写真を撮るには、メモリカード (別売)が必要です。

#### メモリカード

次の要件を満たしたブランドのメモリカードを使用してください。

 $• 113$ 

• 最大64GBの容量 (FAT32)

#### ご注意:

- �. 使用する前に、カメラでメモリカードをフォーマットしてください。メモリカードを 良好な状態に保つために、定期的に再フォーマットしてください。再フォーマットする と、すべてのデータが消去されるため、必ず写真とビデオをバックアップしてから再フ ォーマットしてください。
- 2 FAT32形式のメモリカードは、各ファイルの容量が4GBを超えると撮影を停止し、新 しいファイルを作成して撮影を再開します。

#### 早くボタンガイド

#### 電源ボタン

を長押し: 電源のオン/オフ

短い通り: 確認

#### アップボタン

を長押し: フロント/リア画面を切り替えます 短い通り: 再生

#### 下ボタン

を長押し: Wifiをオンにする 短い通り: 設定

#### 電源オン/オフ

#### 電源をオンにする

電源ボタンを�秒間長押しすると、カメラがビープ音を鳴らし、ステータスランプが点灯し、 カメラが音を出します。画面またはカメラのステータス画面に情報が表示されたら、カメ ラの電源がオンになっています。

#### 電源をオフにする

電源ボタンを3秒間長押しすると、カメラがビープ音を鳴らし、ステータスライトが消灯 します。

## モードの切り替え

#### モードを切り替える

カメラの電源を入れ、で滑って、モードが切り替わります, 又は画面の「ビデオ」を押して 選択モードまでしてください。

#### モードを終了する

モードボタンを押すか、「x」をクリックしてモードを終了します。

#### Wifiオン/オフ

#### Wifiをオンにする

カメラの電源を入れ、下ボタンを長押しすると、wifiがオンになります。モードメニューまで スワイプしてWifiをオンにすることもできます。

#### Wifiをオフにする

OKボタンを押すと、Wifiがオフになります。

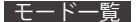

�つのモードがあります。ビデオ、写真、バースト写真、タイムラプスビデオ、タイマー写真と Wifi。

カメラの電源が入っているときに、カメラ画面の下にある現在のモードをタップするか、上 にスワイプしてモードメニューに入ります。

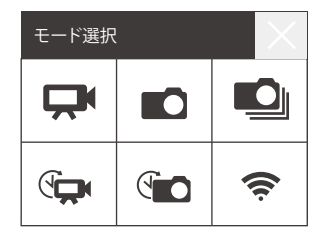

## ビデオモード

カメラの電源を入れると、デフォルトでビデオモードになります。

ビデオモードでシャッターボタンを押すと、カメラがビデオの録画を開始します。シャッター ボタンをもう一度押すと、録画が停止します。クリック  $\bigoplus$ 、ズームレベルを調整できます。

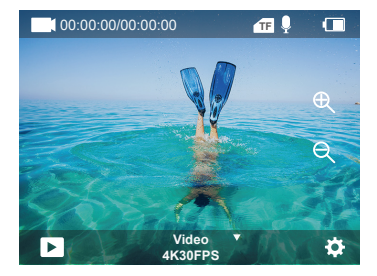

#### 写真モード

カメラの電源を入れた後、右の滑り、写真モードに切り替わります。写真モードでシャッタ ーボタンを押すと、カメラが写真を撮ります。クリック 、ズームレベルを調整できます。

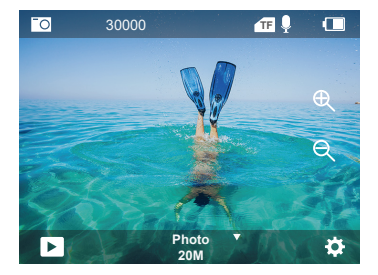

#### バースト写真モード

 $J<sup>P</sup>$ 

トにスワイプして「モードの選択」または「ビデオ」をクリックします。、連写撮影モードに入 ります。連写撮影モードでは、シャッターボタンを押すと、カメラは毎秒3/5/10枚の写真を 撮ります。

#### タイムラプスビデオモード

トにスワイプして「モードの選択」または「ビデオ」をクリックします。、タイムラプスビデオ モードに入ります。

タイムラプスビデオモードでは、シャッターボタンを押すと、0.5秒/1秒/2秒/5秒/10秒/ 30秒/60秒の問隔で一連のビデオを撮ります。

#### タイマー写真

上にスワイプして「モードの選択」または「ビデオ」をクリックします。、定時撮影モードに 入ります。

定時撮影モードでは、シャッターボタンを押すと、3秒/5秒/10秒/20秒/30秒/60秒のタイ マーで写真を撮ります。

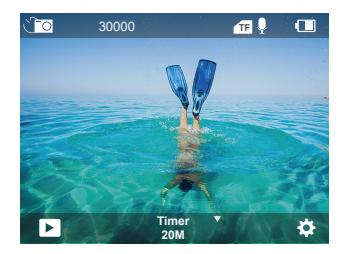

#### Wifi $\pm \lt$

カメラの電源が入っている時に、下ボタンを長押しするか、モードメニューに入る とWifiがONになります。

 $|P|$ 

1 ビデオの解像度: 4K30EPS 2.7K30EPS 1080P120EPS 1080P60EPS 1080P30EPS 720P240EPS 720P120EPS 720P60EPS 720P30EPS

デフォルト設定は4K30FPSです。

ご注意: 暖かい場所で高解像度または高フレームレートのドデオを撮影すると、カメラ が高温になり、より多くの雷力を消費する可能性があります。

2 ビデオモード・ビデオ スローモーション ループレコード デフォルトの設定はビデオです。

この設定は、ビデオ、スローモーション、ループ録画モードを選択します。

#### 3. 手ぶれ補正: オン/オフ

デフォルト設定はオフです。

この設定は、撮影中に手ぶれ軽減のためにフィルム長を調整します。この機能により、特 にサイクリング、モーターサイクル、ハンドヘルドでの使用など、比較的小さくて動きの速 い活動でよりスムーズな映像を撮影できます。

#### 4. 角度:超広角、広角、中角、狭角

デフォルト設定は「超広角」です。

角度とは、カメラのレンズを通して撮影できるシーンの量(度単位で測定)を指します。超 広角では最大量のシーンを撮影し、狭角では最小量のシーンを撮影します。この機能は、 手ぶれ補正がオンのときは、使用できません。

#### 5. 水中モード: オン/オフ

デフォルト設定はオフです。

水中モードでは、水中環境での黄色の光不足を補うことができます。水中モードは、熱帯 と海で使用するように設計されており、10-80フィートでの使用に最適化されています。

#### 6. ビデオの長さ: 2分/3分/5分

デフォルト設定は2分です。

ループレコーディングを使用することで、ビデオを継続的に録画できますが、保存したい 瞬間のみ保存できます。たとえば、5分間隔を選択した場合、シャッターボタンを押して録 画を停止すると、前の5分間の映像のみ保存されます。5分間録画し、シャッターボタンを 押さずに録画を停止して保存した場合、カメラは前の5分間の映像を録画することで、新 上い5分間の映像を録画します。メモリカードがいっぱいになった場合、ループレコー ディングがオンになっていると、新しいファイルが古いものを上書きします。

#### 7. 露出: -3、-2、-1、0、1、2、3

デフォルト設定は0です。

このカメラはデフォルトで画像全体を使用して適切な露出レベルを決定します。露出設定 では、露出を決定する時にカメラが優先する領域を選択できます。この設定は、重要な撮 影領域が露出オーバーまたは露出アンダーになる可能性のある場合に特に役立ちます。 この設定を変更すると、画像への影響はディスプレイに直ちに反映されます。モードを変 更すると、カメラはシーン全体を使用して正しい露出レベルを決定するようになります。

#### 8. WDR: オン/オフ

デフォルト設定はオフです。

ワイドダイナミックレンジ (WDR) は、画像の暗い領域と明るい領域でより鮮明な細部を保 持します。その結果、これらの両極端に対して適切に露光された写真が得られます。この 設定は、バックリストにあるシーンや、明るい領域が大きく前景が暗いシーンで特に役立 ちます。WDRはビデオモードでのみ使用できます。

#### 9. 測光:平均/中央重点/スポット

デフォルト設定は平均です。

カメラがシーンの光を測定する方法を選択します。

#### 10. シャープネス: 高/中/低

デフォルト設定は高です。

シャープネスは、ビデオや写真に撮影される細部の品質を制御します。この設定を変更す ると、画像への影響はディスプレイに直ちに反映されます。

#### 11. ビデオ品質: 高/中/低

デフォルト設定は中です。

#### 12. ISO: 白動/100/200/400/800/1600/3200/6400

デフォルト設定は自動です。

ISOは、カメラの光に対する感度を決定し、明るさと結果として生じる画像ノイズ軽減のい ずれかを優先します。画像ノイズとは、画像のざらつきの度合いを指します。

暗い場所では、ISO値を高くすると、写真は明るくなりますが、画像ノイズは大きくなります。 値を小さくすると、画像ノイズは低くなりますが、写真は暗くなります。この設定を変更す ると、画像への影響はディスプレイに直ちに反映されます。

#### 13. 日付スタンプ: オン/オフ

デフォルト設定はオンです。

日付スタンプをオンにすると、カメラはビデオと写直に日付スタンプを追加します。

#### 14. 動き検出: オン/オフ

デフォルト設定はオフです。

動き検出は、周囲に対する対象の位置変化、または対象に対する周囲の変化を検出する 什組みです。

動き検出をオンにした場合、カメラは周囲に対する対象の位置変化を検出すると、ビデオ を白動的に録画します。

#### 15. 写真の解像度: 20MP、16MP、13MP、8MP

デフォルト設定は20Mです。

#### 16. 手ぶれ補正

デフォルト設定はオフです。

この設定は、撮影中に手ぶれ軽減のためにフィルム長を調整します。この機能により、特 にサイクリング、モーターサイクル、ハンドヘルドでの使用など、比較的小さくて動きの速 い活動でよりスムーズな映像を撮影できます。

#### 17. 連写撮影: 3枚/s、5枚/s、10枚/s

デフォルト設定は3P/sです。

連写撮影モードでは、1秒間に最大10枚の写真を撮るため、動きの速い活動の撮影に最 適です。

#### 18. タイムラプス問隔: 0.5秒/1秒/2秒/5秒/10秒/30秒/60秒

デフォルト設定は0.5秒です。

タイムラプスは、特定の間隔でキャプチャされたフレームからビデオを作成します。このオプ ションを使用すると、コマ撮りイベントをキャプチャして、すぐにビデオとして表示または共 右することができます。

注:コマ撮りビデオは、音声なしで撮影されます。

#### 19. 写真の間隔: 3秒/10秒/20秒/30秒/60秒

デフォルト設定は3秒です。

セルフタイマーをオフにして、戻るとタイムラプスのアイコンが表示されます。それをクリ ックして設定を入力すると、写真の間隔が見つかります。このカメラは、手動で停止するま で、連続して設定された時間間隔で写真を撮ります。

�� . セルフタイマー: オン/オフ デフォルト設定はオンです。 カウントダウンして写真を撮る自動撮影モードです。

## カメラ設定

�. 特殊効果: ノーマル/白黒/ネガティブ/レトロ/赤/緑/青 デフォルト設定はノーマルです。

2. 雷源周波数: 白動/50Hz/60Hz デフォルト設定は自動です。

�. 言語: English/Français/Deutsch/Español/Italiano/日本語/한국어/简体中文 デフォルト設定は英語です。

�. 日時: YY/MM/DD

カメラの日付と時刻は、AKASO GOアプリに接続した後、携帯電話の日付と時刻と同期し ます。

ご注意: バッテリーをカメラから取り外すと、日付と時刻が自動的にリセットされます。

#### �. 音声:

シャッター音:オン/オフ ビープ音:オン/オフ 音量:0/30/70/100 起動音:オン/オフ デフォルト設定はオンです。 シャッター音、起動音、ビープ音のオン/オフを切り替えることができます。 Brave � Proのアラートの音量を設定するオプションです。

�. カーモード: オン/オフ

デフォルト設定はオフです。

�. 回転モード: オン/オフ

デフォルト設定はオフです。

この設定は、ビデオまたは写真の向きを決定し、逆さまの映像を防ぐことができます。 注:回転モードオプションを有効にすると、ユーザーインターフェースは上下逆になります。

#### 8. マイク:内蔵/外部

デフォルト設定は内蔵です。

#### 9. スクリーンセーバー: オフ/30秒/1分/2分

デフォルト設定は1分です。

バッテリーの寿命を延ばすために、一定時間使用されていない場合、ディスプレイがオフに なります。ディスプレイを再度オンにするには、カメラの任章のボタンを押します。

#### 10. 自動電源オフ:なし/3分/5分/10分

デフォルト設定は3分です。

バッテリーの寿命を延ばすために、一定時間使用されていない場合、Brave 4 Proの電源 がオフになります。

#### 11. フォーマット

メモリカードを良好な状態に保つために、定期的に再フォーマットしてください。再フォーマ ットすると、すべてのコンテンツが消去されるため、必ず写真とビデオをバックアップしてか ら再フォーマットしてください。

カードを再フォーマットするには、下ボタンを押してカメラ設定を入力し、「フォーマット」オプ ションを見つけてタップしてフォーマットを完了します。

#### 12. リセット:確認/キャンセル。

このオプションですべての設定を初期設定にリヤットできます。

#### 13 デバイス情報:

Brave 4 Proのバージョン: FX9307I-V1.0 4-20-2021 お使いのBrave 4 Proのモデル、バージョン、更新時刻を確認することができます。

## AKASO GOアプリへの接続

まずはAKASO GOアプリをApple App StoreまたはGoogle Playからモバイルデバイスにダ ウンロードしてください。AKASO GOアプリを利用し、スマートフォンやタブレットでカメラを 遠隔制御できます。機能には、完全なカメラ制御、ライブプレビュー、再生、ダウンロード、コ ンテンツの共有、カメラの設定が含まれています。

- �. カメラの電源を入れ、下ボタン長押しでWifiをONにします。また、上にスワイプしてモ ードメニューを表示させてもWifiをオンにすることができます。
- �. 携帯電話のWifiをオンにしてWifi設定を入力し、リストでカメラのWifiを見つけてクリ ックし、接続するパスワード1234567890入力します。
- �. AKASO GOアプリを開き、「デバイス」→「デバイスを追加」をタップし、「ブレイブ�プロ」 を選択します。
- 4. 「上記の動作が確認されました」にチェックを入れ、「ライブプレビュー」をクリックする と、カメラがAKASO GOアプリに接続されます。

#### コンテンツの再生

JP

カメラ、パソコン、テレビ、スマートフォン、タブレットでコンテンツを再生できます。

また、メモリカードをパソコンや互換性のあるテレビなどのデバイスに直接挿入してコンテ ンツを再生することもできます。この方法では、再生の解像度はデバイスの解像度とその解 像度で再生する能力によります。

#### BRAVE 4 PROでビデオと写真を表示する方法

- �. カメラをオンにします。
- 2. 画面の左隅にあるビデオ再生アイコン■をタップし、再生モードに入ります。
- 3. ファイルアイコン■をタップします。
- 4. 進むまたは戻るアイコンをタップし、ビデオまたは写真ファイルを再生します。
- 5. ビデオ再生アイコン■をタップし、ビデオを全画面表示で再生します。
- 6. ビデオまたは写真ファイルを終了するには、戻るアイコン へをタップします。

ご注意: メモリカードに保存されたコンテンツが多い場合、読み込みに時間がかかる ことがあります。

#### BRAVE 4 PROでビデオと写真を削除する方法

- �. 再生モードに入ります。
- 2. ビデオ再生アイコン ■またはファイルアイコン■をタップします。
- 3. 進むまたは戻るアイコンをタップし、削除したいビデオまたは写真ファイルを見つけ出 します。
- 4. 直をタップします。画面には、「このファイルを削除しますか?Yes/No」と表示されます。
- 5. 「Yes」をタップすると、選択されたファイルが削除されます。  $14$

#### データの転送

#### データをパソコンに転送する方法

パソコンでビデオと写真を再生するには、まずファイルをパソコンに転送する必要がありま す。ファイルを転送すると、メモリカードの容量は新しいコンテンツ用に解放されます。カー ドリーダー(別売)とパソコンのファイルエクスプローラーを利用し、ファイルをパソコンに 転送するには、カードリーダーをパソコンに接続してから、メモリカードを挿入します。これ で、ファイルをパソコンに転送したり、カード上の選択されたファイルを削除したりできます 、写直やオーディオファイルを転送するには、カードリーダーを使用する必要があるので、 ご注意ください。

#### データをスマートフォンまたはタブレットに転送する方法

1 AKASO GOアプリを開きます。カメラをアプリに接続します。

- 2. 左下の再生アイコンをタップすると、すべてのビデオと写真が表示されます。
- 3. √アイコンをタップし。ダウンロードしたい写真またはビデオを選択してから、右下のダ ウンロードアイコンをタップします。

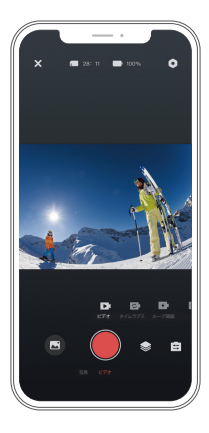

#### JP

#### ご注意:

- �. ビデオや写真をiPhoneに転送できない場合は、[設定]→[プライバシー]→[写真]に入り、 [AKASO GO]を見つけ出し、[すべての写真]を選択してください。
- 2 iPhoneでは、アプリ経由で4Kまたは2.7Kビデオをダウンロードすることはできません。 カードリーダーを介して4Kまたは2.7Kビデオをオフロードしてください。

## カメラのお手入れ

カメラをより良く使用するためには、次の指示に従ってください。

- 1 より優れた音声を実現するために、カメラを振るか、マイクを吹いてマイクの穴からゴミ を取り除いてください。
- 2. レンズを掃除するには、糸くずの出ない柔らかい布でレンズを拭いてください。レンズの 周りに異物を入れないでください。
- 3. 指でレンズに触れないでください。

4. カメラが落下・衝突しないようにしてください。内部の部品が損傷する可能性があります。 5. 損傷を防ぐために、カメラを高温環境や直射日光から遠ざけて保管してください。

## バッテリー寿命の最大化

録画中にバッテリー残量が0%になると、カメラはファイルを保存してオフになります。バッ テリーの寿命を最大化するために、可能な限り次の指示に従ってください。

- ワイヤレス接続をオフにします。
- より低いフレームレートと解像度でビデオを撮影します。
- スクリーンセーバー設定を利用します。

JP

ズーム機能を利用し、被写体が写真に表示される距離を調整できます。初期設定はズーム オフになります。ズーム機能は、ビデオ、バースト写真とタイマー写真モードで使用できます。 Brave 4 Proは最大5倍までズーム可能です。

- �. Brave � Proをオンにします。
- 2. ビデオまたはバースト写真、タイマー写真モードに入ります。
- 3. クリック  $\mathbf 0$ 、ズームレベルを調整します。

#### メモリカードを再フォーマットする方法

メモリカードを良好な状態に保つために、定期的に再フォーマットしてください。再フォーマ ットすると、すべてのコンテンツが消去されるため、必ず写真とビデオをバックアップしてか ら再フォーマットしてください。

- 1. 電源ボタンを3秒間長押しし、Brave 4 Proの電源を入れます。
- 2. 画面のダウンボタンを押して又は設定のアイコンをタッチして、カメラの設定に入る。
- 3. モードボタンを押してから下ボタンを押し、「フォーマット」オプションを見つけ出します。
- 4. シャッターボタンを押すと、画面にメモリカードのストレージ容量が表示されます: xxG/xxGフォーマット/キャンセル。
- �. OKボタンを押すか、「フォーマット」をタップすると、画面に「フォーマット中...」「フォーマッ ト成功」と表示されます。その後、メモリーカードを正常にフォーマットします。

#### バッテリーの保管と使用

バッテリーなどの敏感な部品が含まれているため、カメラを極端な低温または高温環境 にさらさないでください。低温または高温の環境では、バッテリーの寿命が一時的に短く なったり、カメラが一時的に正しく動作できなくなる場合があります。カメラ上またはカメラ 内で結露が発生する可能性があるため、カメラを使用する時は、温度や湿度の劇的な変 化を避けてください。

 • 電子レンジやヘアドライヤーなどの外部熱源でカメラやバッテリーを乾燥させないでく ださい。本体内部と液体との接触によるカメラまたはバッテリーの損傷は、保証対象外 となります。

- バッテリーをコイン、鍵、ネックレスなどの金属物と一緒に保管しないでください。バッテ リー端子を金属物に近づけると、火災の原因となるおそれがあります。
- •カメラの改造は絶対にしないでください。安全性、法規制の順守、機能が損なわれ、保証 対象外となる場合があります。

#### 警告

カメラやバッテリーを落としたり、分解したり、解体したり、押しつぶしたり、曲げたり、変形 させたり、穴を開けたり、細断したり、電子レンジにかけたり、焼却したり、塗装したりしない でください。また、カメラのバッテリー開口部に異物を入れないでください。ひびが入ったり 、穴が開いたり、水による損傷を受けた場合など、カメラやバッテリーが損傷した場合は使 用しないでください。バッテリーを分解したり、穴を開けたりする場合は、爆発や火災が発 生する可能性があります。

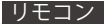

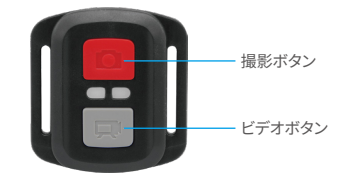

防滴のみ、防水対応ではありません

#### ビデオ

ビデオを録画するには、カメラをビデオモードにします。

#### 録画を開始する方法:

灰色のビデオボタンを押すと、カメラはビープ音を1回鳴らし、録画中にインジケータが 点滅します。

## 録画を停止する方法:

灰色のビデオボタンをもう一度押すと、カメラはビープ音を1回鳴らし、インジケータの点 滅が停止し、カメラは録画を停止します。

#### 写真

写真を撮るには、カメラを写真モードにします。

#### 写真を撮る方法:

赤い写真ボタンを押すと、カメラはシャッター音を1回鳴らします。

#### BRAVE 4 PROのリモート用CR2032バッテリーの交換

1.1.8mmのプラスドライバーを使用し、リモコンの背面カバーにある4本のネジを外し、 カバーを開けます。

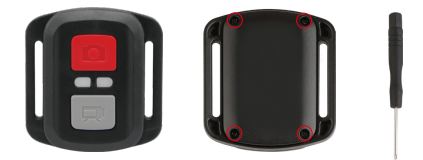

2. PCBボードにある4本のネジを外します。

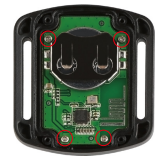

3. 画像に示すように、PCBボードを持ち上げ、バッテリーを取り出します。

ご注意: カメラとビデオボタンの機能が逆転しないように、PCBボードを回転させないで ください。

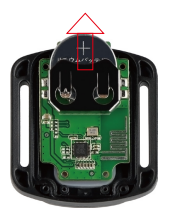

4. 「+」極を上に向けたまま、新しいバッテリーを取り付けます。

5.4本のネジをPCBボードに取り付けます。

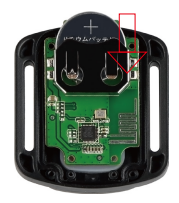

6.4本のネジをカバーに取り付けます。

## カメラの取付

次のように、カメラをヘルメット、ハンドルバーやその他の機器に取り付けることができ ます。

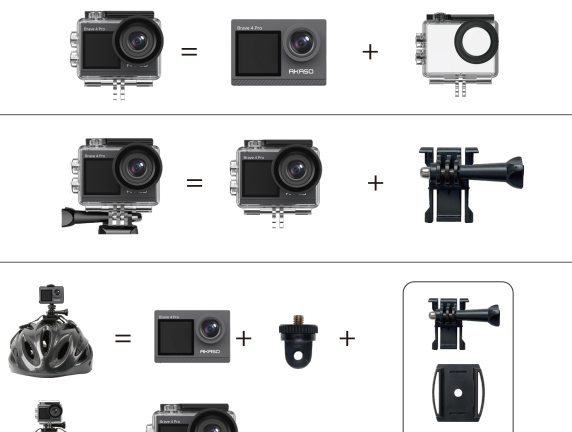

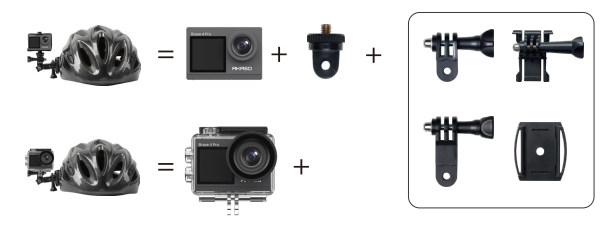

 $^{+}$ 

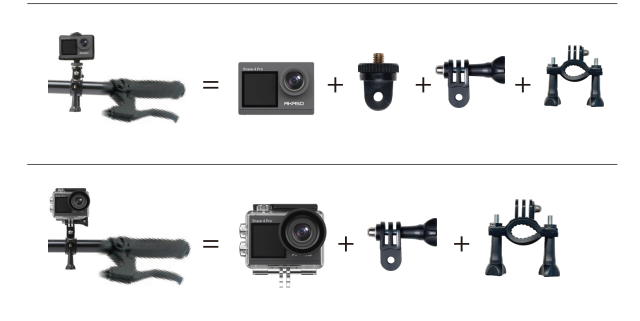

## お問い合わせ

JP

当社製品に関するご質問・ご意見・ご感想などは下記ア ドレス、サイトまたはLINEまでお問い合わせください。 できるだけ早く対応致します。

E-メール: cs@akasotech.com 公式サイト: www.akasotech.com

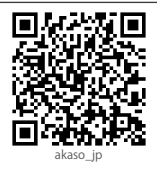

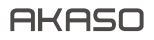

## KAMERA SPORTOWA **BRAVE 4** PRO

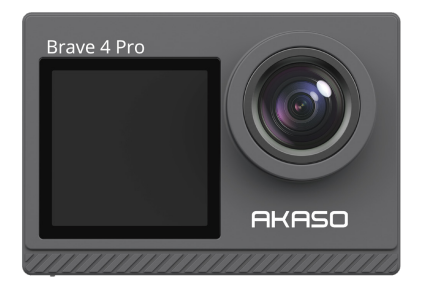

## INSTRUKCJA OBSŁUGI

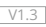

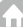

## Zawartość

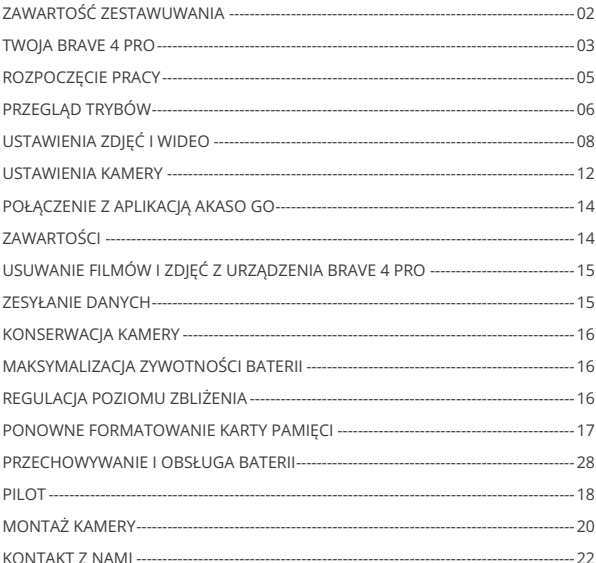

## ZAWARTOŚĆ ZESTAWUWANIA

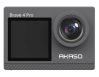

AKASO Brave 4 Pro  $\times 1$ 

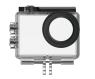

Wodoodporna obudowa x 1

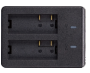

Ładowarka  $\times$  1

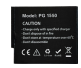

Akumulator  $x<sub>2</sub>$ 

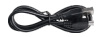

Kabel USB x 1

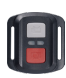

Pilot x 1

Pasek do pilota x 1

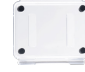

Tylne drzwi x 1

Uchwyt montażowy 3 x 1

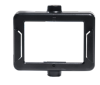

Klip 1 x 1

Klip 2 x 1

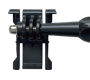

**Uchwyt** montażowy 1 x 1

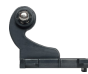

**Uchwyt** montażowy 2 x 1

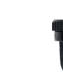

Uchwyt montażowy 6 x 1

Opaska zaciskowa x 4

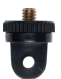

Uchwyt montażowy 7 x 1

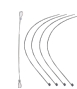

Linka zabezpieczająca  $x \leq$ 

Uchwyt na rurkę x 1

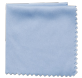

Ściereczka do obiektywu x 1

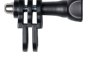

**Uchwyt** montażowy 4 x 1

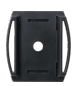

Uchwyt na kask  $x^2$ 

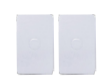

Taśma dwustronna x 2

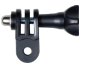

**Uchwyt** montażowy 5 x 1

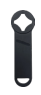

Klucz kluczowy  $\times$  1

| Start Gu |  |
|----------|--|
|          |  |
|          |  |
|          |  |
|          |  |

Skrócona Instrukcja Obsługi x 1

## TWOJA BRAVE 4 PRO

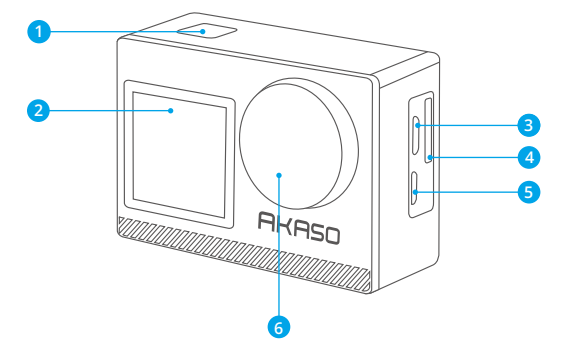

- **OK/Przycisk migawki/ zasilania**
- **Przedni ekran**
- **B** Port Micro USB
- **Gniazdo kart pamięci**
- Port Micro HDMI
- Obiektyw

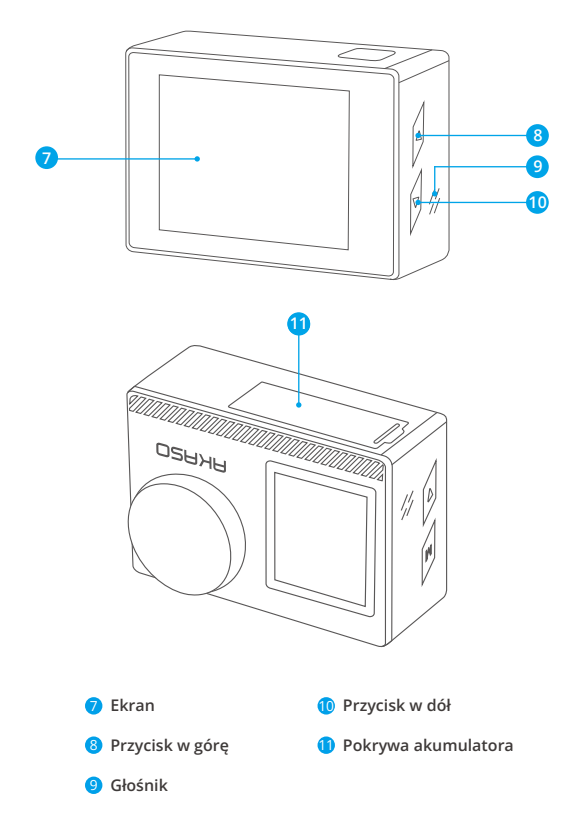

**Uwaga:** Kamera nie będzie nagrywać dźwięku, gdy znajduje się w wodoodpornym etui.  $\sim$  04
## ROZPOCZĘCIE PRACY

Witaj w swoim AKASO Brave 4 Pro. Aby nagrywać filmy i zdjęcia, potrzebujesz karty pamięci (nie dołączonej do zestawu).

## **Karta Pamięci**

Używaj kart pamięci, któ re spełniają te wymagania:

- $+12$
- Pojemność do 64GB (FAT32)

## **Uwaga:**

- 1. Przed użyciem należy sformatować kartę pamięci w kamerze. Aby utrzymać kartę pamięci w dobrym stanie, należy ją regularnie formatować. Ponowne formatowanie usuwa wszystkie dane, więc pamiętaj, aby najpierw przenieść swoje zdjęcia i filmy.
- 2. Karta pamięci w formacie FAT32 przestanie nagrywać, gdy zapis każdego pliku przekroczy 4 GB i zacznie nagrywać ponownie na nowym pliku.

# **Przewodnik po Przyciskach**

## **Przycisk zasilania**

Długie naciśnięcie: Włączenie/wyłączenie zasilania Krótkie naciśnięcie: Potwierdź

## **Przycisk do góry**

Długie naciśnięcie: Przełączanie ekranu przedniego/tylnego Krótkie naciśnięcie: Odtwarzanie

## **Przycisk w dół**

Długie naciśnięcie: Włączanie/wyłączanie Wifi Krótkie naciśnięcie: Ustawianie

# **Włączanie/Wyłączanie Zasilania**

## **Aby włączyć zasilanie**

Naciśnij i przytrzymaj przycisk zasilania przez trzy sekundy. Lampka stanu zaświeci się, a kamera wyda dźwięk. Gdy na wyświetlaczu lub ekranie kamery pojawi się informacja, kamera jest włączona.

#### **Aby wyłączyć zasilanie**

Aby wyłączyć zasilanie naciśnij i przytrzymaj przycisk zasilania przez trzy sekundy. Kamera wyda dźwięk i zgaśnie kontrolka stanu.

## **Przełączanie Trybu**

#### **Aby przełączyć tryb**

Włącz kamerę, przesuń palcem w górę, aby przełączyć tryb, lub dotknij "Video" na ekranie, aby wybrać tryby.

#### **Aby wyjść z trybu**

Naciśnij przycisk Mode lub kliknij "X", aby wyjść z trybu.

### **Włączanie/wyłączanie wifi**

#### **Aby włączyć Wifi**

Włącz kamerę, naciśnij i przytrzymaj przycisk w dół, aby włączyć Wifi. Możesz również przesunąć palcem w górę, aby włączyć Wifi.

#### **Aby wyłączyć Wifi**

Naciśnij przycisk OK, aby wyłączyć Wifi.

# PRZEGLĄD TRYBÓW

Do dyspozycji jest 6 trybów: Video, Photo, Burst Photo, Time Lapse Video, Timer Photooraz Wifi.

Gdy aparat jest włączony, dotknij bieżącego trybu u dołu ekranu aparatu lub przesuń palcem w górę, aby wejść do menu trybu.

#### **Tryb Wideo**

Tryb Wideo jest trybem domyślnym po włączeniu kamery.

W trybie Wideo, naciśnij przycisk migawki, kamera zaczyna nagrywać wideo. Naciśnij przycisk migawki ponownie, aby zatrzymać nagrywanie. Kliknij  $\bigoplus$ , aby dostosować poziom powiększenia.

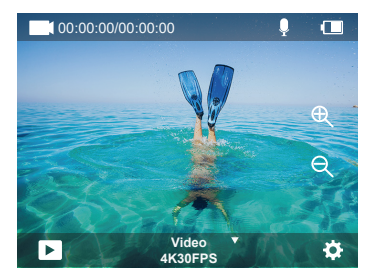

## **Tryb Photo**

Przeciągnij palcem w prawo, aby przejść do trybu fotograficznego po włączeniu kamery. W trybie Photo, naciśnij przycisk migawki, kamera zrobi zdjęcie. Kliknij @, aby dostosować poziom powiększenia.

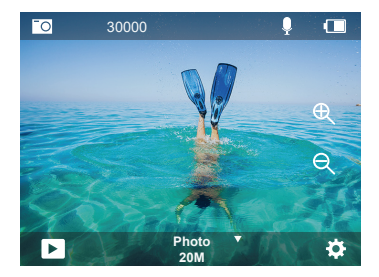

## **Tryb Burst Photo**

Przesuń palcem w górę do "Select Mode" lub kliknij "Video", aby wejść w tryb Burst Photo.

W trybie Burst Photo, naciśnij przycisk migawki, kamera będzie robić 3/5/10 zdjęć na sekundę.

#### **Tryb Time Lapse Video**

Przesuń palcem w górę do "Select Mode" lub kliknij "Video", aby wejść w tryb Time Lapse Video.

W trybie Time Lapse Video, naciśnij przycisk migawki, aby wykonać serię filmów w odstępach 0.5s/1s/2s/5s/10s/30s/60s.

#### **Tryb Timer Photo**

Przeciągnij palcem w górę do "Select Mode" lub kliknij "Video", aby wejść do trybu Timer Photo. W trybie Timer Photo, naciśnij przycisk migawki, aby robić zdjęcia w odstępach 3s/5s/10s/20s/30s/60s.

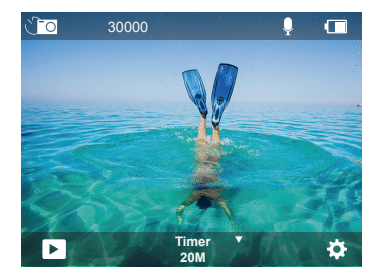

#### **Tryb Wifi**

Gdy aparat jest włączony, naciśnij i przytrzymaj przycisk OK, aby włączyć Wifi.

# USTAWIENIA ZDJĘĆ I WIDEO

**1. Rozdzielczość wideo:** 4K30FPS, 2,7K30FPS, 1080P120FPS, 1080P60FPS, 1080P30FPS, 720P240FPS, 720P120FPS,720P60FPS, 720P30FPS.

Domyślnym ustawieniem jest 4K30FPS.

Uwaga: Podczas nagrywania filmów w wysokich rozdzielczościach lub z duą żliczbą klatek na sekundę wciepłych temperaturach otoczenia, kamera może osiągnąć wysoką temperaturę i zużywać więcej energii.

#### **2. Tryb wideo:** Video, SlowMotion, Loop Record

Domyślnym ustawieniem jest Video.

To ustawienie służy do wyboru trybu wideo, zwolnionego tempa, nagrywania w pętli.

### **3. Stabilizacja obrazu:** Wył/Wł

Ustawienie domyślne to Wył.

Ustawienie to umożliwia regulację materiału filmowego w celu kompensacji ruchu podczas nagrywania. W rezultacie uzyskuje się bardziej płynne nagranie, zwłaszcza w przypadku czynności, w których ruch jest stosunkowo niewielki, ale szybki, w tym jazdy na rowerze, jazdy na motorze i używania rąk.

### **4. Kąt:** Super Wide, Wide, Middle, Narrow

Domyślnym ustawieniem jest Super Wide.

Kąt odnosi się do tego, jak duża część obrazu (mierzona w stopniach) może być uchwycona przez obiektyw kamery. Super szeroki kąt pozwala uchwycić największą część sceny, podczas gdy wąski kąt pozwala uchwycić najmniej. Ta funkcja nie jest dostępna przy włączonej stabilizacji obrazu.

### **5. Tryb nurkowania:** Wył/Wł

Ustawienie domyślne to Wył.

Tryb nurkowania może kompensować brak żółtego światła w środowisku podwodnym. Tryb nurkowania jest przeznaczony do stosowania w wodach tropikalnych i błękitnych, zoptymalizowany do stosowania w zakresie od 10 do 80 stóp.

### **6. Długość wideo:** 2 Min/3 Min/5 Min

Ustawienie domyślne to 2 Min.

Korzystając z funkcji nagrywania w pętli, możesz stale nagrywać, ale zapisywać tylko te momenty, które chcesz zachować. Na przykład, jeśli wybierzesz 5-minutowy interwał, tylko poprzednie 5 minut zostanie zapisane po naciśnięciu przycisku migawki,aby zatrzymać nagrywanie. Jeśli nagrywasz przez 5 minut i nie naciśniesz przycisku migawki, aby zatrzymać nagrywanie i zapisać, kamera zarejestruje nowy 5-minutowy interwał poprzez nagranie poprzednich 5 minut materiału. Gdy karta pamięci jest pełna, nowe pliki pokryją stare, jeśli włączone jest nagrywanie w pętli.

## **7. Ekspozycja:** -3, -2, -1, 0, 1, 2, 3

Domyślnym ustawieniem jest 0.

Domyślnie kamera wykorzystuje cały obraz do określenia odpowiedniego poziomu ekspozycji. Jednak opcja Ekspozycja pozwala wybrać obszar, który ma być traktowany priorytetowo przez kamerę przy określaniu ekspozycji. To ustawienie jest szczególnie 05 06 07 08 09

przydatne w przypadku ujęć, w których ważny obszar mógłby zostać prześwietlony lub niedoświetlony.

Po zmianie tego ustawienia na wyświetlaczu natychmiast pojawia się informacja o wpływie na zdjęcie. Jeśli zmienisz tryby, kamera wraca do korzystania z całej sceny w celu określenia prawidłowego poziomu ekspozycji.

#### **8. WDR:** Wył/Wł

Ustawienie domyślne to Wył.

Szeroki zakres dynamiczny (WDR) zachowuje większy poziom szczegółów w ciemnych i jasnych obszarach obrazu. W rezultacie powstaje zdjęcie, które jest prawidłowo naświetlone dla obu tych skrajnych obszarów. To ustawienie jest szczególnie przydatne w przypadku obrazów, które są podświetlone lub mają duże jasne obszary i ciemny pierwszy plan. Funkcja WDR jest dostępna tylko w trybie Video.

## **9. Pomiar:** Średni/Centralny/Punktowy

Domyślnym ustawieniem jest średni.

Wybierz sposób, w jaki kamera mierzy światło scenerii.

## **10. Ostrość:** Wysoka/Średnia/Niska

Domyślnym ustawieniem jest Wysoka.

Ostrość kontroluje jakość szczegółów uchwyconych w materiałach wideo lub zdjęciach. Gdy zmienisz to ustawienie, na wyświetlaczu dotykowym natychmiast pojawi się informacja o wpływie na obraz.

## **11.Jakość wideo:** Wysoka/Średnia/Niska

Domyślnym ustawieniem jest Średnia.

## **12. ISO:** Auto/100/200/400/800/1600/3200/6400

Domyślnym ustawieniem jest Auto.

ISO określa czułość kamery na światło i tworzy kompromis między jasnością i wynikającymi z niej szumami obrazu. Szumy obrazu odnoszą się do stopnia ziarnistości obrazu. Przy słabym oświetleniu wyższe wartości ISO powodują uzyskanie jaśniejszych obrazów,ale z większym szumem. Niższe wartości powodują mniejsze zakłócenia obrazu,ale ciemniejsze obrazy. Po zmianie tego ustawienia na wyświetlaczu natychmiast pojawia się informacja o wpływie na zdjęcie.  $10$  12  $12$  13  $12$  13  $12$  13  $12$  13  $12$  13  $12$  13  $12$  13  $12$  13  $12$  13  $12$  13  $12$  13  $12$  13  $12$  13  $12$  13  $12$  13  $12$  13  $12$  13  $12$  13  $12$  13  $12$  13  $12$  13  $12$  13  $12$  13  $12$  13  $12$  13  $12$  13  $12$ 

### **13. Wskaźnik daty:** Wył/Wł.

Domyślnym ustawieniem jest Wł.

Włączenie tej opcji, spowoduje, że kamera doda do Twoich filmów i zdjęć znacznik daty.

### **14. Detekcja ruchu:** Wył/Wł

Ustawienie domyślne to Wył.

Detekcja ruchu to proces wykrywania zmiany położenia obiektu względem otoczenia lub zmiany otoczenia względem obiektu. Kamera, nagrywa wideo automatycznie, gdy wykryje zmianę położenia obiektu względem otoczenia.

### **15. Rozdzielczość zdjęć:** 20MP, 16MP, 13MP, 8MP

Domyślnym ustawieniem jest 20M.

### **16. Funkcja Anti-shake:** Wył/Wł

Ustawienie domyślne to Wył.

To ustawienie pozwala na dostosowanie materiału filmowego w celu skompensowania ruchu podczas nagrywania. W rezultacie uzyskuje się bardziej płynny materiał filmowy, zwłaszcza w przypadku czynności, w których ruch jest stosunkowo niewielki, ale szybki, w tym podczas jazdy na rowerze, jazdy na motocyklu i używania rąk.

## **17. Burst Photo:** 3P/s, 5P/s, 10P/s

Ustawienie domyślne to 3P/s.

Funkcja Burst rejestruje do 10 zdjęć w ciągu 1 sekundy, więc jest idealna do rejestrowania szybko poruszających się obiektów.

**18. Interwał trybu Time Lapse:** 0.5s/1s/2s/5s/10s/30s/60s Domyślne ustawienie to 0.5s.

Time Lapse Video tworzy wideo z klatek przechwyconych w określonych odstępach czasu. Ta opcja umożliwia przechwycenie wydarzenia poklatkowego i natychmiastowe wyświetlenie lub udostępnienie go jako filmu. Time Lapse Video jest przechwytywane bez dźwięku.

### **19. Interwał trybu Photo:** 3s/10s/20s/30s/60s

Domyślnym ustawieniem jest 3s.

Wyłącz Samowyzwalacz, wróć i możesz zobaczyć ikonę Time Lapse. Kliknij ją i wejdź w ustawienia, znajdziesz Photo Interval. Ta kamera stale robi zdjęcia w ustawionym  $11$  10  $12$  12  $13$  12  $14$  12  $14$  12  $14$  12  $14$  13  $14$  14  $14$  14  $14$  14  $14$  14  $14$  14  $14$  14  $14$  14  $14$  14  $14$  14  $14$  14  $14$  14  $14$  14  $14$  14  $14$  14  $14$  14  $14$  14  $14$  14  $14$  14  $14$  14  $14$  14  $14$  interwale czasowym, dopóki nie zatrzyma się ręcznie.

## **20. Samowyzwalacz:** Wł/Wył

Domyślnym ustawieniem jest Wł.

Samowyzwalacz daje opóźnienie między naciśnięciem spustu migawki a jej wystrzeleniem. Jest on najczęściej używany, aby umożliwić fotografom zrobienie sobie zdjęcia (często z rodziną).

# USTAWIENIA KAMERY

**1. Efekty specjalne:** Normalny/Czarny i Biały/Negatywny/Retro/Red/Zielony/Niebieski Domyślnym ustawieniem jest Normalny.

## **2. Częstotliwość zasilania:** Auto/50 Hz/60 Hz

Ustawienie domyślne to Auto.

**3. Język:** English/Français/Deutsch/Español/Italiano/日本語/한국어/简体中文 Domyślnym ustawieniem jest English.

### **4. Data i czas:** RRRR/MM/DD

Po podłączeniu aparatu do aplikacji AKASO GO App, jego data i czas zostaną zsynchronizowane z datą i czasem telefonu.

**Uwaga:** Jeśli akumulator zostanie wyjęty z kamery na dłuższy okres czasu, data i godzina zostaną automatycznie zresetowane.

### **5. Dźwięki:**

Migawka: Wył/Wł Sygnał dźwiękowy: Wył/Wł Głośność: 0/30/70/100 Boot: Wył/Wł Domyślnym ustawieniem jest Wł. Można włączyć lub wyłączyć dźwięki migawki, startu i sygnału dźwiękowego. Ta opcja ustawia głośność powiadomień Twojego Brave 4 Pro.

### **6. Tryb Drive:** Wył/Wł

Ustawienie domyślne to Wył.

### **7. Do góry nogami:** Wył/Wł

Ustawienie domyślne to Wył.

To ustawienie określa orientację filmów lub zdjęć, co pomaga zapobiegać nagrywaniu do góry nogami.

**Uwaga:** Interfejs użytkownika będzie odwrócony do góry nogami, gdy włączona jest opcja Upside Down.

#### **8. Mikrofon:** Wbudowany/Zewnętrzny

Domyślnym ustawieniem jest Wbudowany.

### **9. Wygaszacz ekranu:** Nieograniczony/30S/1Min/2Min

Ustawienie domyślne to 1 Minuta.

Wyłączenie wyświetlacza po pewnym okresie bezczynności pozwala oszczędzać energię akumulatora. Aby ponownie włączyć wyświetlacz, naciśnij dowolny przycisk na kamerze.

### **10. Automatyczne wyłączanie:** Bez ograniczeń/3 Min/5 Min/10 Min

Ustawienie domyślne to 3 Min.

Wyłączaj kamerę Brave 4 Pro po okresie bezczynności, aby oszczędzać energię akumulatora.

### **11. Formatuj**

Aby utrzymać kartę pamięci w dobrym stanie, należy ją regularnie formatować. Ponowne formatowanie wymazuje całą zawartość, więc pamiętaj, aby najpierw zgrać zdjęcia i filmy. Aby ponownie sformatować kartę, naciśnij przycisk w dół, aby wejść w ustawienia kamery, następnie naciśnij przycisk trybu i naciśnij kilkakrotnie przycisk w górę, aby wejść do opcji Format > Pamięć > Formatowanie/anulowanie miejsca zapisu.

**12. Reset:** Przywróć ustawienia menu do wartości domyślnych Potwierdź/Anuluj. Ta opcja przywraca wszystkie ustawienia do wartości domyślnych.

**13. Informacje o urządzeniu:** Brave 4 Pro Version: FX9307I-V1.0 4-20-2021 Można sprawdzić model, wersję i czas aktualizacji urządzenia Brave 4 Pro.  $13$  10  $13$  13  $14$  13  $14$  13  $14$  13  $14$  13  $14$  14  $14$  14  $14$  14  $14$  14  $14$  14  $14$  14  $14$  14  $14$  14  $14$  14  $14$  14  $14$  14  $14$  14  $14$  14  $14$  14  $14$  14  $14$  14  $14$  14  $14$  14  $14$  14  $14$  14  $14$  14  $14$ 

# POŁĄCZENIE Z APLIKACJĄ AKASO GO

Pobierz aplikację AKASO GO na swoje urządzenie mobilne z Apple App Store lub Google Play. Aplikacja AKASO GO pozwala na zdalne sterowanie kamerą za pomocą smartfona lub tabletu. Funkcje obejmują pełne sterowanie kamerą, podgląd na żywo, odtwarzanie, pobieranie, udostępnianie treści i ustawianie kamery.

- 1. Włącz aparat, a następnie długo naciśnij przycisk w dół, aby włączyć Wifi. Możesz również przesunąć palcem w górę do menu trybu, aby włączyć Wifi.
- 2. Wejdź na stronę ustawień Wifi smartfona, znajdź Wifi kamery na liście i kliknij na nią, następnie wprowadź hasło 1234567890, aby się połączyć.
- 3. Otwórz aplikację AKASO GO, dotknij "Urządzenie" → "Dodaj urządzenie", wybierz "Brave 4 Pro".
- 4. Zaznacz "Powyższa operacja została potwierdzona" i kliknij "Podgląd na żywo", Twój aparat połączy się z aplikacją AKASO GO.

## ZAWARTOŚCI

Możesz odtwarzać swoją zawartość na wyświetlaczu kamery, komputerze, telewizorze lub smartfonie/tablecie. Można również odtwarzać zawartość, wkładając kartę pamięci bezpośrednio do urządzenia, takiego jak komputer lub zgodny telewizor. W przypadku tej metody rozdzielczość odtwarzania zależy od rozdzielczości urządzenia i jegomożliwości odtwarzania w tej rozdzielczości.

### **Wyświetlanie Filmów i Zdjęć na Urządzeniu Brave 4 Pro**

- 1. Włącz kamerę.
- 2. Stuknij ikonę odtwarzania wideo w lewym rogu ekranu, aby wejść w tryb odtwarzania.
- 3. Stuknij ikone pliku .
- 4. Stuknij ikonę Do przodu lub Do tyłu, aby odtwarzać pliki wideo lub zdjęcia.
- 5. Stuknij ikone odtwarzania wideo D. aby odtwarzać filmy w widoku pełnoekranowym.

6. Aby wyjść z plików wideo lub zdjeć, stuknij ikone powrotu  $\Rightarrow$ .

Uwaga: Jeśli karta pamięci zawiera dużą ilość plików, ich załadowanie może potrwać minutę.

## USUWANIE FILMÓW I ZDJĘĆ Z URZĄDZENIA BRAVE 4 PRO

- 1. Wejdź w tryb odtwarzania.
- 2. Stuknij ikone odtwarzania wideo **za** lub ikone pliku ...
- 3. Stuknij ikonę Do przodu lub Do tyłu, aby zlokalizować plik wideo lub zdjęcie, które chcesz usunąć.
- 4. Stuknij  $\bar{m}$ . Na ekranie pojawi się komunika t"Usunąć ten plik?" "ak/Nie".
- 5. Wybierz Tak, wybrany plik zostanie usunięty.

## PRZESYŁANIE DANYCH

### **Przesyłanie Danych do Komputera**

Aby odtwarzać filmy i zdjęcia na komputerze, należy najpierw przenieść te pliki do komputera. Przesyłanie zwalnia również miejsce na karcie pamięci na nową zawartość. Aby przesłać pliki do komputera za pomocą czytnika kart (niedołączony do zestawu) i eksploratora plików komputera, podłącz czytnik kart do komputera, a następnie włóż kartę pamięci. Następnie można przesłać pliki do komputera lub usunąć wybrane pliki na karcie. Należy pamiętać, że aby wyładować zdjęcia lub pliki audio, należy użyć czytnika kart.

## **Przesyłanie Danych do Smartfona lub Tablet**

- 1. Otwórz aplikację AKASO GO. Połącz kamerę z aplikacją.
- 2. Dotknij ikony Odtwarzanie, aby zobaczyć wszystkie filmy i zdjęcia.
- 3. Dotknij ikony i wybierz zdjecie lub film, który chcesz pobrać, a następnie dotknij ikony Pobierz w prawym dolnym rogu.

### **Notka:**

- 1. Jeśli nie możesz przesłać filmów lub zdjęć do iPhone, wejdź w Ustawienia → Prywatność → Zdjęcia , znajdź "AKASO GO" i wybier"zW szystkie Zdjęcia".
- 2. iPhone nie pozwalają na pobieranie filmów 4K lub 2.7K przez aplikację Wifi. Proszę zgrać filmy 4K lub 2.7K przez czytnik kart.

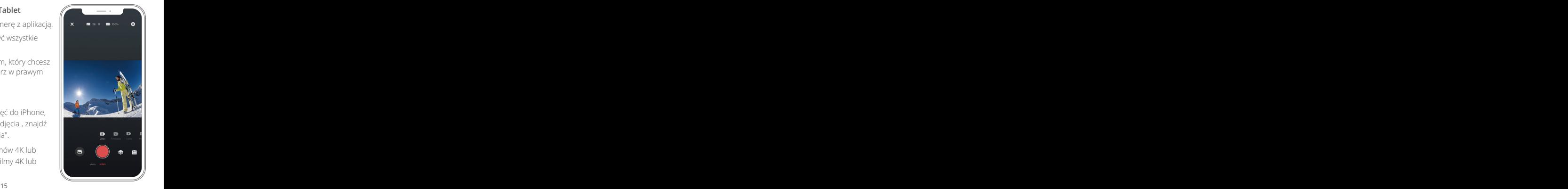

## KONSERWACJA KAMERY

Postępuj zgodnie z poniższymi wskazówkami, aby uzyskać najlepszą wydajność kamery:

- 1. Aby uzyskać najlepszą wydajność dźwięku, potrząśnij kamerą lub dmuchnij na mikrofon, aby usunąć zanieczyszczenia z otworów mikrofonu.
- 2. Aby wyczyścić obiektyw, przetrzyj go miękką, niestrzępiącą się szmatką. Nie należy wkładać obcych przedmiotów wokół obiektywu.
- 3. Nie dotykaj obiektywu palcami.
- 4. Trzymaj kamerę z dala od kropli i wstrząsów, które mogą spowodować uszkodzenie części znajdujących się wewnątrz.
- 5. Trzymaj kamerę z dala od wysokiej temperatury i silnego słońca, aby uniknąć jej uszkodzenia.

## MAKSYMALIZACJA ZYWOTNOŚCI BATERII

Jeśli podczas nagrywania stan akumulatora osiągnie 0%, kamera zapisuje plik i wyłącza się. Aby maksymalnie wydłużyć czas pracy akumulatora, należy w miarę możliwości stosować się do poniższych wskazówek:

- Wyłącz połączenia bezprzewodowe.
- Nagrywaj wideo przy niższej liczbie klatek i rozdzielczości.
- Użyj ustawienia Wygaszacz ekranu.

# REGULACJA POZIOMU ZBLIŻENIA

Funkcja Zoom umożliwia regulację stopnia zbliżenia lub oddalenia obiektu na zdjęciu. Domyślnie nie ma zoomu. Funkcja zoomu jest dostępna w trybie Video i Burst Photo oraz Timer Photo. Brave 4 Pro może uzyskać 5-krotny zoom.

- 1. Włącz Brave 4 Pro.
- 2. Wejdź do trybu Video lub Burst Photo, Timer Photo.
- 3. Kliknij  $\bigoplus$ , aby dostosować poziom powiększenia.

## **PONOWNE FORMATOWANIE KARTY PAMIEC**

Aby utrzymać kartę pamięci w dobrym stanie, należy ją regularnie formatować. Ponowne formatowanie powoduje usunięcie całej zawartości, dlatego najpierw należy zgrać zdjęcia i filmy.

- 1. Naciśnij i przytrzymaj przycisk zasilania przez 3 sekundy, aby włączyć Brave 4 Pro.
- 2. Naciśnij przycisk W dół lub dotknij ikony ustawień na ekranie, aby wejść w Ustawienia kamery.
- 3. Naciśnij przycisk Mode, a następnie naciśnij przycisk W dół, aby znaleźć opcję "Format".
- 4. Naciśnij przycisk migawki, ekran pokaże 'memory card Storage Space: xxG/xxG Format/Cancel.'
- 5. Naciśnij przycisk OK lub dotknij "Format", na ekranie pojawi się komunikat "Formatowanie..." i "Formatuj pomyślnie". Następnie pomyślnie sformatuj kartę pamięci.

# PRZECHOWYWANIE I OBSŁUGA BATERII

Kamera zawiera wrażliwe elementy, w tym akumulator. Unikaj wystawiania kamery na działanie bardzo niskich lub bardzo wysokich temperatur. Warunki niskiej lub wysokiej temperatury mogą tymczasowo skrócić żywotność akumulatora lub spowodować, że kamera tymczasowo przestanie działać prawidłowo. Podczas korzystania z kamery należy unikać gwałtownych zmian temperatury lub wilgotności, ponieważ na kamerze lub w jej wnętrzu może się tworzyć kondensacja.

- Nie należy suszyć kamery lub akumulatora za pomocą zewnętrznego źródła ciepła, takiego jak kuchenka mikrofalowa lub suszarka do włosów.
- Nie należy przechowywać akumulatora z metalowymi przedmiotami, takimi jak monety, klucze lub naszyjniki. Jeśli styki akumulatora zbliżą się do metalowych przedmiotów, może to spowodować pożar.
- Nie należy dokonywać żadnych nieautoryzowanych zmian w kamerze, ponieważ może to zagrozić bezpieczeństwu, zgodności z przepisami lub wydajności.

**OSTRZEŻENIE:** Nie należy upuszczać, demontować, otwierać, zgniatać, zginać, deformować,przebijać, rozdrabniać, używać mikrofal, spalać ani malować kamery lub akumulatora. Nie należy wkładać obcych przedmiotów do otworu na akumulator w kamere. Nie należy używać kaery ani akumulatora, jeśli zostały uszkodzone - na

przykład pęknięte, przebite lub uszkodzone przez wodę. Rozmontowanie lub przebicie akumulatora może spowodować wybuch lub pożar.

## **PILO**

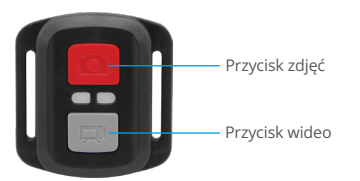

Odporny tylko na zachlapanie, produkt nie jest wodoodporny.

## **Wideo**

Aby nagrywać filmy, włącz tryb wideo w kamerze.

### **Aby rozpocząć nagrywanie:**

Naciśnij szary przycisk wideo. Kamera wyemituje jeden sygnał dźwiękowy, a światło kamery będzie migać podczas nagrywania.

### **Aby zatrzymać nagrywanie:**

Naciśnij ponownie szary przycisk wideo. Kamera wyemituje jeden sygnał dźwiękowy, lampka kontrolna kamery przestanie migać i kamera przestanie nagrywać.

# **Zdjęcie**

Aby wykonać zdjęcie, umieść kamerę w trybie Photo. Aby zrobić zdjęcie: Naciśnij czerwony przycisk. Kamera wyda dźwięk migawki aparatu.

## **Wymiana Baterii CR2032 do Pilota Brave 4 Pro**

1. Za pomocą śrubokręta z końcówką Phillips 1,8mm odkręć 4 śruby na tylnej pokrywie pilota, co umożliwi jego otwarcie.

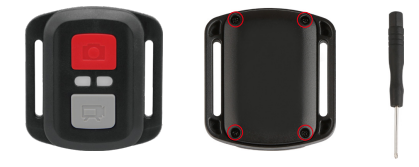

2. Wykręć pozostałe cztery śruby w płycie PCB.

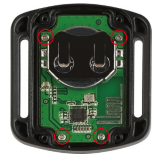

3. Podnieś płytę PCB i wysuń akumulator, jak pokazano na rysunku.

**Uwaga:** NIE obracaj płytki PCB, aby uniknąć odwrócenia funkcji przycisków kamery i wideo.

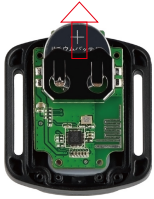

- 4. Zainstaluj nowy akumulator, trzymając biegun "+" skierowany do góry.
- 5. Zamontuj wszystkie 4 śruby z powrotem na płycie PCB.

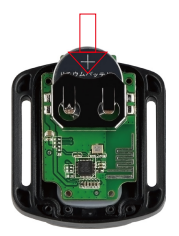

6. Zainstaluj wszystkie 4 śruby z powrotem do pokrywy.

## MONTAŻ KAMERY

Możesz zamocować swoją kamerę na kaskach, kierownicach i urządzeniach w następujący sposób:

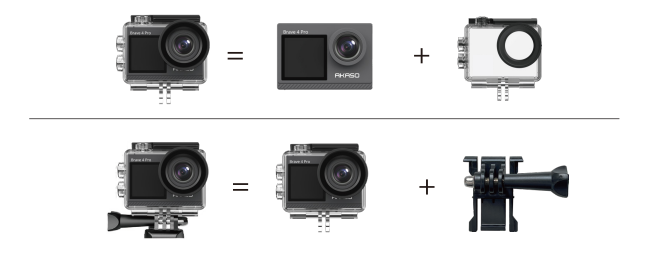

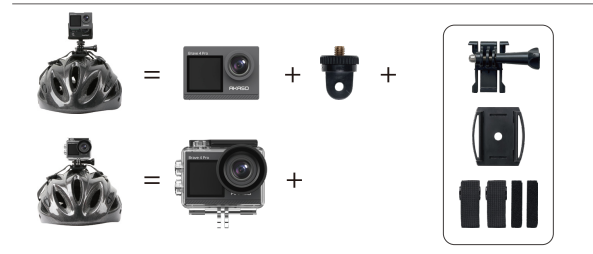

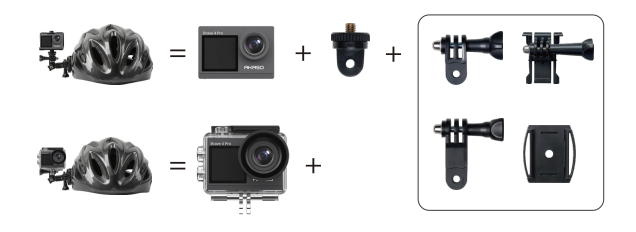

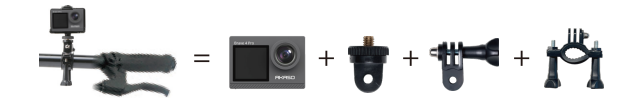

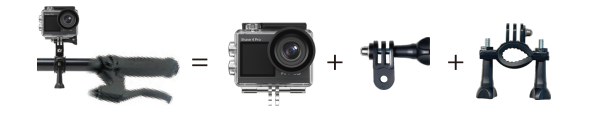

# KONTAKT Z NAMI

W przypadku jakichkolwiek zapytań dotyczących produktów AKASO, prosimy o kontakt. Odpowiemy w ciągu 24 godzin.

**Email: cs@akasotech.com Web: www.akasotech.com**